# TP-LINK®

## **450M** 无线路由器

## **TL-WR885N**

详细配置指南

1910040481 REV1.0.0 声明

#### **Copyright © 2014** 普联技术有限公司

#### 版权所有,保留所有权利

未经普联技术有限公司明确书面许可,任何单位或个人不得擅自仿制、复制、誊抄或转译本书部分 或全部内容。不得以任何形式或任何方式(电子、机械、影印、录制或其他可能的方式)进行商品 传播或用于任何商业、赢利目的。

TP-LINK<sup>®</sup>为普联技术有限公司注册商标。本文档提及的其他所有商标或注册商标,由各自 的所有人拥有。

本手册所提到的产品规格和资讯仅供参考,如有内容更新,恕不另行通知。除非有特殊约定,本手 册仅作为使用指导,本手册中的所有陈述、信息等均不构成任何形式的担保。

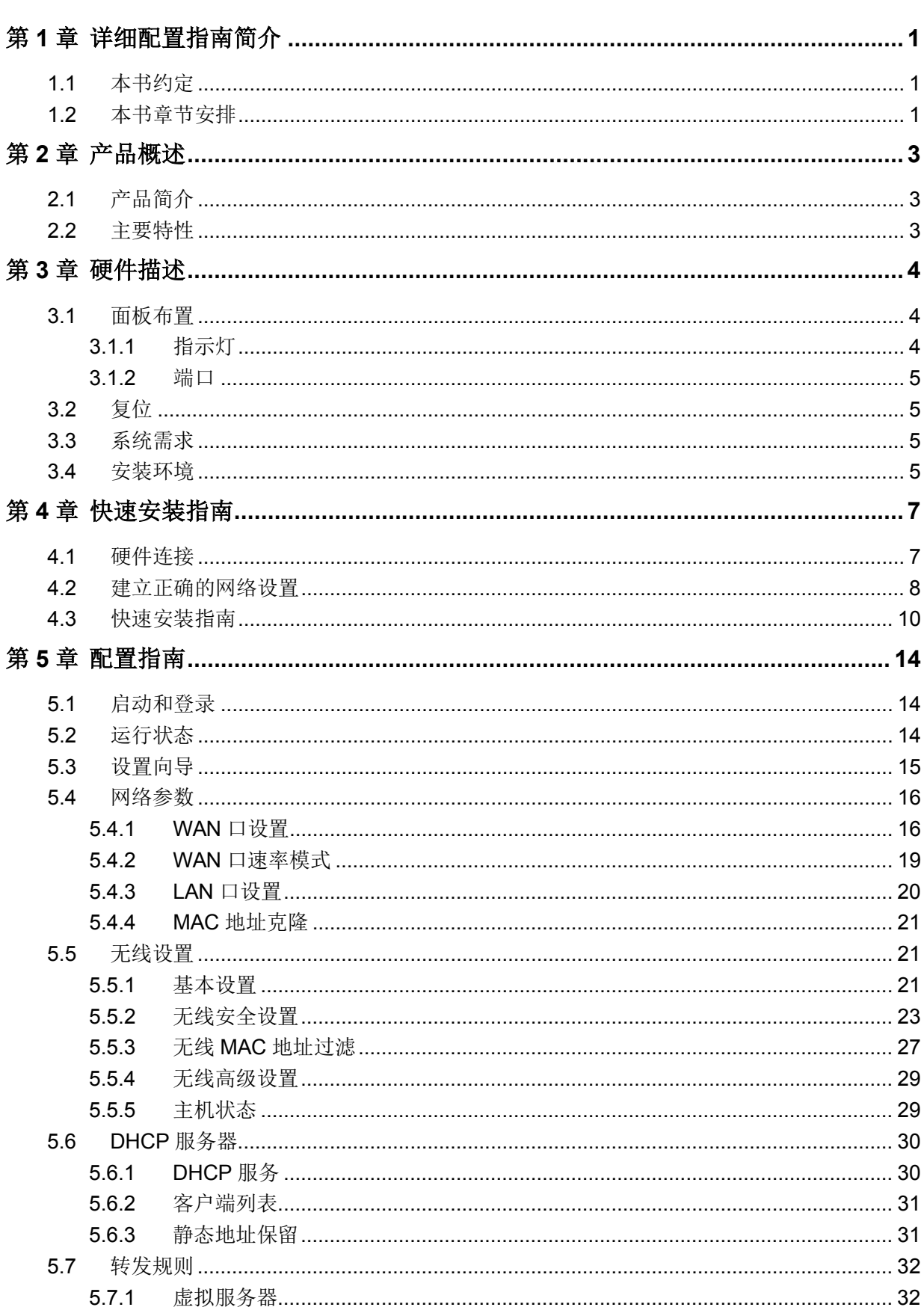

## 目录

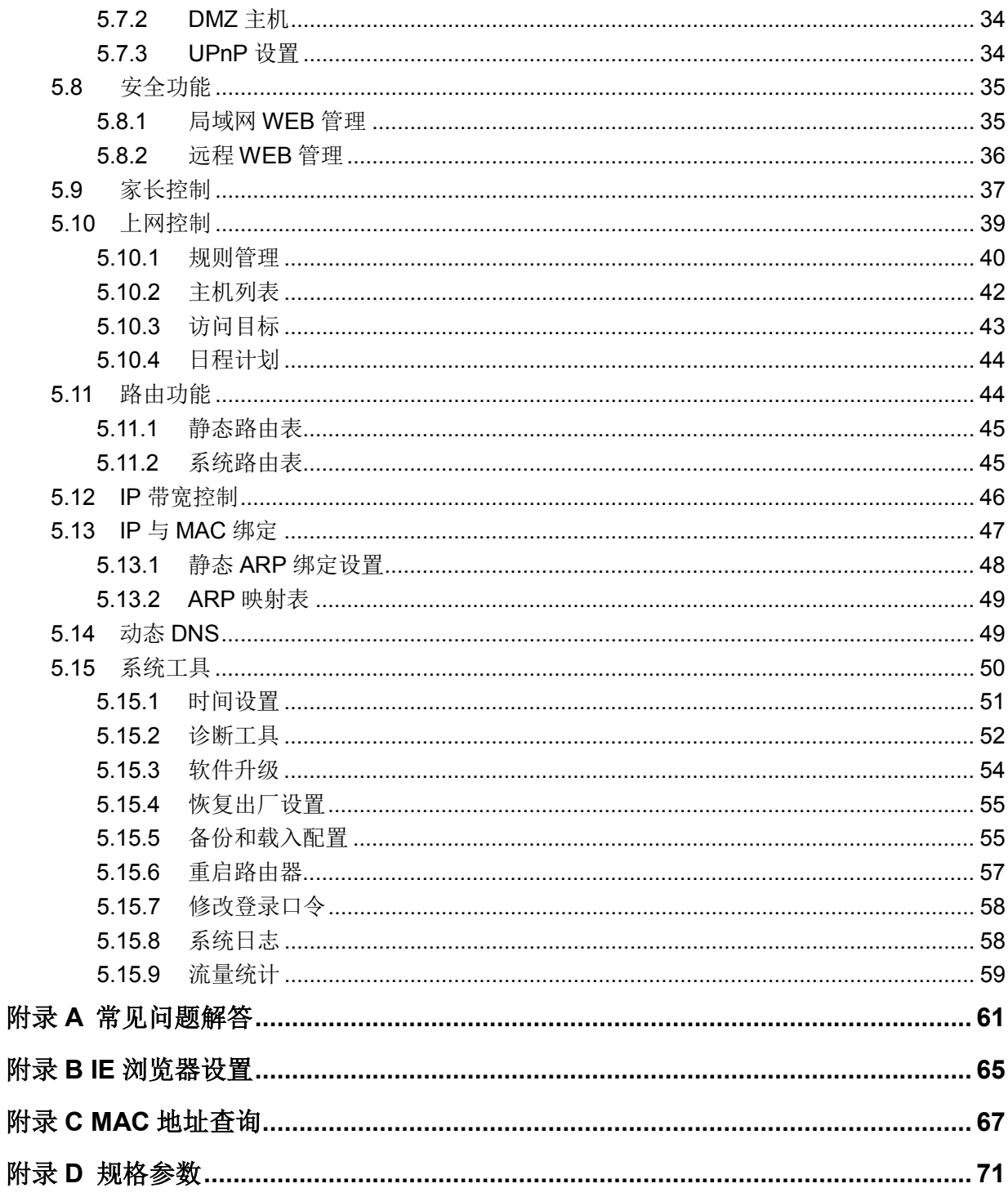

## 第**1**章 详细配置指南简介

<span id="page-4-0"></span>本文档旨在帮助您正确使用路由器的功能,内容包括路由器的性能特征以及所有功能的详细说明。 若要使用路由器中的其他应用方面的功能,可以参考本文档相关部分内容。

## <span id="page-4-1"></span>**1.1** 本书约定

- 1. 用"→"符号说明在 WEB 界面上的操作引导,其方法是点击菜单、选项、按钮等。
- 2. 路由器配置界面的菜单或按钮名采用"加粗"字表示,其它选项名或操作项等用""表示。
- 3. 图片界面都配有相关参数,这些参数主要是为正确配置产品参数提供参考。实际产品的配置界 面并没有提供,请根据实际需要设置这些参数。

## <span id="page-4-2"></span>**1.2** 本书章节安排

- 第一章: 详细配置指南简介。介绍本文档结构和编写约定。
- 第二章:产品概述。介绍路由器及其特性。
- 第三章: 硬件描述。介绍路由器的前后面板以及安装环境注意事项。
- 第四章:快速安装指南。介绍硬件连接方法,并设置相关参数实现共享上网。
- 第五章:配置指南。介绍路由器包含的功能,请根据需要查看相关部分内容。
	- 网络参数:设置路由器的 LAN、WAN 口参数。LAN 口参数决定了计算机 IP 地址,正 确设置计算机 IP 地址才能正常访问路由器; WAN 口参数直接影响您是否可以上网, 请根据网络服务提供商提供的参数正确设置。
	- 无线设置:设置路由器的无线参数。只有当网卡的参数和路由器的参数相匹配时,才 能正常使用无线功能访问路由器;同时,通过此功能给无线网络加密可以防止他人非 法加入无线网络。
	- DHCP 服务器: 此功能可以自动为计算机自动分配 IP 地址,无须手动设置。
	- 转发规则:当将计算机设置成网络服务器后,请配置此功能以保证网络中的其他用户 可以访问该服务器。
	- 安全功能:此功能可以限制外网向局域网发起的连接、抑制局域网的泛洪攻击,并可 以设置路由器的 LAN、WAN 口的管理权限。
	- 家长控制:此功能帮助您管理孩子上网的时间和权限,为孩子的健康和学习提供保障。
	- 上网控制:此功能管理局域网用户的上网时间和权限。
	- 路由功能:当您对网络拓扑充分了解后,使用此功能可以减少路由选路造成的网络开 销,提高数据包的转发速度。
	- IP 带宽控制:此功能可以对局域网计算机上网带宽进行分配和控制,利用有限的带宽 资源来保证重要数据及时传输。
	- IP 与 MAC 绑定: 此功能可以有效防止 ARP 攻击, 维护局域网用户的上网安全。
	- 动态 DNS: 此功能可以使互联网主机通过域名访问路由器或局域网中的服务器。
- 系统工具:此部分为维护路由器的系统操作工具,可以对路由器进行升级,查看路由 器的配置信息,同时当设置路由器出错时,可通过恢复出厂设置来重新设置。
- 附录 A FAQ: 解决配置路由器过程中的常见问题。
- 附录 B IE 浏览器设置: 介绍如何设置 IE 浏览器, 保证您正常访问路由器和上网。
- 附录 C MAC 地址查询: 介绍如何查看本机的 MAC 地址。
- 附录 D 规格参数: 介绍路由器的详细规格参数。

## 第**2**章 产品概述

## <span id="page-6-1"></span><span id="page-6-0"></span>**2.1** 产品简介

为了充分利用该款路由器的各项功能,请仔细阅读该详细配置指南。

TL-WR885N 450M 无线路由器是专为满足小型企业、办公室和家庭办公室的无线上网需要而设计 的, 它基于 IEEE 802.11n 标准, 能扩展无线网络范围, 提供最高达 450Mbps 的稳定传输, 同时 兼容 IEEE 802.11b 和 IEEE 802.11g 标准, 功能实用、性能优越、易于管理并且提供多重安全防 护措施,可以有效保护用户的无线上网安全。

## <span id="page-6-2"></span>**2.2** 主要特性

- > 提供一个 10/100M 以太网(WAN)接口, 可接 xDSL Modem/Cable Modem/Ethernet
- ▶ 内部集成四口交换机, 提供四个 10/100M 以太网(LAN)接口
- 支持最高达 450Mbps 的无线传输速率,具备速率自适应功能,可以自动调整无线传输速 率
- **>** 支持 64/128 位 WEP 加密, WPA/WPA2、WPA-PSK/WPA2-PSK 等加密与安全机制, 可 以保证数据在无线网络传输中的安全
- 支持 11b only、11g only、11n only、11bg mixed 和 11bgn mixed 等多种无线模式
- > 支持 SSID 广播控制, 有效防止 SSID 广播泄密
- > 内置网络地址转换(NAT)功能, 支持虚拟服务器、特殊应用程序和 DMZ 主机
- > 内建 DHCP 服务器,同时可进行静态地址分配
- 支持 VPN 穿透
- > 支持通用即插即用(UPnP), 符合 UPnP 标准的数据可顺利通过
- 内置安全功能,支持家长访问和访问控制,可以有针对地开放指定计算机的上网权限
- > 支持动态 DNS 功能, 能够为动态 IP 地址提供域名服务
- > 内置静态路由功能, 可以根据需要构建特殊网络拓扑
- 支持基于 MAC 地址的局域网 WEB 管理,可以有效地限制局域网中计算机对 WEB 管理页 面的访问
- > 支持 WEB 软件升级,可以免费获得路由器的最新软件
- > 可以根据上网动作,自动或按时连通和断开网络连接
- 支持本地和远端 WEB 管理,全中文配置界面
- ▶ 支持域名 (tplogin.cn) 登录路由器 WEB 管理界面

## 第**3**章 硬件描述

## <span id="page-7-1"></span><span id="page-7-0"></span>**3.1** 面板布置

## <span id="page-7-2"></span>**3.1.1** 指示灯

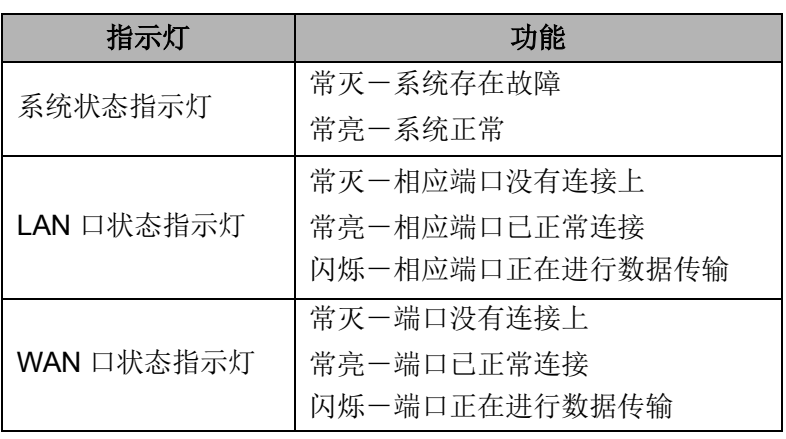

### 2 提示:

系统状态指示灯位于前面板。

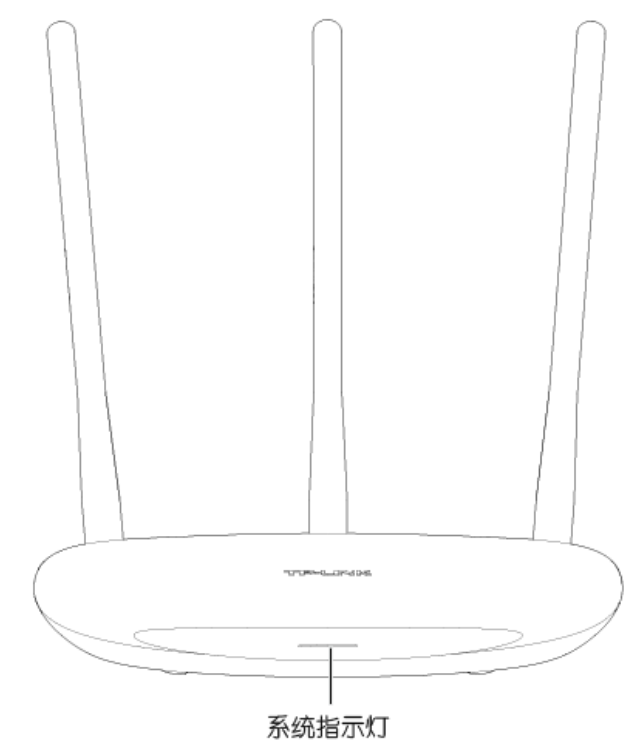

## 2 提示:

WAN/LAN 口状态指示灯位于后面板对应端口左上方。

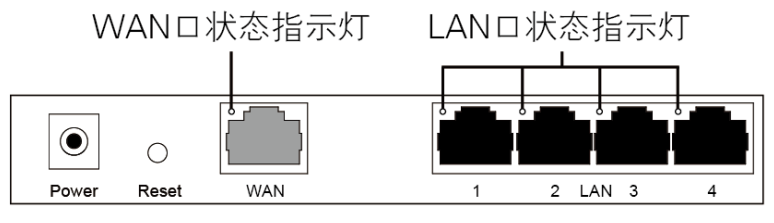

图 3-1 TL-WR885N 指示灯示意图

### <span id="page-8-0"></span>**3.1.2** 端口

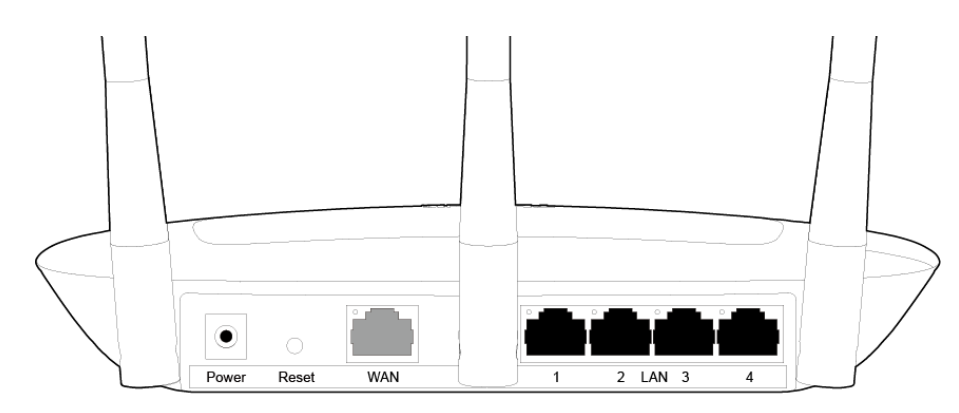

图 3-2 TL-WR885N 端口示意图

**1) Power**:用来连接电源,为路由器供电。

### 注意:

如果使用不匹配的电源,可能会导致路由器损坏。

- **2) Reset**:复位按钮,长按该按钮(5 秒以上),则设备恢复到出厂默认设置。
- **3) WAN**:广域网端口插孔(RJ45)。该端口用来连接以太网电缆或 xDSL Modem/Cable Modem。
- **4) 1/2/3/4**:局域网端口插孔(RJ45)。该端口用来连接局域网中的集线器、交换机或安装了网卡的 计算机。
- **5)** 天线:用于无线数据的收发。

## <span id="page-8-1"></span>**3.2** 复位

如果要将路由器恢复到出厂默认设置,请在路由器通电的情况下按压Reset按钮,大约等待五秒钟, 系统状态指示灯快速闪烁5次后松开Reset键,路由器即恢复到出厂状态。

## <span id="page-8-2"></span>**3.3** 系统需求

- ▶ 宽带 Internet 服务(接入方式为以太网电缆接入或通过 xDSL/Cable Modem 接入)
- 具有 RJ45 口的调制解调器(直接使用以太网电缆接入时不需要此设备)
- 每台 PC 的网络连接设备(无线网卡或有线网卡及网线)
- ▶ 支持 TCP/IP 协议的操作系统
- > Internet Explorer 5.0 或更高版本

## <span id="page-9-0"></span>**3.4** 安装环境

该路由器安装时应该遵循以下原则:

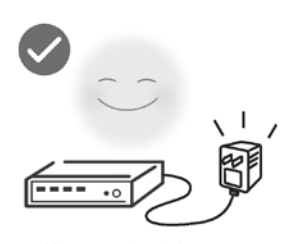

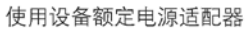

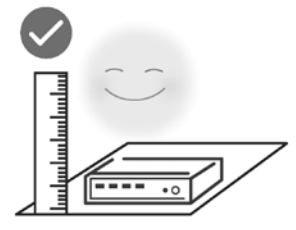

将设备放置在水平平坦的表面

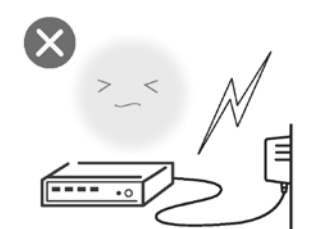

雷雨天气请将设备电源及所有<br>连线拆除,以免遭雷击破坏

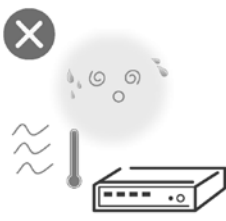

远离热源, 保持通风

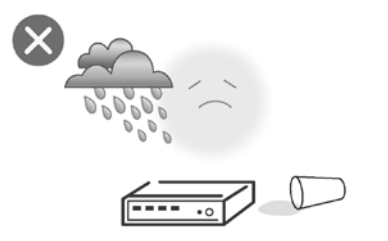

在存储、运输和运行环境中,请注意防水

注意:

环境因素对传输距离有影响,详细介绍[见附录](#page-65-0)A。

## 第**4**章 快速安装指南

<span id="page-10-0"></span>本章介绍如何连接路由器并成功实现多台计算机共享上网。如果只进行基本配置,只需阅读本章内 容;如果要进行高级配置,请继续阅读第 5 章内容。

## <span id="page-10-1"></span>**4.1** 硬件连接

在安装路由器前,请确认已经能够利用宽带服务在单台计算机上成功上网。如果单台计算机上网有 问题,请先和网络服务商(ISP)联系解决问题。当成功地利用单台计算机上网后,请遵循以下步 骤安装路由器。安装时请拔除电源插头,保持双手干燥。

#### **1.** 建立局域网连接

用网线将计算机直接连接到路由器 LAN 口。也可以将路由器的 LAN 口和局域网中的集线器或交换 机通过网线相连,如下图 [4-1](#page-10-2) 所示。

#### **2.** 建立广域网连接

用网线将路由器 WAN 口和 xDSL/Cable Modem 或以太网相连, 如下图 [4-1](#page-10-2) 所示。

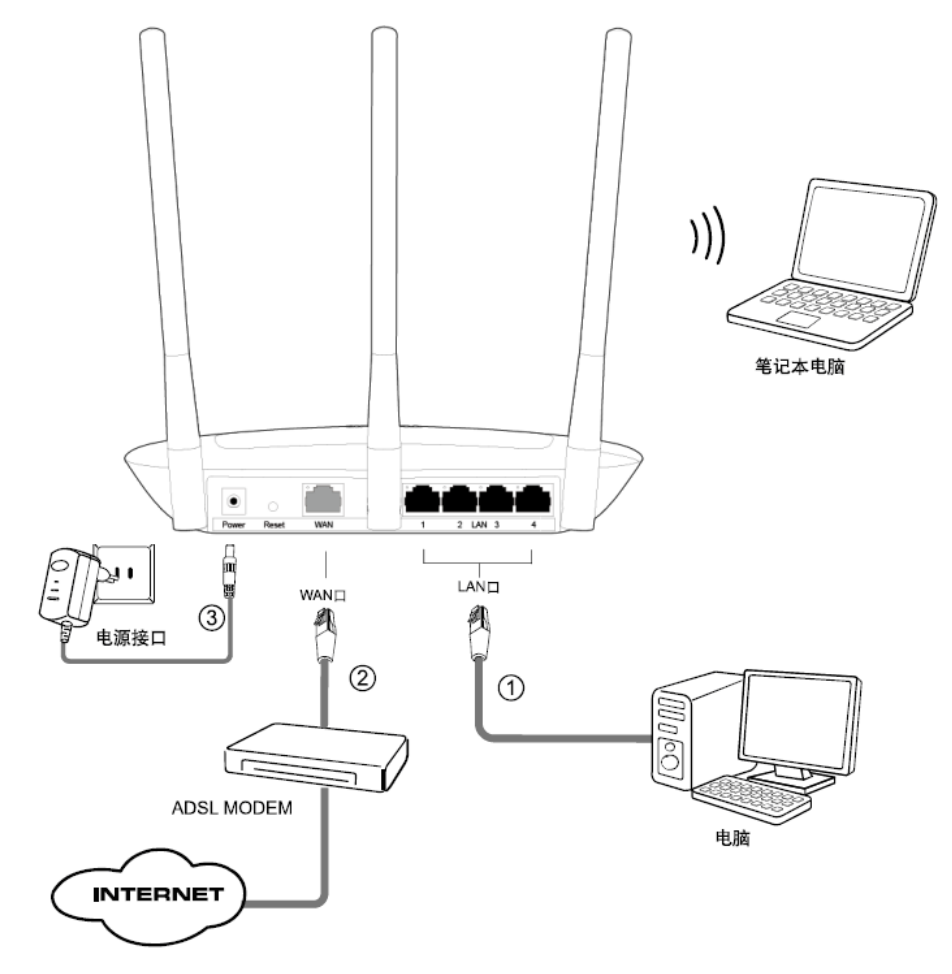

图 4-1 TL-WR885N 硬件安装示意图

#### <span id="page-10-2"></span>**3.** 连接电源

连接好电源, 路由器将自行启动。

## <span id="page-11-0"></span>**4.2** 建立正确的网络设置

本路由器默认 LAN 口 IP 地址是 192.168.1.1,默认子网掩码是 255.255.255.0。这些值可以根据实 际需要而改变,但本手册中将按默认值说明。本节以 Windows XP 系统为例,介绍计算机参数的 设置步骤。

1. 右键点击桌面上的"网上邻居"图标,选择属性,或通过"开始→控制面板→网络连接"路径, 进入"网络连接"页面。

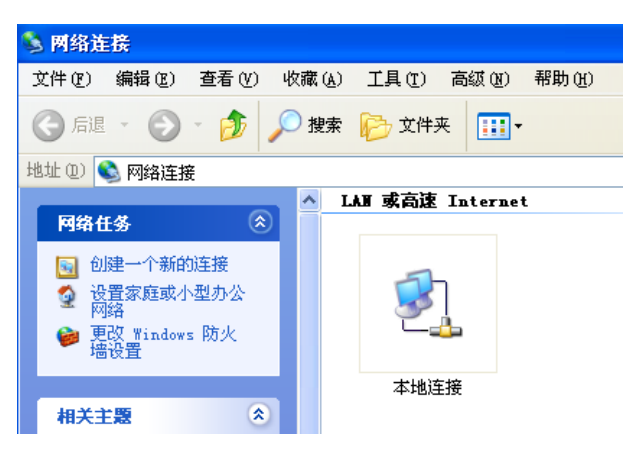

2. 右键单击"本地连接",选择属性。

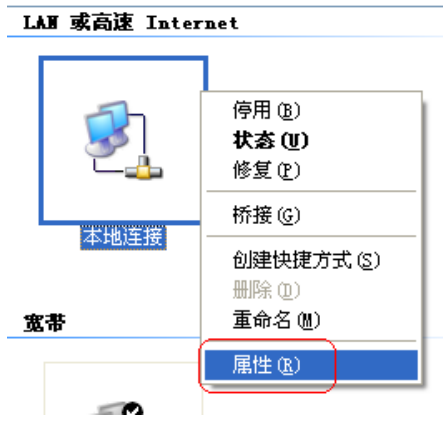

3. 弹出"本地连接 属性"框,下拉"此连接使用下列项目",选中 Internet 协议(TCP/IP)再 左键单击属性,或直接双击 **Internet** 协议(**TCP/IP**)项。

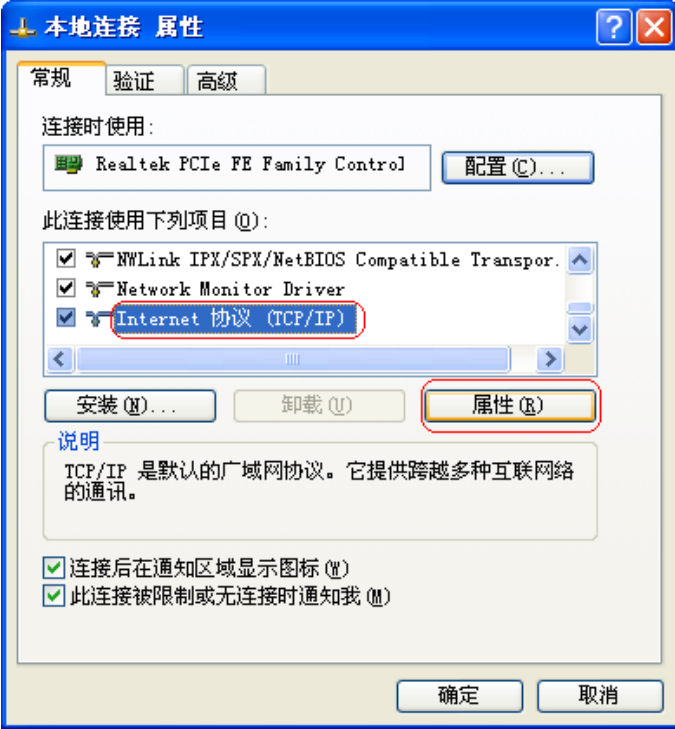

4. 弹出"Internet 协议(TCP/IP)属性"框,在"常规"项下分别选择自动获得 IP 地址、自动 获得 **DNS** 服务器地址。

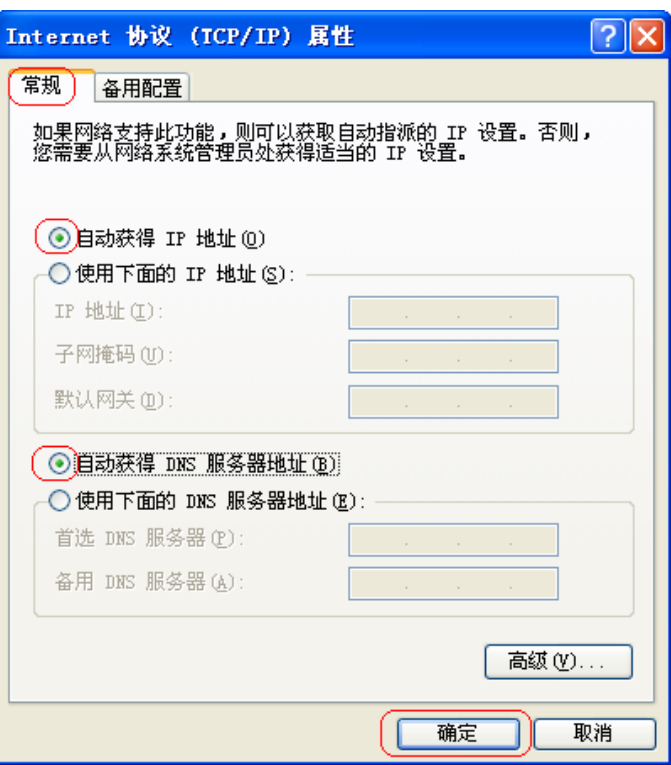

5. 最后点击确定, 即完成 IP 地址的设置。

## 2 提示:

Windows 98 或更早版本的操作系统,以上设置可能需要重启计算机。

6. 使用 Ping 命令检查计算机和路由器之间是否连通。在 Windows XP 环境中,点击开始一运行, 在随后出现的运行窗口输入"cmd"命令,回车或点击确定进入下图所示界面。

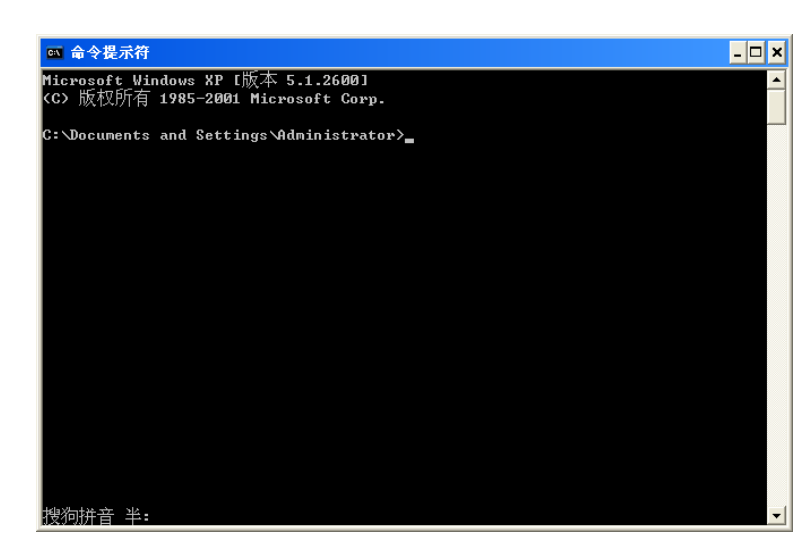

7. 输入命令:Ping tplogin.cn,回车。

如果屏幕显示为:

Pinging tplogin.cn [192.168.1.1] with 32 bytes of data: Reply from 192.168.1.1: bytes=32 time<1ms TTL=64 Reply from 192.168.1.1: bytes=32 time<1ms TTL=64 Reply from 192.168.1.1: bytes=32 time<1ms TTL=64 Reply from 192.168.1.1: bytes=32 time<1ms TTL=64 Ping statistics for 192.168.1.1: Packets: Sent = 4, Received = 4, Lost =  $\theta$  (0% loss), Approximate round trip times in milli-seconds: Minimum = 0ms, Maximum = 0ms, Average = 0ms

计算机已与路由器成功建立连接。

如果屏幕显示为:

C:\Documents and Settings\Administrator>ping tplogin.cn Ping request could not find host tplogin.cn. Please check the name and try again

这说明设备还未安装好,请按照下列顺序检查:

1) 硬件连接是否正确?

路由器面板上对应局域网端口的 LAN 口指示灯和计算机上的网卡指示灯必须亮。

2) 计算机的 TCP/IP 设置是否正确?

计算机的 IP 地址必须为前面介绍的自动获取方式。

## <span id="page-13-0"></span>**4.3** 快速安装指南

本产品提供基于 WEB 浏览器的配置工具。为了能顺利通过本路由器连接互联网,首先请设置 WEB 浏览器,具体设置步骤请参阅附录 B IE [浏览器设置。](#page-69-0)

打开网页浏览器, 在浏览器的地址栏中输入 tplogin.cn, 将会看到下图 [4-2](#page-14-0) 所示登录界面。设置管 理员密码,单击确认按钮。

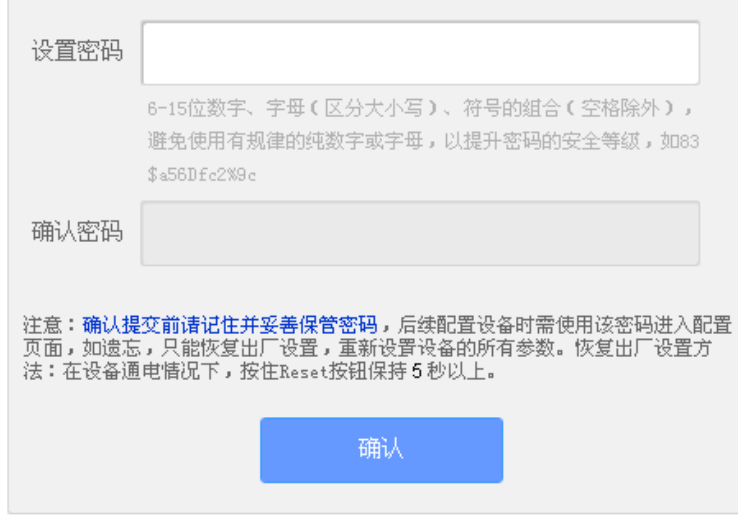

图 4-2 管理员密码设置界面

#### <span id="page-14-0"></span>注意:

确认提交前请记住并妥善保管密码,后续配置设备时需使用该密码进入配置页面,如遗忘,只能参 见 3.2 [复位将](#page-8-1)设备恢复出厂设置,并重新设置设备的所有参数。

浏览器将出现如下图 [4-3](#page-14-1) 所示的设置向导页面。如果没有自动弹出此页面,可以点击页面左侧的设 置向导菜单将它激活。

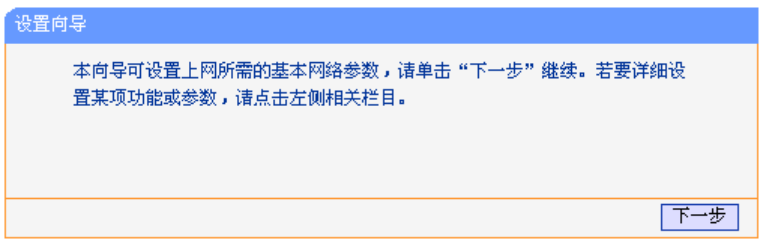

#### 图 4-3 设置向导

<span id="page-14-1"></span>点击下一步,进入下图 [4-4](#page-14-2) 所示的上网方式选择页面。

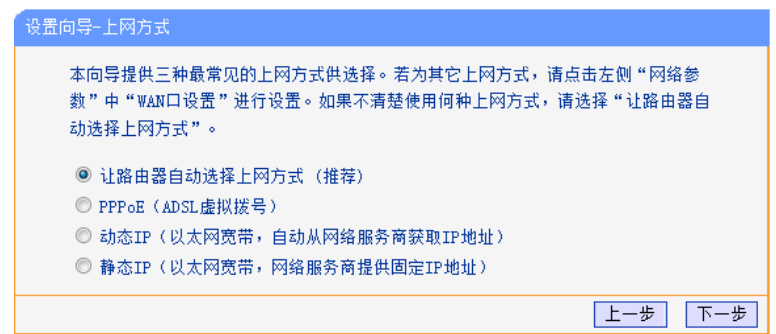

图 4-4 设置向导-上网方式

<span id="page-14-2"></span>图 [4-4](#page-14-2) 显示了最常用的几种上网方式, 请根据 ISP 提供的上网方式进行选择, 然后点击下一步填写 ISP 提供的网络参数。

#### 让路由器自动选择上网方式(推荐)

选择该选项后,路由器会自动判断上网类型,然后跳到相应上网方式的设置页面。为了保证路由器 能够准确判断上网类型,请保证路由器已正确连接。

#### 使用要求用户名和密码的**ADSL**虚拟拨号方式(**PPPoE**)

如果上网方式为 PPPoE, 即 ADSL 虚拟拨号方式, ISP 会提供上网帐号和口令, 在下图 [4-5](#page-15-0) 所示 页面中填写以下内容:

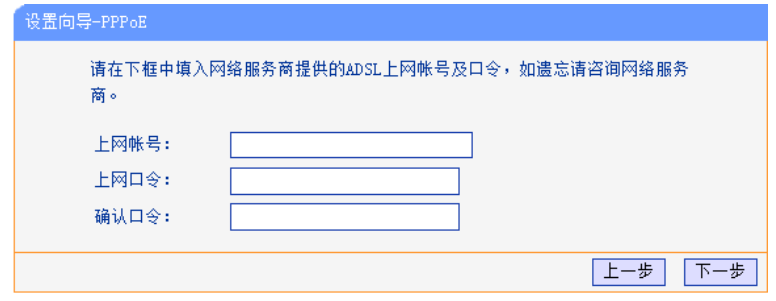

图 4-5 上网方式—PPPoE

#### <span id="page-15-0"></span>◆ 从网络服务商获取由DHCP自动分配的IP地址(动态IP)

如果上网方式为动态 IP, 则可以自动从网络服务商获取 IP 地址, 点击下一步转到图 [4-7](#page-16-0) 进行无线 参数的设置。

#### 使用网络服务商提供的固定**IP**地址(静态**IP**)

如果上网方式为静态 IP, 网络服务商会提供 IP 地址参数, 在下图 [4-6](#page-15-1) 所示页面中输入 ISP 提供的 参数,若有不明白的地方请咨询网络服务商。

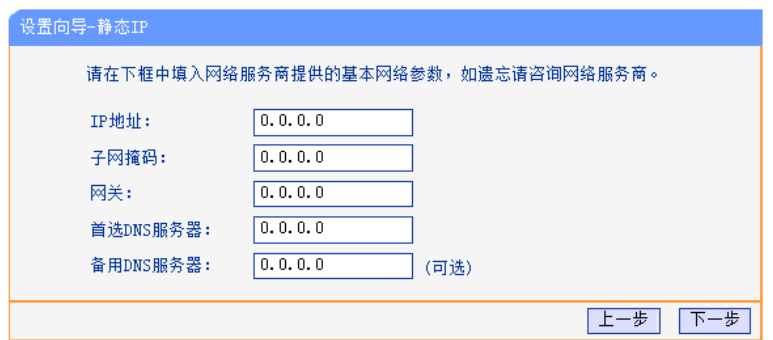

图 4-6 上网方式—静态 IP

<span id="page-15-1"></span>IP 地址: 本路由器对广域网的 IP 地址, 即 ISP 提供的 IP 地址, 不清楚可以向 ISP 询问。

子网掩码: 本路由器对广域网的子网掩码, 即 ISP 提供的子网掩码, 一般为 255.255.255.0。

网关: 填入 ISP 提供的网关参数, 不清楚可以向 ISP 询问。

**DNS** 服务器: 填入 ISP 提供的 DNS 服务器地址,不清楚可以向 ISP 询问。

#### 备用 **DNS** 服务器:

可选项,如果 ISP 提供了两个 DNS 服务器地址,可以把另一个 DNS 服务器地 址的 IP 地址填于此处。

设置完成后,点击下一步,将看到下图 [4-7](#page-16-0) 所示的基本无线网络参数设置页面。

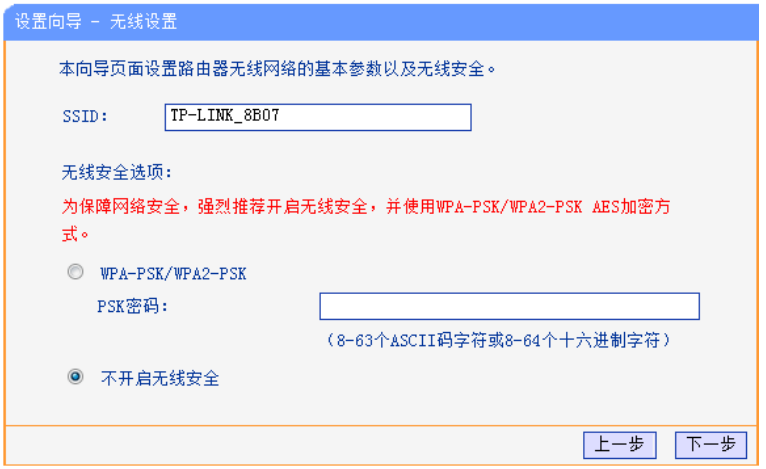

图 4-7 设置向导—无线设置

<span id="page-16-0"></span>**SSID**: 设置任意一个字符串来标识无线网络。

**WPA-PSK/WPA2-PSK**:

路由器无线网络的加密方式,如果选择了该项,请在 **PSK** 密码中输入密码,密 码要求为 8-63 个 ASCII 字符或 8-64 个 16 进制字符。

不开启无线安全:关闭无线安全功能,即不对路由器的无线网络进行加密,此时其他人均可以加入 该无线网络。

#### 注意:

此处推荐您选择 WPA-PSK/WPA2PSK 加密方式,并为您的无线网络设置 PSK 密码。

<span id="page-16-1"></span>设置完成后,单击下一步,将弹出下图 [4-8](#page-16-1) 所示的设置向导完成界面,单击重启使无线设置生效。

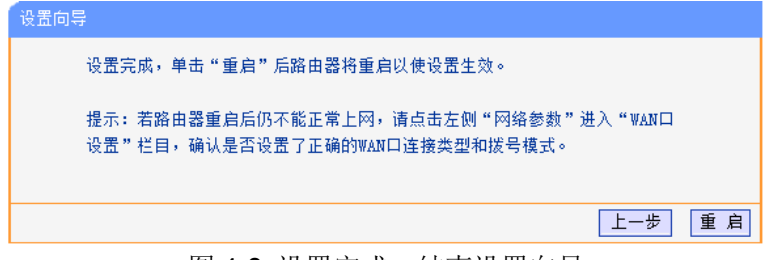

图 4-8 设置完成—结束设置向导

## 第**5**章 配置指南

## <span id="page-17-1"></span><span id="page-17-0"></span>**5.1** 启动和登录

启动路由器并成功登录路由器管理页面后,将会显示路由器的管理界面。

在左侧菜单栏中,共有如下几个菜单:运行状态、设置向导、网络参数、无线设置、**DHCP** 服务器、 转发规则、安全功能、家长控制、上网控制、路由功能、**IP** 带宽控制、**IP** 与 **MAC** 绑定、动态 **DNS** 和系统工具。点击某个菜单项,即可进行相应的功能设置。下面将详细讲解各个菜单的功能。

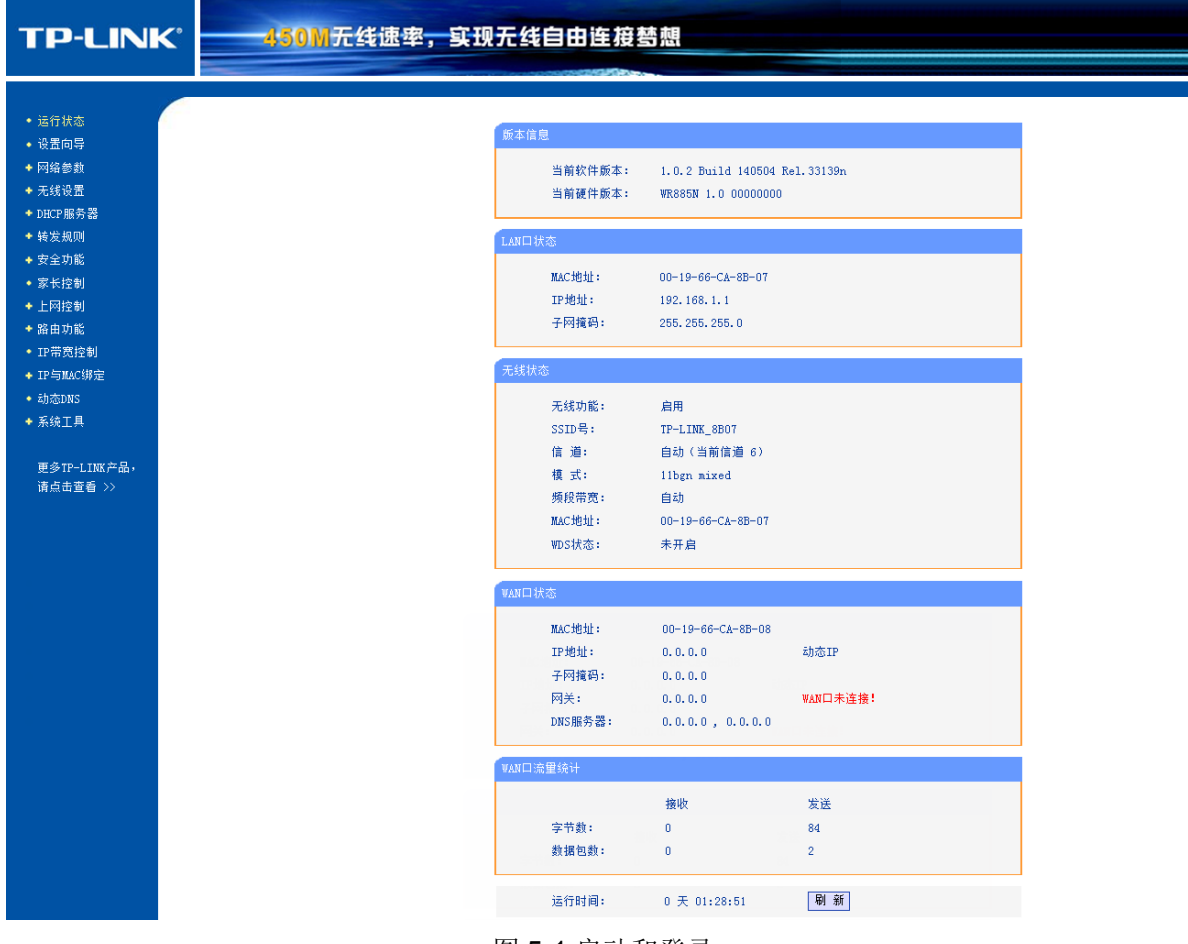

图 5-1 启动和登录

## <span id="page-17-2"></span>**5.2** 运行状态

选择菜单运行状态,可以查看路由器当前的状态信息,包括 LAN 口状态、WAN 口状态和 WAN 口 流量统计信息,如图 [5-2](#page-18-1)。

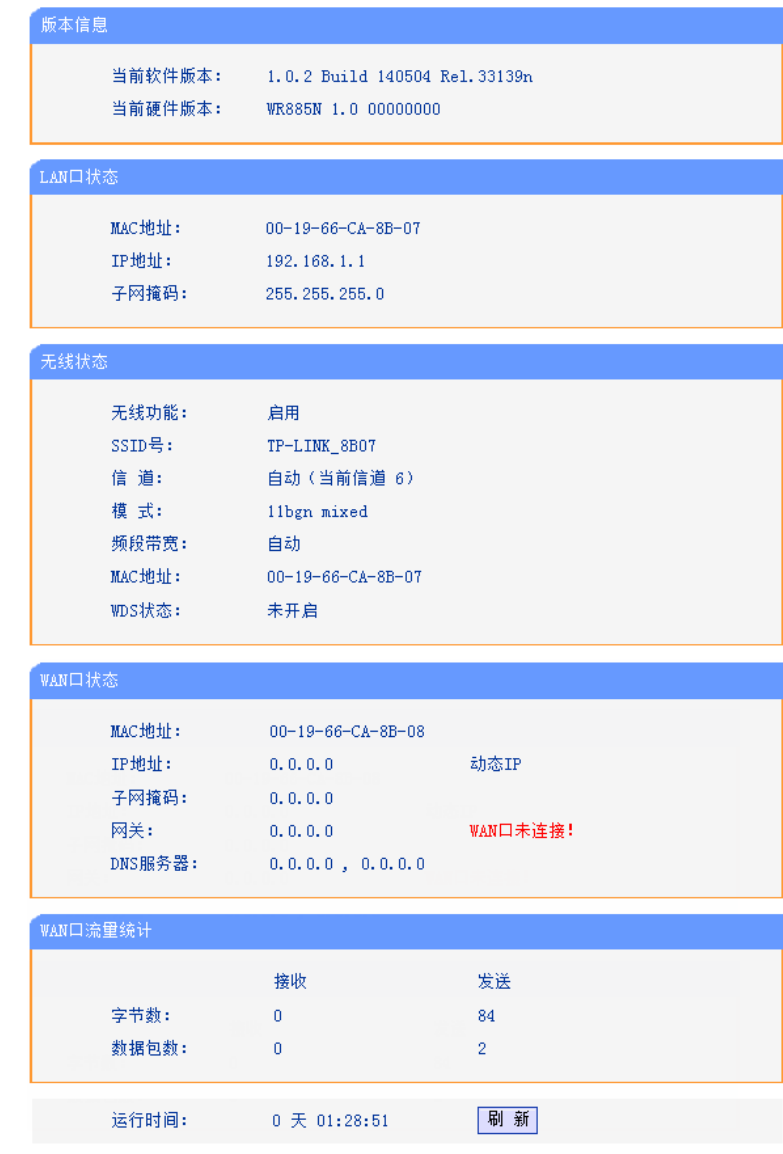

图 5-2 运行状态

<span id="page-18-1"></span>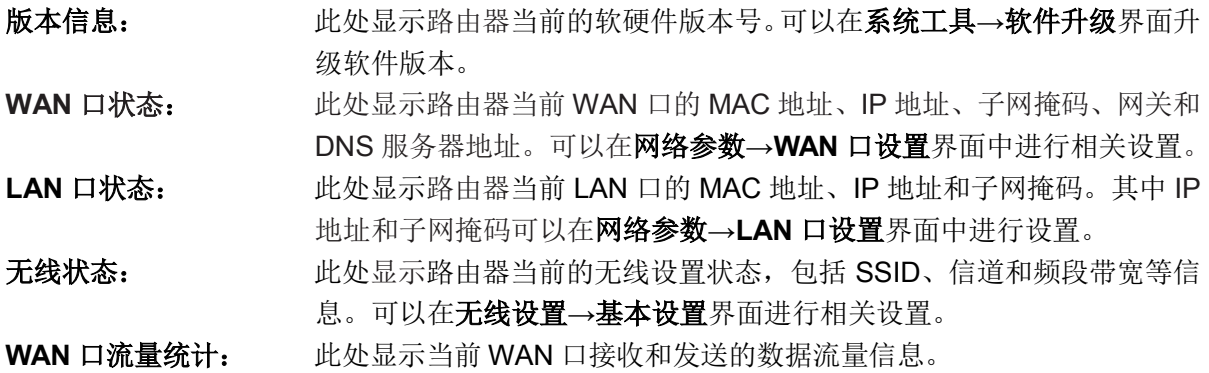

## <span id="page-18-0"></span>**5.3** 设置向导

详见4.3 [快速安装指南。](#page-13-0)

## <span id="page-19-0"></span>**5.4** 网络参数

在网络参数功能中,可以根据组网需要设置路由器在局域网中的 IP 地址,并根据 ISP 提供的网络 参数方便快捷地设置路由器 WAN 口参数,使局域网计算机能够共享 ISP 提供的网络服务。

#### 选择菜单网络参数,可以看到:

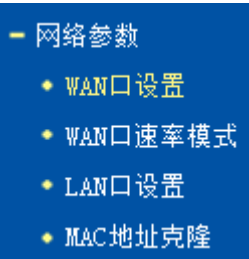

点击某个子项,即可进行相应的功能设置,下面将详细讲解各子项的功能。

#### <span id="page-19-1"></span>**5.4.1 WAN** 口设置

WAN 是广域网(Wide Area Network)的缩写。在对 WAN 口参数的设置中,可以根据 ISP 提供的连 接类型方便快捷地设置路由器,使局域网计算机共享 ISP 提供的网络服务。在此设置中各种参数均 由 ISP 提供,当参数不明确时请咨询 ISP。

选择菜单网络参数→**WAN**口设置,可以在随后出现的界面中配置WAN口的网络参数。本路由器支 持3种上网方式:动态IP、静态IP、PPPoE,请咨询ISP提供哪种上网方式并获取相关参数。

1. 动态 IP

选择动态 IP, 路由器将从 ISP(网络服务提供商)自动获取 IP 地址。当 ISP 未提供任何 IP 网络 参数时,请选择这种连接方式。如图 [5-3](#page-19-2)。

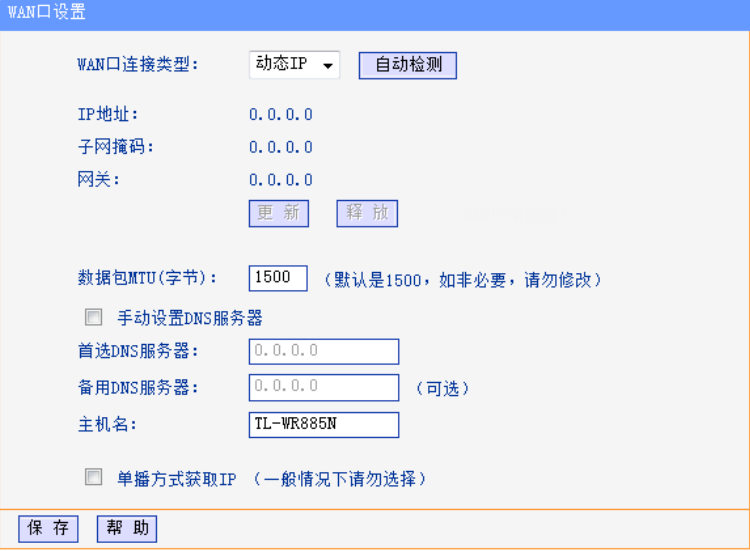

图 5-3 WAN 口设置-动态 IP

<span id="page-19-2"></span>自动检测: 点击自动检测按钮,路由器能检测动态IP、静态IP和PPPoE三种上网方式,检测 结果仅供参考,确切的上网方式请咨询ISP。

更新: 单击更新按钮,可以查看路由器从ISP的DHCP服务器上动态得到IP地址、子网 掩码、网关以及DNS服务器。

- 释放: 单击释放按钮,路由器将发送DHCP释放请求给ISP的DHCP服务器,释放IP地 址、子网掩码、网关以及DNS服务器设置。
- 数据包**MTU**: MTU全称为最大数据传输单元,缺省为1500。请向ISP咨询是否需要更改。如非 特别需要,一般不要更改。

#### **DNS**服务器、备用**DNS**服务器:

显示从ISP处自动获取的DNS服务器地址。当需要使用已有的DNS服务器时,勾 选"手动设置DNS服务器",并在此处输入DNS服务器和备用DNS服务器(选填)的 IP地址。路由器将优先连接手动设置的DNS服务器。

主机名: 设置路由器的主机名。ISP的DHCP服务器可以通过主机名识别您的身份。

单播方式获取IP: 少数ISP的DHCP服务器不支持广播请求方式,如果在网络连接正常的情况下无 法获取IP地址,请选择此项。

完成更改后,点击**保存**按钮。

2. 静态 IP

当 ISP 提供的上网方式为静态 IP 时,ISP 会提供 IP 地址、子网掩码、网关和 DNS 服务器等 WAN IP 信息时,请选择静态 IP。如图 [5-4](#page-20-0) 所示。具体设置时,若不清楚,请咨询 ISP。

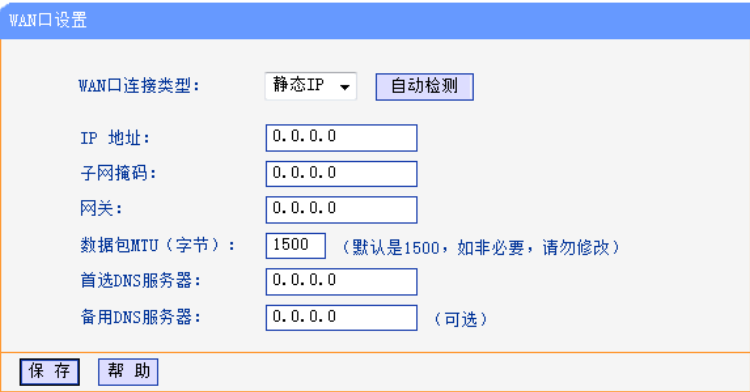

图 5-4 WAN 口设置-静态 IP

<span id="page-20-0"></span>自动检测: 点击自动检测按钮,路由器能检测动态IP、静态IP和PPPoE三种上网方式,检测 结果仅供参考,确切的上网方式请咨询ISP。

**IP**地址: 输入ISP提供的IP地址信息,必填项。

子网掩码: 输入ISP提供的子网掩码, 必填项。根据不同的网络类型子网掩码不同, 一般为 255.255.255.0(C类)。

网关: 输入ISP提供的网关参数,必填项。

数据包**MTU**: MTU全称为最大数据传输单元,缺省为1500。请向ISP咨询是否需要更改。如非 特别需要,一般不要更改。

#### **DNS**服务器、备用**DNS**服务器:

ISP一般至少会提供一个DNS(域名服务器)地址,若提供了两个DNS地址则将其 中一个填入"备用DNS服务器"栏。DNS服务器为必填项。

完成更改后,点击**保存**按钮。

#### 3. PPPoE

如果 ISP 提供的是 **PPPoE**(以太网上的点到点连接),ISP 会提供上网帐号和上网口令。具体 设置时, 若不清楚, 请咨询 ISP。如图 [5-5](#page-21-0)。

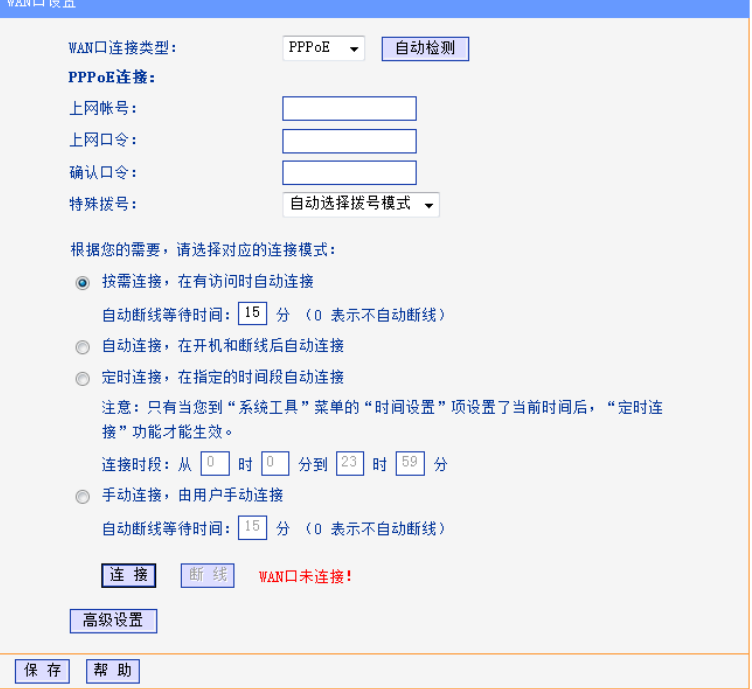

图 5-5 WAN 口设置-PPPoE

- <span id="page-21-0"></span>自动检测: 点击自动检测按钮,路由器能检测动态IP、静态IP和PPPoE三种上网方式,检测 结果仅供参考,确切的上网方式请咨询ISP。
- 上网账号: 请正确输入ISP提供的上网账号,必须填写。
- 上网口令: 请正确输入ISP提供的上网口令,必须填写。
- 确认口令: 请再次输入ISP提供的上网口令,必须填写。
- 特殊拨号: 此项默认为自动选择拨号模式,但是由于某些ISP的限制,可能导致正常拨号模 式下PPPoE无法连接成功,在此情况下可以依次尝试7种特殊拨号模式。
- 第二连接: 如果ISP还提供了以动态IP或静态IP的方式连接到局域网的连接,请选择"动态IP" 或"静态IP"来启动这个连接。
- 按需连接: 若选择按需连接模式,当有来自局域网的网络访问请求时,系统会自动进行连接。 若在设定时间内(自动断线等待时间)没有任何网络请求时,系统会自动断开连 接。对于采用按使用时间进行交费的用户,选择按需连接可以有效节省上网费用。
- 自动连接: 在开机后系统自动连接网络。在使用过程中,如果由于外部原因网络被断开,系 统就会主动尝试连接,直到成功连接。若网络服务是包月交费形式,推荐选择该 项连接方式。
- 定时连接: 系统在连接时段的开始时刻主动进行网络连接,在终止时刻自动断开网络连接。 选择此连接模式,可以有效控制内网用户的上网时间。
- 手动连接: 开机或断线后, 在此处或个人计算机中手动拨号连接。若在指定时间内(自动断 线等待时间)没有任何网络请求时,系统会自动断开连接。若网络服务是按时间 交费,选择手动连接可有效节省上网费用。

#### 自动断线等待时间:

如果自动断线等待时间T不等于0(默认时间为15分钟), 则在检测到连续T分钟内 没有网络访问流量时自动断开网络连接,保护上网资源。此项设置仅对"按需连 接"和"手动连接"生效。

连接**/**断线: 单击此按钮,可进行即时的连接/断线操作。

若需要进一步设置,可以点击高级设置按钮,在下图[5-6](#page-22-1)界面中进行高级设置。

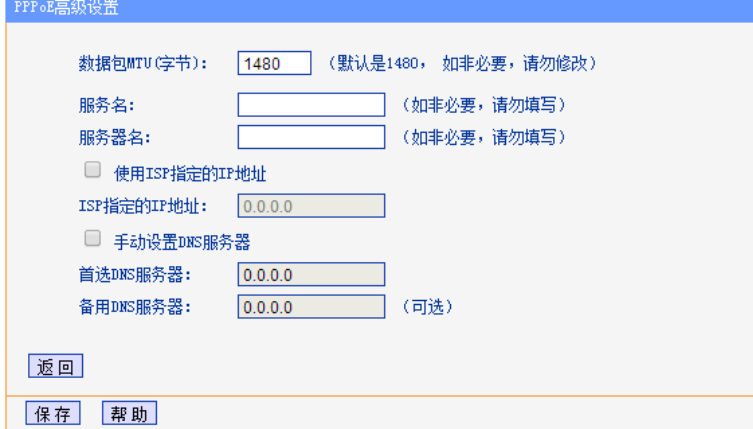

#### 图 5-6 WAN 口设置-PPPoE-高级设置

<span id="page-22-1"></span>数据包**MTU**: 填入网络数据包的MTU值,缺省为1480,如非特别需要,一般不要更改。

#### 服务名、服务器名称:

如果不是ISP特别要求,请不要填写这两项。

#### 使用**ISP**指定**IP**地址:

该项仅适用于静态PPPoE。如果ISP提供上网帐号和口令时,还提供了IP地址, 请选中此选择框,并输入PPPoE连接的静态IP地址。

#### 在线检测间隔时间:

设置该值后,路由器将根据指定的时间间隔发送检测信号,以检测服务器是否在 线。如果该值为0,则表示不发送检测信号。

#### **DNS**服务器、备用**DNS**服务器:

该处显示从ISP处自动获得的DNS服务器地址。当需要使用已有的DNS服务器 时,请选择"手动设置DNS服务器",并手动输入DNS服务器和备用DNS服务器IP 地址(至少设置一个)。连接时,路由器将优先使用手动设置的DNS服务器。

完成更改后,点击保存按钮。

#### <span id="page-22-0"></span>**5.4.2 WAN** 口速率模式

选择菜单网络参数→**WAN** 口速率模式,下图 [5-7](#page-23-1) 界面将显示路由器当前的双工模式,且您可在该 界面中配置 WAN 口速率模式。WAN 口速率和双工模式可调能够解决路由器与某些小区宽带的兼 容性问题。例如小区宽带线路被强制为 10Mbps,将路由器 WAN 口强制为 10Mbps 即可正常使用。

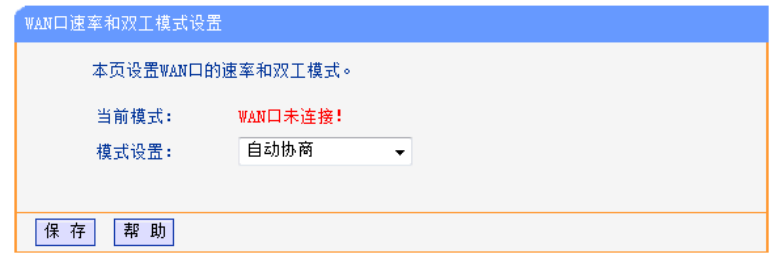

图 5-7 WAN 口速率模式

<span id="page-23-1"></span>当前模式: 显示路由器当前的WAN口速率模式。

模式设置: 该选项可配置路由器的WAN口速率模式。可选择自动协商、100Mbps全双工、 100Mbps半双工、10Mbps全双工和10Mbps半双工。

#### <span id="page-23-0"></span>**5.4.3 LAN** 口设置

选择菜单网络参数→LAN 口设置,在下图 [5-8](#page-23-2) 界面中配置 LAN 接口的网络参数。如果需要,可以 更改 LAN 接口 IP 地址以配合实际网络环境的需要。

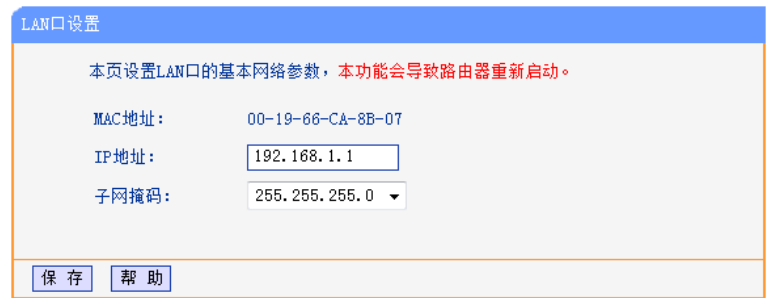

#### 图 5-8 LAN 口设置

<span id="page-23-2"></span>**MAC**地址: 本路由器对局域网的MAC地址,用来标识局域网。

**IP**地址: 输入本路由器对局域网的IP地址。局域网中所有计算机的IP地址必须与此IP地址 处于同一网段,且默认网关必须为此IP地址。IP地址的出厂默认值为 192.168.1.1, 为C类IP地址, 适用于数量不超过200台计算机的小型网络, 可以 根据组网需要改变它。

子网掩码: 选择路由器对局域网的子网掩码。C类IP地址对应子网掩码为255.255.255.0, 为 保证网络连接正常,请不要改变子网掩码。可以根据实际的局域网类型以及IP地 址类型选择不同的子网掩码。

完成更改后,点击保存按钮使该设置生效。

#### 注意:

- 1. 如果您改变了LAN口的IP地址,使用tplogin.cn仍然可以登录本路由器进行WEB界面管理,您 也可以使用新的IP地址登录路由器。
- 2. 若您所设置的新的LAN口IP地址与原来的LAN口IP地址不在同一网段,则路由器的动态IP服务 将会自动更改到新LAN口IP所在的网段,但是虚拟服务器和DMZ主机功能将失效。如果您希望 启用这些功能,请重新对其进行设置。

#### <span id="page-24-0"></span>**5.4.4 MAC** 地址克隆

选择菜单网络参数→**MAC** 地址克隆,可以在下图 [5-9](#page-24-3) 界面中设置路由器对广域网的 MAC 地址。

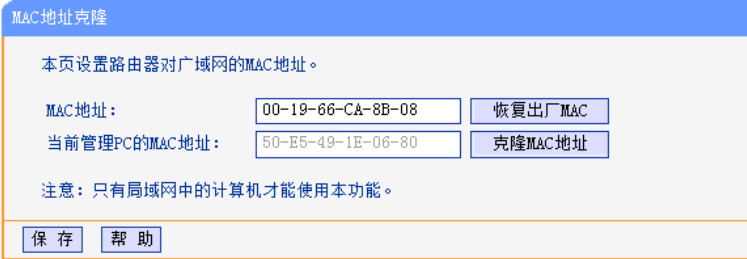

#### 图 5-9 MAC 地址克隆

<span id="page-24-3"></span>**MAC**地址: 此项默认为路由器WAN口的MAC地址。若ISP提供了一个MAC地址并要求对路 由器WAN口的MAC地址进行绑定,只要将提供的值输入到"MAC地址"栏。除非 ISP有特别要求,否则不建议更改MAC地址。

#### 当前管理**PC**的**MAC**地址:

该处显示当前正在管理路由器的计算机的MAC地址。

- 恢复出厂**MAC**: 点击此按钮,即可恢复MAC地址为出厂时的默认值。
- 克隆**MAC**地址: 点击此按钮,可将当前管理PC的MAC地址克隆到"MAC地址"栏内。若ISP提供服 务时要求进行MAC地址克隆,则应进行该项操作,否则无须克隆MAC地址。

完成更改后,点击保存按钮使该设置生效。

#### 注意:

只有局域网中的计算机才能使用"克隆MAC地址"功能。

## <span id="page-24-1"></span>**5.5** 无线设置

通过无线设置功能,可以安全方便的启用路由器的无线功能进行网络连接。

选择菜单无线设置,可以看到:

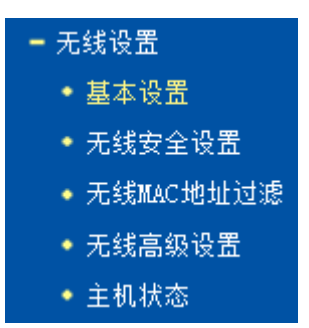

<span id="page-24-2"></span>点击某个子项,即可进行相应的功能设置,下面将详细讲解各子项的功能。

#### **5.5.1** 基本设置

通过进行基本设置可以开启并使用路由器的无线功能,组建内部无线网络(组建网络时,内网主机 需要无线网卡来连接到无线网络)。但是此时的无线网络并不是安全的,建议完成基本设置后进行 相应的无线安全设置。

单击基本设置,可以在图 [5-10](#page-25-0) 中进行无线网络的基本设置。其中的 SSID 号和信道是路由器无线 功能必须设置的参数。

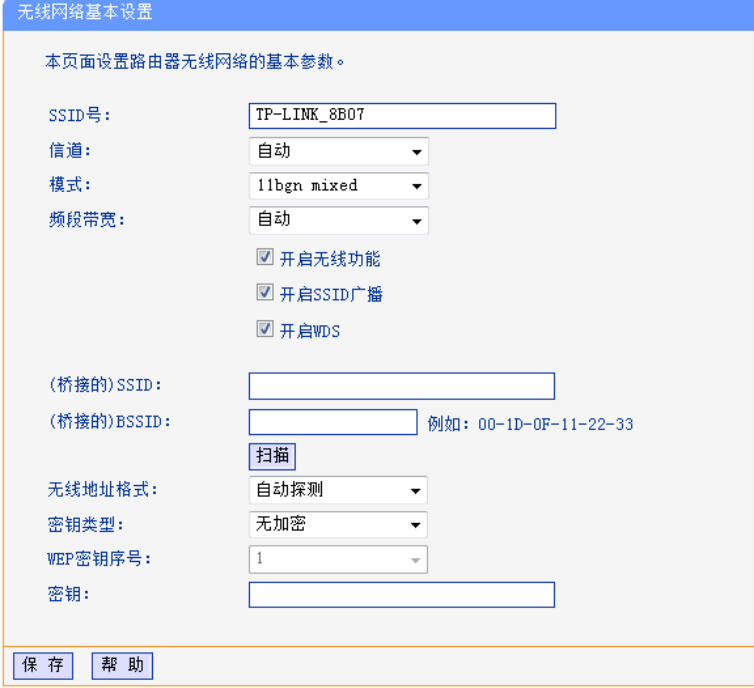

图 5-10 无线网络基本设置

- <span id="page-25-0"></span>**SSID 号: 即 Service Set Identification**, 用于标识无线网络的网络名称。在此输入一个名 称,它将显示在无线网卡搜索到的无线网络列表中。
- 信道: 以无线信号作为传输媒体的数据信号传送的通道,选择范围从 1 到 13。如果选 择自动, 则 AP 会自动根据周围的环境选择一个最好的信道。
- 模式: 该项用于设置路由器的无线工作模式, 推荐使用 11bgn mixed 模式。

频段带宽: 设置无线数据传输时所占用的信道宽度,可选项为:20MHz、40MHz。

- 开启无线功能: 若要采用路由器的无线功能,必须选择该项,这样,计算机局域网中的计算机才 能通过无线方式访问路由器。
- 开启 **SSID** 广播**:** 该项功能用于将路由器的 SSID 号向周围环境的无线网络内广播,只有开启了 SSID 广播,计算机才能扫描到路由器的无线信号,并可以加入该无线网络。

开启 **WDS**: 可以选择这一项开启 WDS 功能,这个功能用来桥接多个无线局域网。注意:如 果开启了这个功能,最好要确保以下的信息输入正确。

- **(**桥接的**)SSID**: 需要桥接的 AP 的 SSID。
- **(**桥接的**)BSSID**: 需要桥接的 AP 的 BSSID。

扫描: 可以通过这个按钮扫描路由器周围的无线局域网。

- 无线地址格式: 自动探测,探测您要桥接的 AP 支持的无线数据包地址格式; 3 地址, 与您要桥 接的 AP 通信时使用 3 地址格式无线数据包; 4 地址, 与您要桥接的 AP 通信时 使用 4 地址格式无线数据包。建议默认选择自动探测选项。
- 密钥类型: 这个选项需要根据桥接的 AP 的加密类型来设定, 必须保证加密方式和加密密钥 与要桥接的 AP 加密设定完全相同,才能桥接成功。

**WEP** 密钥序列号:如果是 WEP 加密的情况,这个选项需要根据桥接的 AP 的 WEP 密钥的序号来 设定。

认证类型: 如果是 WEP 加密的情况,这个选项需要根据桥接的 AP 的认证类型来设定。

密钥: 根据桥接的 AP 的密钥设置来设置该项。

完成更改后,点击保存按钮使该设置生效。

#### 注意:

- 1. 选择信道时请避免与当前环境中其他无线网络所使用的信道重复,以免发生信道冲突,使传输 速率降低。
- 2. 以上提到的频段带宽设置仅针对支持IEEE 802.11n协议的网络设备;对于不支持IEEE 802.11n协议的设备, 此设置不生效。例如, 当本路由器与11N系列网卡客户端进行通信时频 道带宽设置可以生效,当与11a/b/g系列网卡客户端进行通信时此设置将不再生效。
- 3. 当路由器的无线设置完成后,无线网络内的主机若想连接该路由器,其无线参数(如SSID号) 必须与此处设置一致。
- 4. 与路由器进行WDS连接的AP,只需要工作在AP模式即可,不需要额外的配置。WDS的连接 拓扑图如图 [5-11](#page-26-1)。

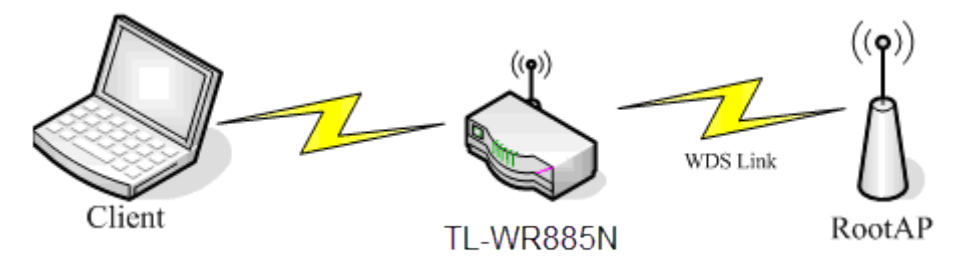

图 5-11 WDS 连接拓扑图

#### <span id="page-26-1"></span><span id="page-26-0"></span>**5.5.2** 无线安全设置

选择菜单无线设置→无线安全设置,可以在图 [5-12](#page-27-0) 界面中设置无线网络安全选项。

通过无线安全设置功能,可以防止他人未经同意私自连入无线网络,占用网络资源,同时也可以避 免黑客窃听、黑客攻击等不利的行为,从而提高无线网络的安全性。

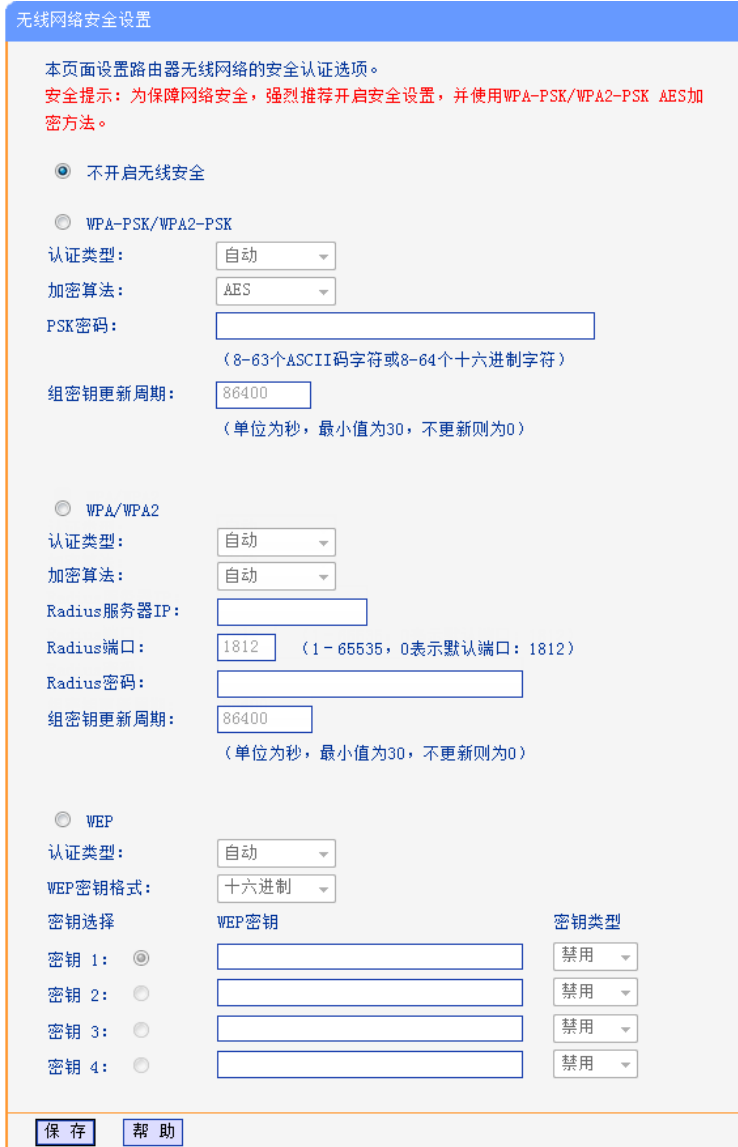

图 5-12 无线安全设置

<span id="page-27-0"></span>在无线安全设置页面,可以选择是否关闭无线安全功能。

- 如果无需开启无线安全功能,请勾选不开启无线安全选项以关闭无线安全功能。
- 如果需要开启无线安全功能,则请选择页面中三种安全类型中的一种进行无线安全设置。

本页面提供了三种无线安全类型:WEP、WPA/WPA2 以及 WPA-PSK/WPA2-PSK。不同的安 全类型下,安全设置项不同,下面将详细介绍。

#### 注意:

若路由器进行了无线安全设置,则该无线网络内的所有计算机都必须根据此处的安全设置进行相应 的设置,如密码设置必须完全一样,否则将不能成功的通过无线连接到该路由器。

1. WPA-PSK/WPA2-PSK

WPA-PSK/WPA2-PSK 安全类型其实是 WPA/WPA2 的一种简化版本,它是基于共享密钥的 WPA 模式,安全性很高,设置也比较简单,适合普通家庭用户和小型企业使用。其具体设置 项见下图示。

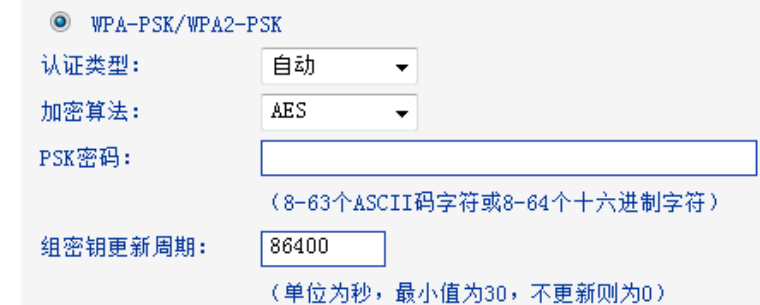

认证类型: 该项用来选择系统采用的安全模式,即自动、WPA-PSK、WPA2-PSK。

- **●** 自动: 若选择该项, 路由器会根据计算机请求自动选择WPA-PSK或 WPA2-PSK安全模式。
- WPA-PSK: 若选择该项, 路由器将采用WPA-PSK的安全模式。
- WPA2-PSK: 若选择该项, 路由器将采用WPA2-PSK的安全模式。
- 加密算法: 该项用来选择对无线数据进行加密的安全算法,选项有自动、TKIP、AES。默 认选项为自动,选择该项后,路由器将根据实际需要自动选择TKIP或AES加密 方式。注意11N模式不支持TKIP算法。
- PSK密码: 该项是WPA-PSK/WPA2-PSK的初始设置密钥,设置时要求输入8-63个ASCII字 符或8-64个十六进制字符。
- 组密钥更新周期:该项设置广播和组播密钥的定时更新周期,以秒为单位,最小值为30,若该值为 0,则表示不进行更新。

#### 2. WPA/WPA2

WPA/WPA2是一种比WEP强大的加密算法,选择这种安全类型,路由器将采用Radius服务器 进行身份认证并得到密钥的WPA或WPA2安全模式。由于要架设一台专用的认证服务器,代价 比较昂贵且维护也很复杂,所以不推荐普通用户使用此安全类型。其具体设置项见下图示。

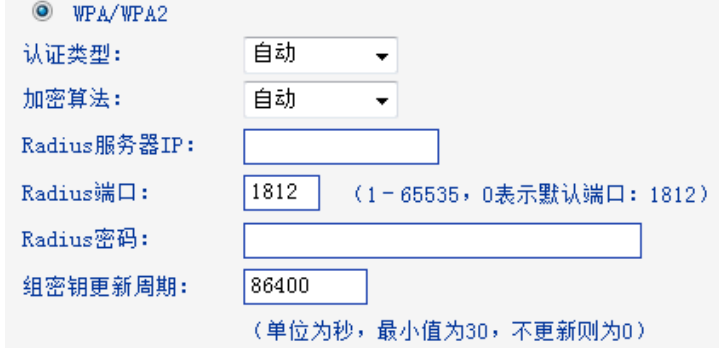

#### 认证类型: 该项用来选择系统采用的安全模式,即自动、WPA、WPA2。

- 自动: 若选择该项,路由器会根据计算机请求自动选择WPA或WPA2安全模 式。
- WPA: 若选择该项, 路由器将采用WPA的安全模式。
- WPA2: 若选择该项, 路由器将采用WPA2的安全模式。
- 加密算法: 该项用来选择对无线数据进行加密的安全算法,选项有自动、TKIP、AES。默认 选项为AES。这里需要注意的是,当选择WPA/WPA2 TKIP加密时,由于802.11N 不支持此加密方式,所以路由器可能工作在较低的传输速率上,建议使用 WPA2-PSK等级的AES加密。

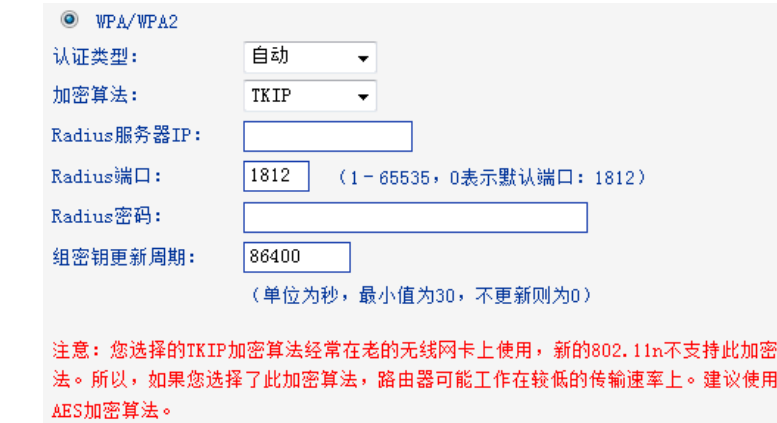

- Radius服务器IP: Radius服务器用来对无线网络内的计算机进行身份认证,此项用来设置该服务 器的IP地址。
- **Radius**端口: Radius服务器用来对无线网络内的计算机进行身份认证,此项用来设置该 Radius认证服务采用的端口号。

**Radius**密码: 该项用来设置访问Radius服务的密码。

组密钥更新周期: 该项设置广播和组播密钥的定时更新周期, 以秒为单位, 最小值为30, 若该值为 0,则表示不进行更新。

#### 3. WEP

WEP 是 Wired Equivalent Privacy 的缩写,它是一种基本的加密方法,其安全性较低,容易被破解, 建议用户不要使用该加密方式。选择 WEP 安全类型,路由器将使用 802.11 基本的 WEP 安全模式。 这里需要注意的是因为 802.11N 不支持此加密方式, 如果选择此加密方式, 路由器可能会工作在 较低的传输速率上。其具体设置项见下图示。

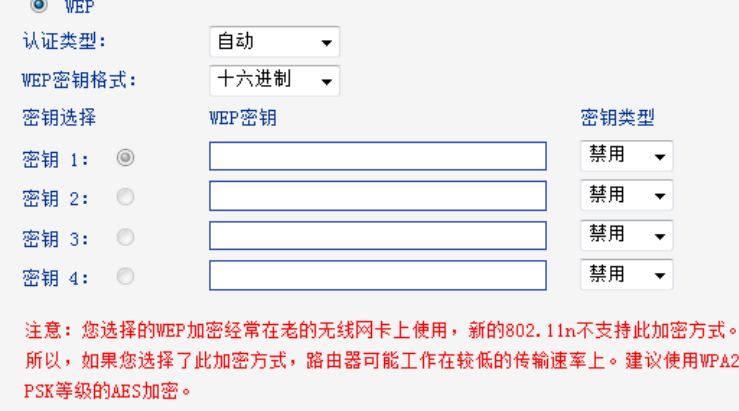

认证类型: 该项用来选择系统采用的安全模式,包括自动、开放系统、共享密钥。

- 自动: 若选择该项,路由器会根据主机请求自动选择开放系统或共享密钥方 式。
- 开放系统: 若选择该项, 路由器将采用开放系统方式。此时, 无线网络内的 计算机可以在不提供认证密码的前提下,通过认证并关联上无线网络,但是 若要进行数据传输,必须提供正确的密码。
- 共享密钥: 若选择该项, 路由器将采用共享密钥方式。此时, 无线网络内的 计算机可必须提供正确的密码才能通过认证,否则无法关联上无线网络,更 无法进行数据传输。

**WEP**密钥格式: 该项用来选择即将设置的密钥的形式,包括16进制、ASCII码。若采用16进制, 则密钥字符只能为0~9,A、B、C、D、E、F;若采用ASCII码,则密钥字符可 以是键盘上的任意字符。

#### 密钥选择、**WEP**密钥、密钥类型:

这三项用来选择密钥,设置具体的密钥值和选择密钥的类型,密钥的长度受密钥 类型的影响。

密钥长度说明: 选择64位密钥需输入16进制字符10个, 或者ASCII码字符5个。选择128位密钥需 输入16进制字符26个,或者ASCII码字符13个。

#### 注意:

关于密钥选择中的4个密钥,可以只使用其一,也可以多个同时使用。无论哪种情况,客户端网卡 上密钥的设置都必须与之一一对应。

#### <span id="page-30-0"></span>**5.5.3** 无线 **MAC** 地址过滤

MAC 地址是网卡的物理地址,它就像是网卡的身份证,在网络中进行网卡的识别都是通过这个地 址进行的。通常说的计算机的 MAC 地址也即计算机上网卡的 MAC 地址。

无线 MAC 地址过滤功能就是通过 MAC 地址来控制计算机能否接入无线网络,从而有效控制无线 网络内用户的上网权限。

MAC 地址过滤功能通过 MAC 地址允许或拒绝无线网络中的计算机访问广域网,有效控制无线网 络内用户的上网权限。利用按钮**添加新条目**来增加新的过滤规则;或者通过"修改"、"删除"链接来 修改或删除旧的过滤规则。

选择菜单无线设置→无线 **MAC** 地址过滤,可以在下图 [5-13](#page-30-1) 界面中查看或添加无线网络的 MAC 地 址过滤条目。

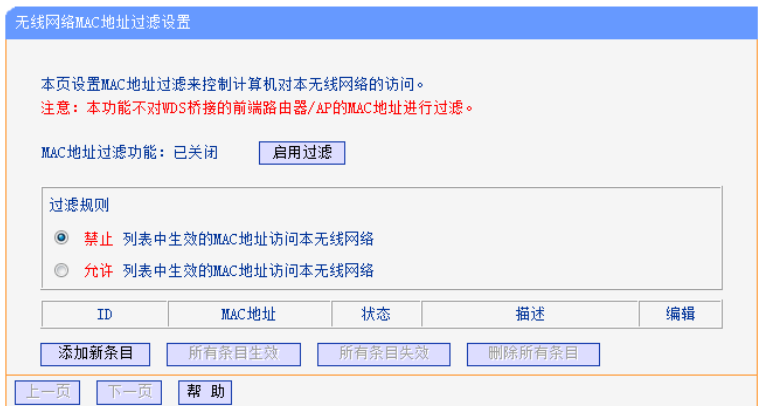

图 5-13 无线网络 MAC 地址过滤设置

#### <span id="page-30-1"></span>**MAC**地址过滤功能:

请在该处选择是否开启路由器的无线网络MAC地址过滤功能。只有选择开启时, 下面的设置才会生效。

过滤规则: 请选择MAC地址过滤规则,允许或禁止列表中生效的MAC地址所对应的计算机 访问本无线网络。

点击添加新条目按钮后,可以在图 [5-14](#page-31-0)界面中设置过滤规则条目:

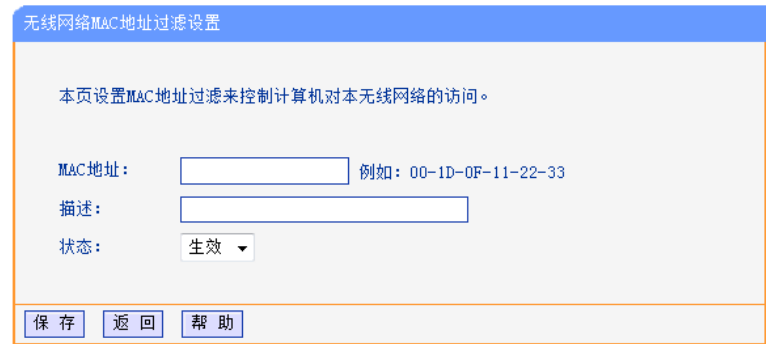

图 5-14 无线网络 MAC 地址过滤设置

<span id="page-31-0"></span>**MAC**地址: 用于输入被管理的计算机的MAC地址。

描述: 对计算机的简单描述,可选设置,但为了便于识别不同的计算机,建议进行设置。

状态: 用于设置MAC地址过滤条目的状态。"生效"表示该设置条目被启用, "失效"表示 该设置条目未被启用。

设置完成后,设置结果将显示在图[5-13](#page-30-1)中列表当中。

- 举例:如果想禁止MAC地址为"00-13-8F-A9-E6-CA"和"00-13-8F-A9-E6-CB"的计算机访问无线网 络,而其他计算机可以访问此无线网络,请按照以下步骤进行配置:
	- 1. 在上图[5-13](#page-30-1)中,点击启用过滤按钮,开启无线网络的访问控制功能。
	- 2. 在图[5-13](#page-30-1)中,选择过滤规则为"禁止列表中生效的MAC地址访问本无线网络",并确认 访问控制列表中没有不需要过滤的MAC地址生效条目,如果有,将该条目状态改为"失 效"或删除该条目, 也可以点击**删除所有条目**按钮, 将列表中的条目清空。
	- 3. 在图 [5-13](#page-30-1) 中,点击添加新条目按钮,按照下图 [5-15](#page-31-1) 界面,设置 MAC 地址为 "00-13-8F-A9-E6-CA",状态为"生效"。设置完成后,点击保存按钮使设置生效。

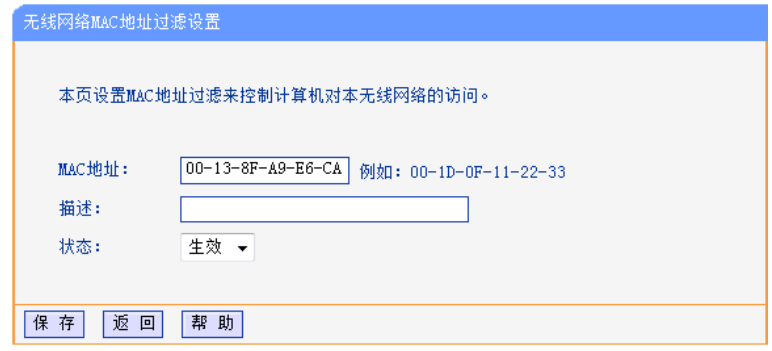

图 5-15 添加无线网络 MAC 地址过滤条目

<span id="page-31-1"></span>4. 参照第三步,继续添加过滤条目,设置MAC地址为"00-13-8F-A9-E6-CB",状态为"生 效"。设置完成后,点击保存按钮。

例1中设置完成后生成的MAC地址过滤列表为:

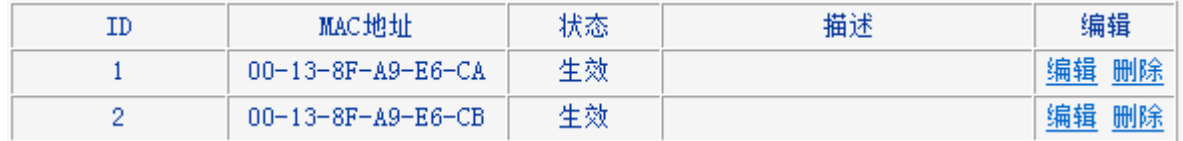

#### 注意:

如果开启了无线网络的MAC地址过滤功能,并且过滤规则选择了"允许列表中生效的MAC地址访问 本无线网络",而过滤列表中又没有任何生效的条目,那么任何计算机都不可以访问本无线网络。

#### <span id="page-32-0"></span>**5.5.4** 无线高级设置

此界面用于设置路由器的高级无线功能,建议不要随意修改这些参数,不正确的设置可能会降低路 由器的无线性能。

选择菜单无线设置→无线高级设置,可以看到如下图 [5-16](#page-32-2) 的无线高级设置界面。

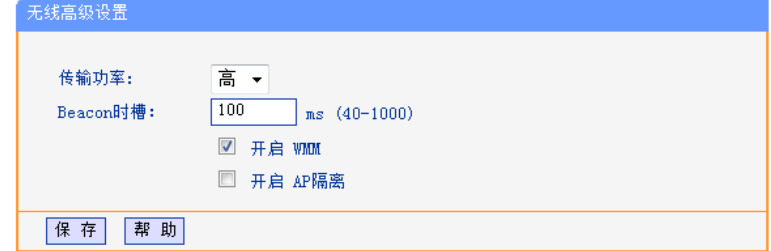

图 5-16 无线高级设置

<span id="page-32-2"></span>传输功率: 设置无线的传输功率,可以设置高、中、低三种级别。推荐保持默认值"高"。

- **Beacon**时槽: 路由器通过发送Beacon广播进行无线网络连接的同步。Beacon时槽表示路由器 发送Beacon广播的频率。默认值为100毫秒。Beacon广播的取值范围是40-1000毫秒。
- 开启**WMM**: 开启WMM后路由器具有无线服务质量(QoS)功能,可以对音频、视频数据优先 处理,保证音频、视频数据的优先传输。推荐勾选此项。
- 开启**AP**隔离: 选择此项可以隔离关联到AP的各个无线客户端,如果开启AP隔离,那么关联到 本路由器的无线客户端之间无法互相访问。

<span id="page-32-1"></span>完成更改后,点击保存按钮使该设置生效。

### **5.5.5** 主机状态

选择菜单无线设置→主机状态,可以在图 [5-17](#page-32-3) 界面中查看当前连接到无线网络中的所有计算机的 基本信息。

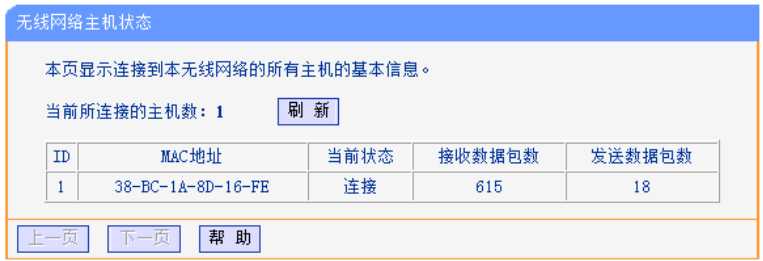

图 5-17 无线网络主机状态

<span id="page-32-3"></span>**MAC**地址: 显示当前已经连接到无线网络的计算机的MAC地址。

当前状态: 显示当前计算机的运行状态。

#### 接收数据包数、发送数据包数:

显示当前计算机接收和发送的数据包的总数。

页面每隔5秒钟刷新一次,您也可以点击"刷新"按钮随时更新相关主机的信息。

## <span id="page-33-0"></span>**5.6 DHCP** 服务器

DHCP, 即 Dynamic Host Control Protocol, 动态主机控制协议。TL-WR885N 有一个内置的 DHCP 服务器,可以实现局域网内的计算机 IP 地址的自动分配。

#### 选择菜单 **DHCP** 服务器,可以看到:

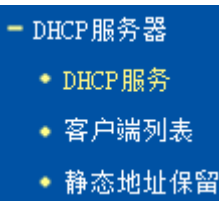

<span id="page-33-1"></span>点击某个子项,即可进行相应的功能设置,下面将详细讲解各子项的功能。

## **5.6.1 DHCP** 服务

选择菜单 DHCP 服务器→DHCP 服务,可以看到 DHCP 设置界面, 如图 [5-18](#page-33-2)。

如果启用了DHCP服务功能,并将局域网计算机获取IP的方式设为"自动获得IP地址",则开启计算 机时,DHCP服务器会自动从地址池中分配未被使用的IP地址到计算机,无需手动设置IP。

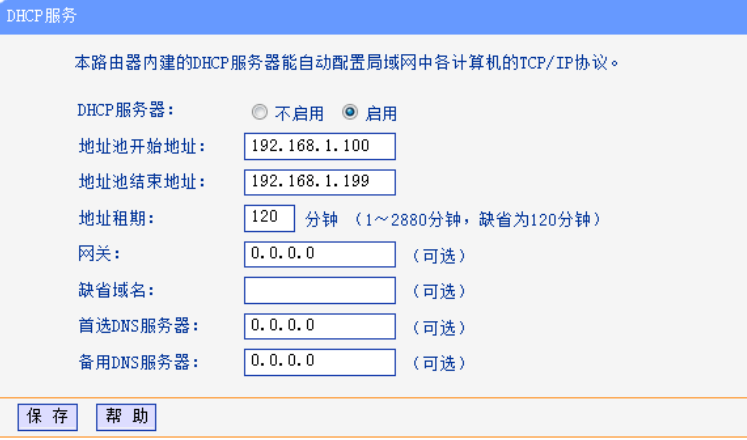

图 5-18 DHCP 服务

<span id="page-33-2"></span>**DHCP**服务器: 选择是否启用DHCP服务器功能,默认为启用。

地址池开始**/**结束地址: 分别输入开始地址和结束地址。完成设置后,DHCP服务器分配给内网计 算机的IP地址将介于这两个地址之间。

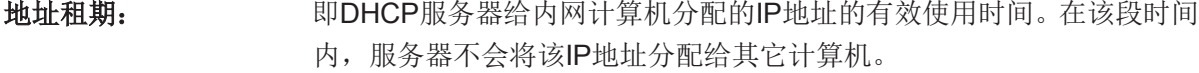

网关: 可选项。应填入路由器LAN口的IP地址。

**缺省域名: 可选项。应填入本地网域名, 缺省为空。** 

首选**/**备用**DNS**服务器: 可选项。可以填入ISP提供的DNS服务器或保持缺省,若不清楚可咨询 ISP。

完成更改后,点击保存按钮使该设置生效。

#### 注意:

若要使用本路由器的 DHCP 服务器功能:

1. 局域网中计算机获取 IP 的方式必须设置为"自动获得 IP 地址";

<span id="page-34-0"></span>2. 您必须事先指定 IP 地址池的开始和结束地址。

### **5.6.2** 客户端列表

客户端列表显示当前所有通过 DHCP 服务器获得 IP 地址的客户端主机的相关信息,包括客户端名、 MAC 地址、所获得的 IP 地址、及 IP 地址的有效时间。

选择菜单 **DHCP** 服务器→客户端列表,可以查看所有通过 DHCP 服务器获得 IP 地址的计算机的信 息,点击刷新按钮可以更新表中信息,如图 [5-19](#page-34-2)。

| ID             | 客户端名                     | MAC地址             | IP地址                      | 有效时间      |
|----------------|--------------------------|-------------------|---------------------------|-----------|
|                | android-b2a5d12d29a1bfbf | 38-BC-1A-8D-16-FE | 192, 168, 1, 100 01:57:29 |           |
| $\overline{2}$ | android-869d85e0a1142c7d | 90-18-7C-57-1D-FE | 192, 168, 1, 101          | In1:59:29 |
| 3              | senchimoiPhone2          | E8-8D-28-EE-80-B3 | 192, 168, 1, 102 01:15:07 |           |

图 5-19 客户端列表

- <span id="page-34-2"></span>客户端名: 显示获得IP地址的客户端计算机的名称。
- **MAC**地址: 显示获得IP地址的客户端计算机的MAC地址。
- **IP**地址: 显示DHCP服务器分配给客户端计算机的IP地址。
- 有效时间: 指客户端计算机获得的IP地址距到期所剩的时间。每个IP地址都有一定的租用时 间,客户端软件会在租期到期前自动续约。

#### <span id="page-34-1"></span>**5.6.3** 静态地址保留

选择菜单 **DHCP** 服务器→静态地址保留,可以在下图 [5-20](#page-34-3) 界面中设置静态 IP 地址。

静态地址分配功能可以为指定MAC地址的计算机预留静态IP地址。当该计算机请求DHCP服务器分 配IP地址时,DHCP服务器将给它分配表中预留的IP地址。

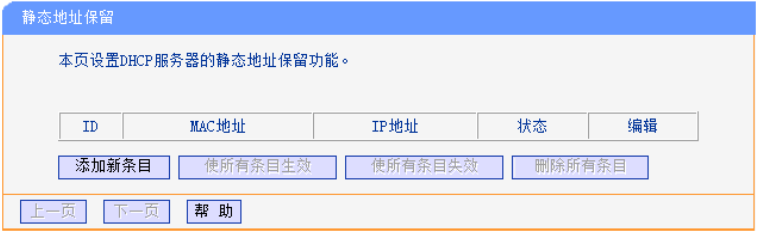

图 5-20 静态地址分配

<span id="page-34-4"></span><span id="page-34-3"></span>点击添加新条目按钮,可以在图 [5-21](#page-34-4) 所示界面中设置新的静态地址分配条目。

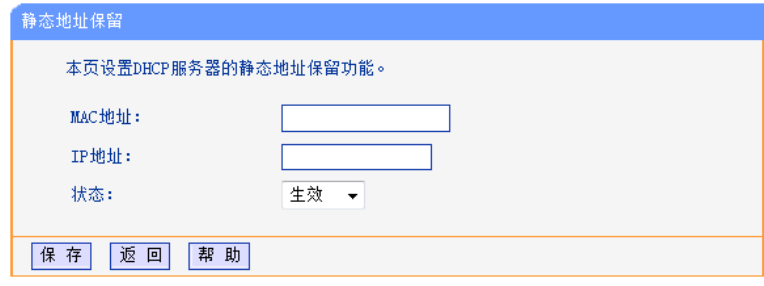

图 5-21 添加静态地址条目

**MAC**地址: 输入需要预留静态IP地址的计算机的MAC地址。

**IP**地址: 预留给内网计算机的IP地址。

状态: 设置该条目是否生效。只有状态为生效时,本条目的设置才生效。

- 举例: 如果希望给局域网中MAC地址为00-13-8F-A9-6C-CB的计算机预留IP地址192.168.1.101。 这时请按照如下步骤设置:
	- 1. 在图[5-20](#page-34-3)界面中点击添加新条目按钮。
	- 2. 在图 [5-21](#page-34-4)界面中设置MAC地址为"00-13-8F-A9-6C-CB", IP地址为"192.168.1.101", 状态为"生效"。
	- 3. 点击保存按钮使设置生效。完成后的静态地址分配列表如图 [5-20](#page-34-3) 所示。

## <span id="page-35-0"></span>**5.7** 转发规则

通过转发规则功能,远程用户可以访问局域网服务器的资源。在局域网用户运行某些特殊应用程序 (如 Internet 网络游戏、视频会议、网络电话)时,还可以建立用户端与因特网服务器之间的连接。

选择菜单转发规则,可以看到:

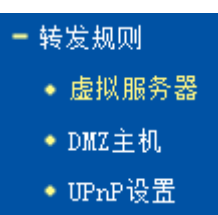

<span id="page-35-1"></span>点击某个子项,即可进行相应的功能设置,下面将详细讲解各子项的功能。

#### **5.7.1** 虚拟服务器

通过将本路由器配置为虚拟服务器,可以使远程用户访问局域网内部的服务器,如 Web、FTP、 邮件服务器等。

为保证局域网的安全, 默认情况下, 路由器会将局域网主机的 IP 地址隐藏起来, 使因特网计算机 无法主动与局域网计算机建立连接。因此,若要使因特网用户能够访问局域网内的服务器,需要设 置虚拟服务器条目。

"虚拟服务器"定义了路由器的因特网服务端口与局域网服务器 IP 地址之间的对应关系。因特网所有 对此端口的服务请求都会转发给通过 IP 地址指定的局域网服务器,这样既保证了因特网用户成功 访问局域网中的服务器,又不影响局域网内部的网络安全。

<span id="page-35-2"></span>选择菜单转发规则→虚拟服务器,可以在下图 [5-22](#page-35-2) 界面中设置虚拟服务器条目。

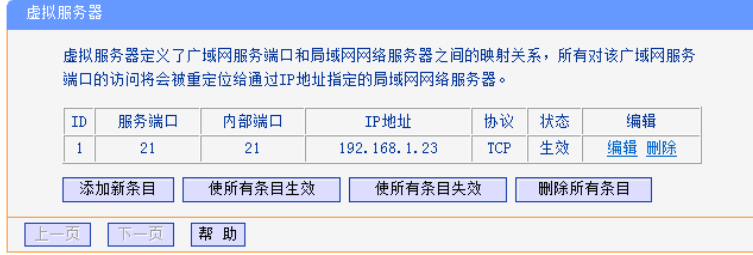

图 5-22 虚拟服务器
点击添加新条目按钮,可以在图 [5-23](#page-36-0) 所示界面中设置新的虚拟服务器条目。

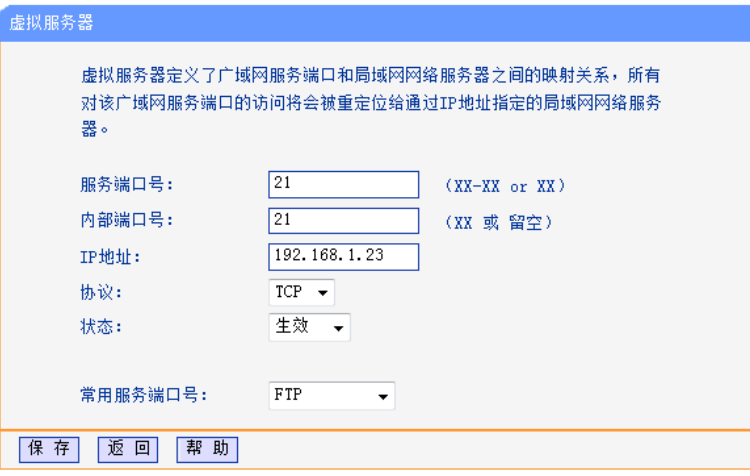

图 5-23 设置虚拟服务器条目

- <span id="page-36-0"></span>服务端口号: 设置路由器向因特网开放的服务端口。因特网用户通过向该端口发送请求来获取 服务。可输入单个端口值或连续的端口段。端口段输入格式为"开始端口-结束端 口"。
- 内部端口号: LAN 端服务端口,即路由器提供给局域网的服务端口。如果内部端口与服务端 口相同,您可以留空(或者填 0),或者输入一个具体端口号。

IP 地址: 输入局域网服务器的静态 IP 地址。通过此 IP 地址,路由器会将对服务端口的访 问请求转到局域网服务器上。

协议: 选择此虚拟服务所采用的协议,可选项有 TCP、UDP 和 ALL。若对采用的协议 不清楚,推荐选择 ALL。

状态: 设置该条目是否生效。只有状态为生效时,本条目的设置才有效。

- 常用服务端口号:选择服务器提供的服务类型,系统会自动将该服务的服务端口号和协议添加到上 述对应项中。对于"常用服务端口号"中没有列出的服务,则需要手动输入服务端 口号和协议的相关信息。
- 举例:假如您有一些大型文件要共享给英特网的朋友,而由于文件太大,传输起来不方便,这时您 可以将自己的计算机构建成 FTP 服务器,然后利用本路由器的虚拟服务器功能使朋友可以访 问您计算机中的这些文件。假设 FTP 服务器(即您的计算机)的静态 IP 地址为 192.168.1.23, 希望朋友能够通过默认端口 21 访问此服务器, 且采用 TCP 协议, 那么, 请按如下步骤进行 设置:
	- 1. 在图 [5-22](#page-35-0) 所示的"虚拟服务器"页面点击添加新条目按钮。
	- 2. 按图 [5-23](#page-36-0) 所示进行设置。其中的服务端口号和协议,可以手动输入,也可以通过在"常 用服务端口号"中选择"FTP",服务端口号"21"、开放端口号"21"和协议"TCP"将自动填入 到相应设置框中。
	- 3. 点击保存按钮,可以看到设置完成后的虚拟服务列表如图 [5-22](#page-35-0) 所示。

当朋友访问此 FTP 服务器时, 只需在浏览器中输入 ftp://xxx.xxx.xxx.xxx:21 即可。其中, "xxx.xxx.xxx.xxx"是本路由器的 WAN 口 IP 地址,如: 当路由器 WAN 口 IP 为 172.32.90.1 时,需 在浏览器中输入 ftp://172.32.90.1:21。

#### 注意:

如果设置了服务端口为80的虚拟服务器,则需要将安全功能→远端**WEB**管理的"WEB管理端口"设 置为80以外的值,如88,否则会与路由器远程服务端口发生冲突,因特网用户对此端口的访问将 默认为对路由器的访问,而不会转到局域网服务器上,从而导致虚拟服务器不起作用。

# **5.7.2 DMZ** 主机

局域网中设置 DMZ (Demilitarized Zone, 非军事区) 主机后,该主机将完全暴露给广域网, 可以 实现双向无限制通信。

DMZ 主机实际上就是一个开放了所有端口的虚拟服务器,当需要设置的虚拟服务器的开放端口不 确定时,可以把它设置成 DMZ 主机。

选择菜单转发规则→**DMZ** 主机,可以在下图 [5-24](#page-37-0) 界面中设置 DMZ 主机。

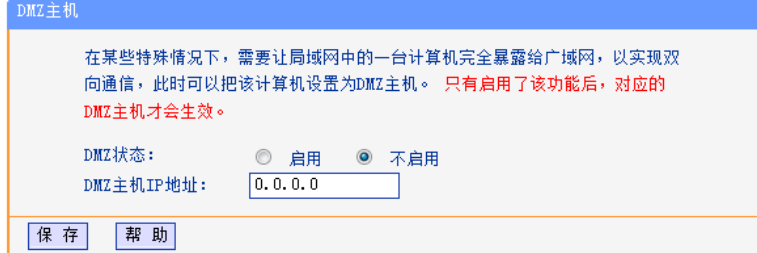

图 5-24 DMZ 主机

<span id="page-37-0"></span>**DMZ** 状态: 选择是否启用 DMZ 主机功能。

#### **DMZ** 主机 **IP** 地址:

输入要设置为 DMZ 主机的局域网计算机的静态 IP 地址。 完成设置后,点击保存按钮。

# **5.7.3 UPnP** 设置

依靠UPnP(Universal Plug and Play)协议,局域网中的计算机可以请求路由器进行特定的端口转 换, 使得外部计算机能够在需要时访问内部计算机上的资源, 例如, Windows XP和Windows ME 系统上安装的MSN Messenger, 在使用音频和视频通话时就可以利用UPnP协议, 这样原本受限于 NAT的功能便可以恢复正常使用。

选择菜单转发规则→**UPnP** 设置,可以在下图 [5-25](#page-37-1) 界面中查看 UPnP 信息。

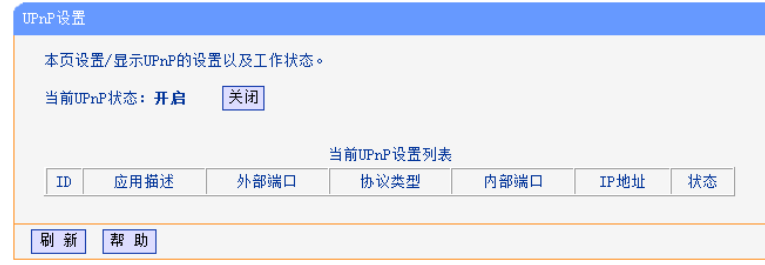

图 5-25 UPnP 设置

<span id="page-37-1"></span>应用描述: 显示应用程序通过 UPnP 向路由器请求端口转换时给出的描述。

外部端口: 显示端口转换时使用的路由器端口号。

协议类型: 显示进行端口转换时采用的协议类型。

内部端口: 显示需要进行端口转换的局域网计算机端口号。

IP 地址: 显示需要进行端口转换的局域网计算机 IP 地址。

状态: 显示该条目是否已经启用。

使用时点击开启按钮即可,端口转换信息由应用程序发出请求时提供,无需进行任何设置。点击刷 新按钮可以看到当前正在使用本功能的应用程序的端口转换相关信息。

#### 注意:

- 1. 因为现阶段版本的UPnP协议的安全性还未得充分保证,不使用时请关闭UPnP功能。
- 2. 只有支持UPnP协议的应用程序才能使用本功能。
- 3. UPnP功能需要操作系统的支持(如Windows ME/XP/Vista)。

# **5.8** 安全功能

路由器的"安全功能"用于保障网络的安全。"局域网 WEB 管理"可以限制局域网内主机访问路 由器的 WEB 管理界面;而"远程 WEB 管理"又为广域网用户执行远程管理提供了可能。

#### 选择菜单安全功能,可以看到:

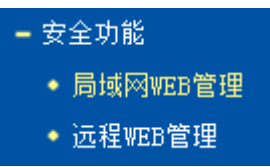

点击某个子项,即可进行相应的功能设置,下面将详细讲解各子项的功能。

# **5.8.1** 局域网 **WEB** 管理

选择菜单安全功能→局域网 **WEB** 管理,可以在下图 [5-26](#page-38-0) 界面中设置允许访问此 WEB 页面的局域 网计算机的 MAC 地址。

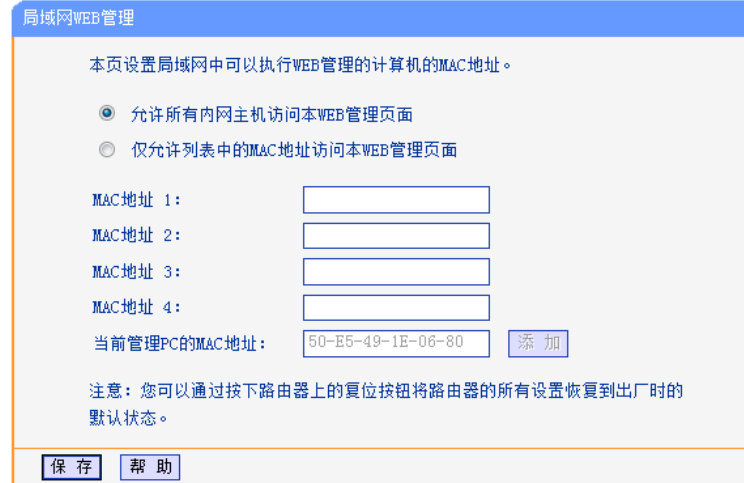

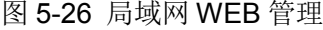

<span id="page-38-0"></span>如果要允许局域网中的所有计算机访问此WEB页面,请保持默认设置"允许所有内网主机访问本 WEB管理页面": 如果只允许局域网中的部分计算机访问此WEB页面, 请选择"仅允许列表中的 MAC地址访问本WEB管理页面",并将所允许的计算机的MAC地址添加到列表中。单击添加按钮 还可以把当前正在访问此WEB页面的计算机的MAC地址复制到列表中。

完成设置后,点击**保存**按钮。

## 注意:

如果选择了"仅允许列表中的MAC地址访问本WEB管理页面",而没有把当前管理PC的MAC地址 加入到列表中,那么当点击保存按钮以后,将无法继续通过当前PC来管理本路由器。在这种情况 下,要重新获得对路由器的控制权,请将路由器恢复到出厂设置(如何恢复请参考3.2[复位\)](#page-8-0)。

# **5.8.2** 远程 **WEB** 管理

远程 WEB 管理功能允许用户通过 Web 浏览器(如 Internet Explorer 等)从广域网登录此管理页 面配置管理路由器。

选择菜单安全功能→远程 **WEB** 管理。远程 WEB 管理功能可以允许用户通过 WEB 浏览器从广域 网配置路由器。可以在下图 [5-27](#page-39-0) 界面中设置管理 IP 地址和端口。

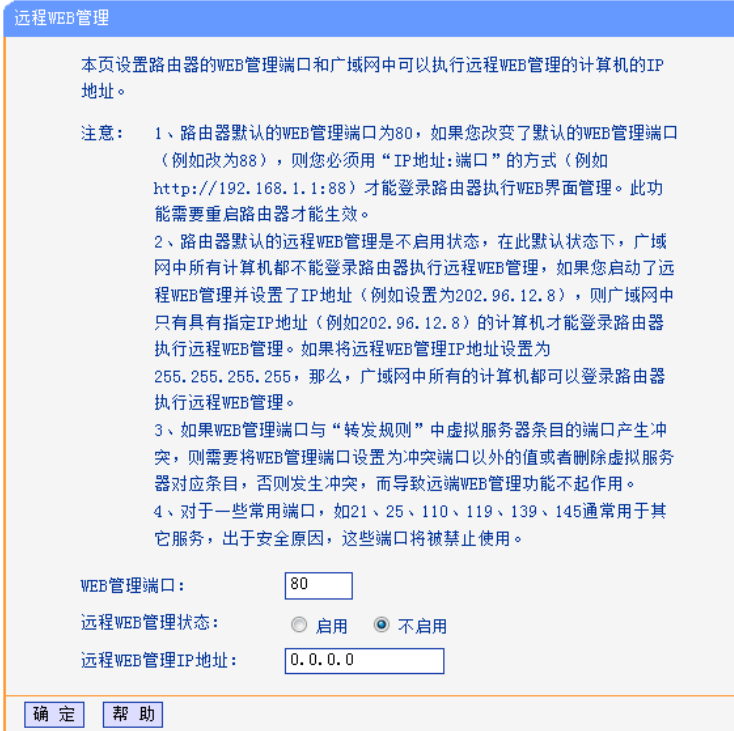

图 5-27 远程 WEB 管理

<span id="page-39-0"></span>**WEB** 管理端口: 用于访问宽带路由器的 WEB 管理端口号。

远程 **WEB** 管理状态: 选择是否启用远程 WEB 管理功能。

远程 **WEB** 管理 **IP** 地址: 广域网中可以访问该路由器执行远程 WEB 管理的计算机 IP 地址。 完成更改后,点击保存按钮。

### 注意:

- 1. 路由器默认的WEB管理端口为80,如果改变了默认的WEB管理端口 (例如改为8080,推荐修 改为1024以后的端口,以免与知名端口冲突),则必须用"IP地址:端口"的方式登录路由器WEB 管理界面,例如http://192.168.1.1:8080。
- 2. 路由器默认的远端WEB管理IP地址为0.0.0.0,在此默认状态下,广域网中所有计算机都不能 登录路由器执行远端WEB管理,如果改变了默认的远端WEB管理IP地址(例如改为 202.96.12.8), 则广域网中只有具有指定IP地址(例如202.96.12.8)的计算机才能登录路由 器执行远端WEB管理。如果将远端WEB管理IP地址设为255.255.255.255,那么,广域网中所 有的计算机都可以登录路由器执行远端WEB管理。
- 举例: 如果希望广域网中IP地址为202.96.134.13的计算机能够访问宽带路由器, 执行远端WEB管 理功能, WEB管理端口为80。则可以进行如下设置:
	- 1. 设置 WEB 管理端口为"80"。
	- 2. 设置远端 WEB 管理 IP 地址为"255.255.255.255"或"202.96.134.13"。

这样,该计算机访问路由器管理界面时应该输入路由器 WAN 口 IP [地址即可。](http://192.168.1.1/)

# **5.9** 家长控制

通过家长控制功能,可以对小孩的上网时间和访问的网站进行控制。

家长控制功能可以选择局域网中的一台 PC(Personal Computer, 即个人电脑)作为家长 PC, 家 长 PC 可以不受限制地正常上网,而其他所有 PC 只能根据控制列表中的规则在指定的时间访问指 定的网站。若某台非家长 PC 不在控制列表中,则此 PC 将无法上网。

家长控制只能使局域网中的一台 PC 不受控制,而且受控 PC 能够访问的网站数量很有限。若想放 宽受控条件,如使更多的 PC 不受控制或使受控 PC 能访问更多的网站, 那么请参阅 5.10 [上网控](#page-42-0) [制部](#page-42-0)分。

选择菜单家长控制,可以在下图 [5-28](#page-40-0) 界面中设置家长控制条目。

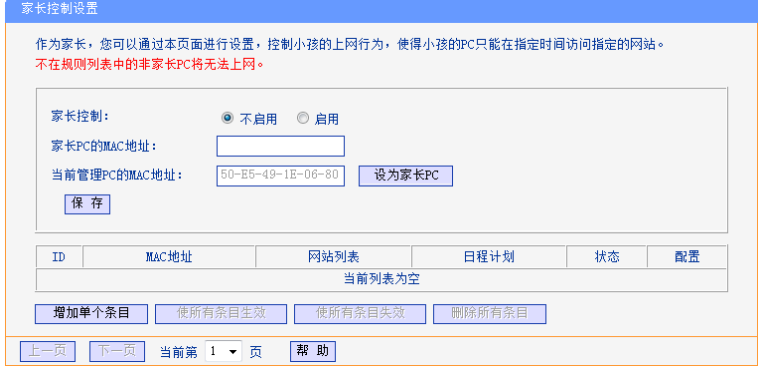

图 5-28 家长控制设置

<span id="page-40-0"></span>家长控制: 选择是否开启家长控制功能。开启此功能后, 只有家长PC可以正常上网, 其他 PC均会受到控制。

#### 家长**PC**的**MAC**地址:

设定家长PC,即不受控制的PC的MAC地址。

## 当前管理**PC**的**MAC**地址:

此处显示当前正在操作的PC的MAC地址,单击其后的设为家长**PC**按钮可以把此 MAC地址复制到"家长PC的MAC地址"一栏中。

完成更改后,点击保存按钮使设置生效。

单击增加单个条目按钮,可以在下图[5-29](#page-41-0)界面中设置家长控制条目。

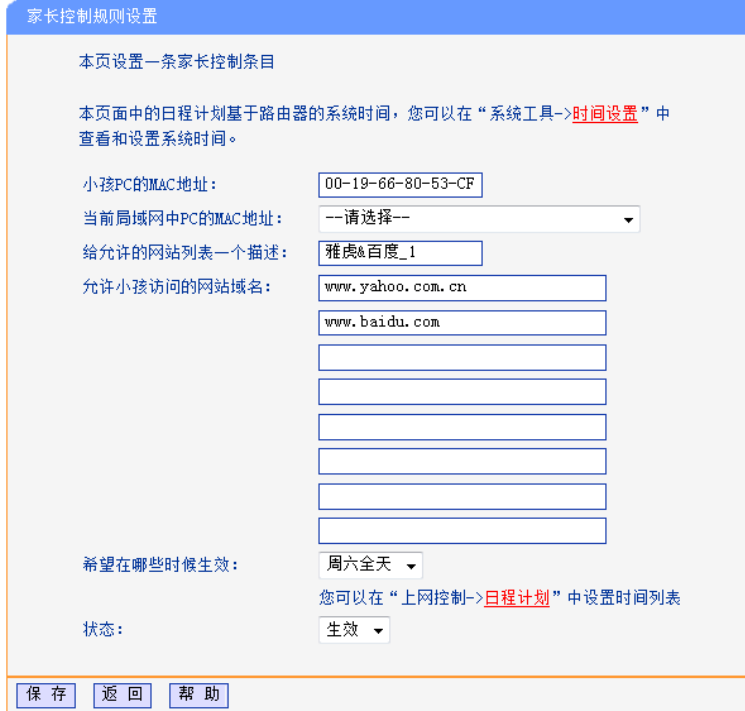

图 5-29 家长控制规则设置

## <span id="page-41-0"></span>小孩 **PC** 的 **MAC** 地址:

受控制的 PC 的 MAC 地址,为空则表示对局域网中所有的非家长 PC 应用此控 制规则。

## 当前局域网中 **PC** 的 **MAC** 地址:

此处列出了当前局域网中所有 PC 的 MAC 地址及其对应的 IP 地址,可通过 IP 地址选择要控制的一台 PC,选择后该 PC 对应的 MAC 地址会自动复制到"小孩 PC 的 MAC 地址"一栏中。

## 给允许的网站列表一个描述:

为方便识别,请在此处输入对允许小孩访问的网站列表的一个简单描述,不同控 制条目的描述不能相同。

## 允许小孩访问的网站域名:

可以填写 8 个允许的网站完整域名或域名的关键字,如果在此处填入某一个字符 串 (例如: yahoo), 则含有该字符串的域名 ( www.yahoo.com 、 www.yahoo.com.cn)都可以被匹配。

#### 希望在哪些时候生效:

允许小孩访问以上网站的时间段。如果已经在**上网控制→日程计划**中设置好了时 间,请直接在下拉列表中选择,否则请先保存设置,然后单击日程计划进入日程 计划设置对话框进行设置。有关日程计划的设置请参阅本文档 5.10.4 [日程计划](#page-47-0) 部分。

状态: 以上设置是否生效。

完成更改后,点击**保存**按钮。

- 举例: 假如家长PC的MAC地址为00-19-66-80-54-37, 小孩PC的MAC地址为00-19-66-80-53-CF, 为了不影响学习,希望小孩只能在周六全天及周日上午的8:00—11:30访问雅虎 (www.yahoo.com.cn)及百度网站(www.baidu.com),而家长自己不受任何控制,那么 请按以下步骤进行设置:
	- 1. 在"家长控制"中启用家长控制功能; 若"当前管理 PC 的 MAC 地址"为 00-19-66-80-54-37,则点击设为家长 **PC** 按钮,否则手动填入家长 PC 的 MAC 地址 "00-19-66-80-54-37"。
	- 2. 在**上网控制→日程计划**中添加两条新的日程计划,分为命名为"周六全天"、"周日上午", 时间分别设置为"星期六、全天—24 小时"、"星期天、开始时间:0800、结束时间:1130"。 设置保存后的结果如下图 [5-30](#page-42-1) 所示。

|                | 日程计划设置                            |    |                 |       |  |  |  |
|----------------|-----------------------------------|----|-----------------|-------|--|--|--|
| 本页设置上网控制的日程计划  |                                   |    |                 |       |  |  |  |
| ID             | 日程描述                              | 星期 | 时间              | 配置    |  |  |  |
|                | 周六全天                              | 周六 | $00:00 - 24:00$ | 编辑 删除 |  |  |  |
| $\overline{2}$ | 周日上午                              | 周日 | $08:00 - 11:30$ | 编辑 删除 |  |  |  |
|                | 删除所有条目<br>增加单个条目                  |    |                 |       |  |  |  |
|                | 助<br>上一页<br>帮<br>下一页<br>当前第 1 ▼ 页 |    |                 |       |  |  |  |

图 5-30 日程计划设置示例

- <span id="page-42-1"></span>3. 返回"家长控制设置"界面,点击**增加单个条目**按钮,按图 [5-29](#page-41-0) 所示进行设置。
- 4. 保存设置。重复第 3 步,并将第 3 步中的"给允许的网站列表一个描述"改为"雅虎&百度 2"、"希望在哪些时候生效"改为"周日上午",点击**保存**按钮。

完成以上设置之后,看到的规则列表将是:

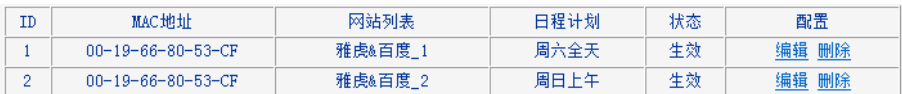

# <span id="page-42-0"></span>**5.10** 上网控制

通过上网控制功能,可以控制局域网内主机的上网行为,使其上网时间和访问的网站受到一定规则 的限制,如控制某台主机只能在某个时段登录某些网站,或在某个时间段不能登录这些网站等。

与家长控制相比,上网控制功能显得更灵活。上网控制可以通过一台主机控制一台或几台局域网内 的其他主机。如果家中有孩子,上网控制和家长控制功能都可以有效的控制孩子的上网范围和上网 时间, 使孩子能够更健康的使用互联网。但上网控制的应用较为广泛, 如果您家有三台电脑, 那么 上网控制功能可以在控制孩子使用电脑的同时对另一台电脑不作控制。

选择菜单上网控制,可以看到:

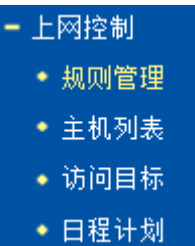

单击某个子项,即可进行相应的功能设置,下面将详细讲解各子项的功能。

# **5.10.1** 规则管理

通过规则管理,可以设置和管理局域网内主机上网的规则,允许或禁止"主机列表"中的主机在"日程 计划"时间段内访问"访问目标"网站。

选择菜单上网控制→规则管理,可以在下图[5-31](#page-43-0)所示面中设置对内网主机上网行为的控制规则。

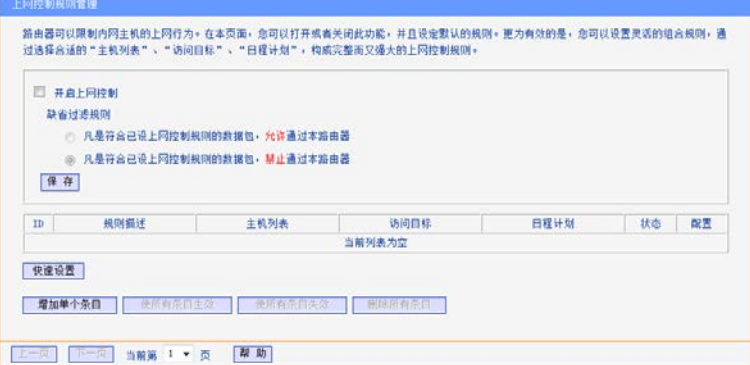

图 5-31 上网控制规则管理

<span id="page-43-0"></span>开启上网控制: 选中则开启上网控制功能,若不选中则规则无效。

缺省过滤规则: 只有符合已设上网控制规则的数据包,允许通过本路由器--选择此项,则只 有和已设置的上网控制规则符合的数据包,才可以通过本路由器。 只有符合已设上网控制规则的数据包,禁止通过本路由器--选择此项,则凡 是和已设置的上网控制规则符合的数据包,均不能通过本路由器。 移动: 通过该按钮来调整各条控制规则的顺序,以达到不同的控制优先级(ID序号

越靠前则优先级越高)。

完成更改后,点击保存按钮。

<span id="page-43-1"></span>点击增加单个条目按钮,可以在下图[5-32](#page-43-1)界面中设置新的上网控制条目。

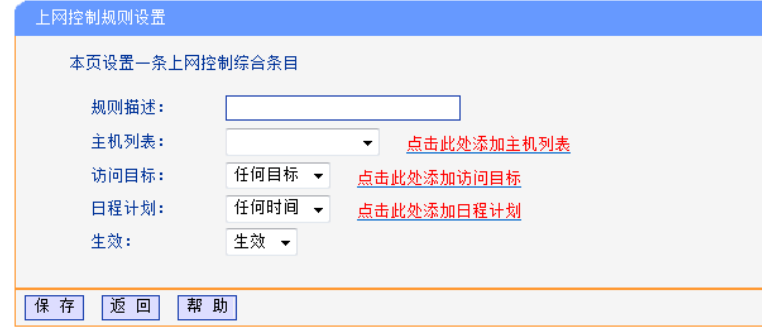

图 5-32 上网控制规则设置

- 规则描述: 对该上网控制条目的简单描述,此描述必须是唯一的,如"周末 8:00-12:00", 用于标识设置的上网规则。
- 主机列表: 此条目为要控制的内网主机。如果已在上网控制→主机列表中设置好了要控制的 主机的信息,请直接在下拉列表中选择,否则请单击**点击此处添加主机列表**进入 主机列表设置对话框进行设置。有关主机列表的设置请参阅本文档 [5.10.2](#page-45-0) 主机 [列表部](#page-45-0)分。
- 访问目标: 允许或禁止"主机列表"中的主机访问的网站域名或 IP 地址。如果已在上网控制→ 访问目标中设置好了访问目标信息,请直接在下拉列表中选择,否则请单击点击 此处添加访问目标进入访问目标设置对话框进行设置。有关访问目标的设置请参 阅本文档 5.10.3 [访问目标部](#page-46-0)分。
- 日程计划: 允许或禁止"主机列表"中的主机访问目标网站的时间段。如果已在上网控制→日 程计划中设置好了时间,请直接在下拉列表中选择,否则请单击点击此处添加日 程计划进入日程计划设置对话框进行设置。有关日程计划的设置请参阅本文档 5.10.4 [日程计划部](#page-47-0)分。

生效: 该上网控制条目是否生效。

完成更改后,点击保存按钮。

- 举例:周一到周五为小明学习的时间,在此期间有必要禁止他的电脑上网。因此,需要限制局 域网中IP地址为192.168.1.88的计算机(该计算机的主人为小明)只能在周末上网,而局 域网中的其它主机(假设IP地址为192.168.1.89—192.168.1.91)不受任何控制,请按照 以下步骤进行设置:
	- 1. 在主机列表中添加两个条目,其一:主机名为"小明的计算机",IP地址为192.168.1.88; 其二: 主机名为"其他计算机", IP地址为192.168.1.89—192.168.1.91。
	- 2. 在日程计划设置中,输入日程描述"周末全天",勾选"星期六"、"星期天"和"全天-24小 时",如图 [5-33](#page-44-0),单击保存完成设置。

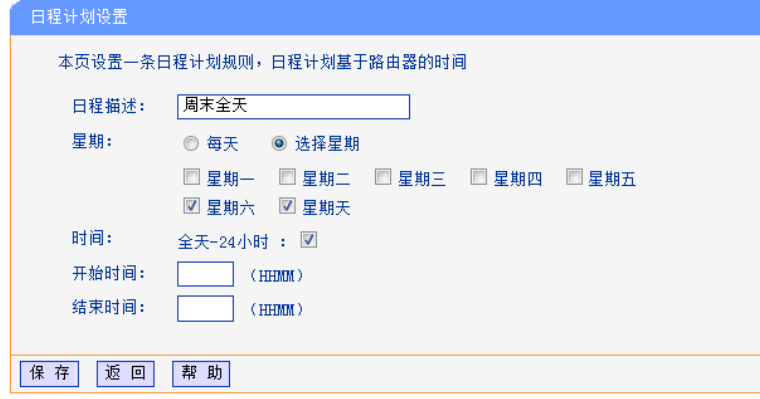

#### 图 5-33 日程计划设置

- <span id="page-44-0"></span>3. 回到图[5-31](#page-43-0)所示的"上网控制规则管理"界面,启用上网控制功能,选择缺省过滤规 则为"只有符合已设上网控制规则的数据包, 允许通过本路由器", 点击**保存**按钮。
- 4. 单击增加单个条目按钮, 按下图进行设置并保存。

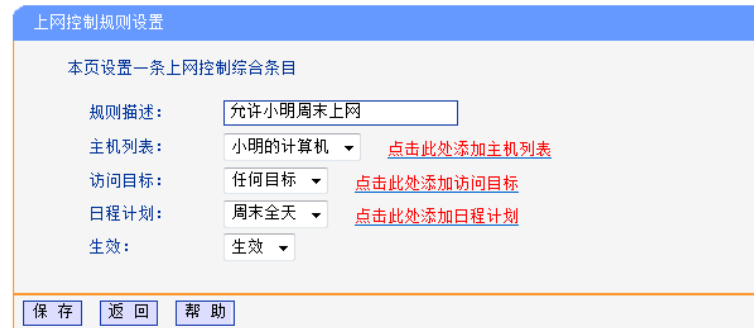

图 5-34 上网控制规则设置示例一

5. 再次在图[5-31](#page-43-0)所示界面中点击增加单个条目按钮,按下图[5-35](#page-45-1)所示进行设置并保存。

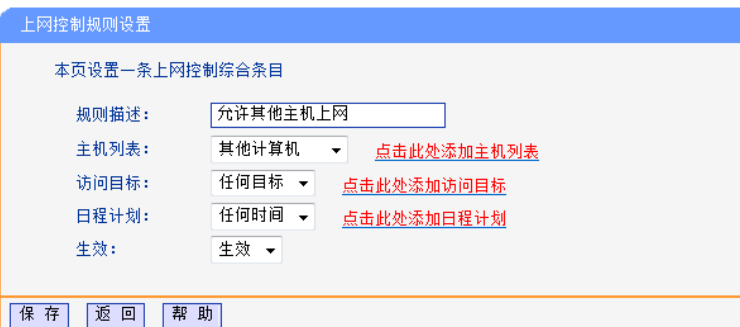

图 5-35 上网控制规则设置示例二

<span id="page-45-1"></span>完成以上设置之后,规则列表将是:

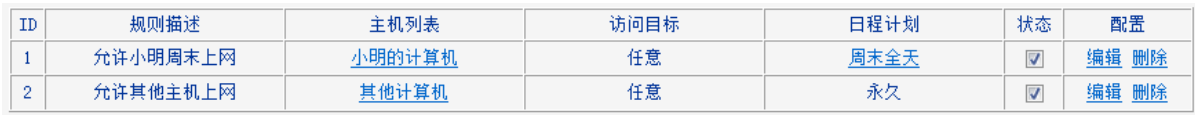

# <span id="page-45-0"></span>**5.10.2** 主机列表

主机列表列举了需要遵守上网控制规则的主机信息,包括主机名,主机信息等。在主机列表设置中, 可以增加,编辑和删除相应的主机列表。

选择菜单上网控制→主机列表,如图[5-36](#page-45-2),可以在设置受控的内网主机列表。

|                | 主机列表设置                          |                                       |       |  |  |  |  |
|----------------|---------------------------------|---------------------------------------|-------|--|--|--|--|
| 本页设置内部主机列表信息   |                                 |                                       |       |  |  |  |  |
| ID             | 主机名                             | 主机信息                                  | 配置    |  |  |  |  |
|                | 小明的计算机                          | IP: 192.168.1.88                      | 编辑 删除 |  |  |  |  |
| $\overline{2}$ | 其他计算机                           | IP: 192, 168, 1, 89 - 192, 168, 1, 91 | 编辑 删除 |  |  |  |  |
|                | 删除所有条目<br>增加单个条目                |                                       |       |  |  |  |  |
|                | 帮助<br>上一页<br>下一页<br>当前第 1<br>▼页 |                                       |       |  |  |  |  |

图 5-36 主机列表设置

<span id="page-45-2"></span>单击增加单个条目按钮,可以在下图 [5-37](#page-45-3) 界面中设置新的受上网规则控制的主机信息。

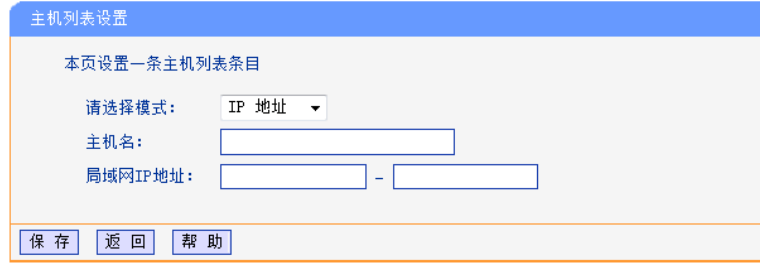

图 5-37 主机列表设置示例

<span id="page-45-3"></span>请选择模式: 选择标识受控主机身份的模式,有IP地址和MAC地址两个选项。

主机名: 给受控主机的一个简单描述,不同主机列表条目中的主机名不能相同。

### 局域网**IP**地址**/MAC**地址:

如果选择的模式为IP地址,请在此输入一台受控主机的IP地址或IP地址连续的多 台受控主机的首尾IP地址。如果选择的模式为MAC地址,请在此输入受控主机 的MAC地址。

完成更改后,点击保存按钮。此时图 [5-36](#page-45-2) 所示界面的列表中将显示刚刚设置的主机条目的信息。 单击删除所有条目按钮,可以一次性删除列表中的所有条目。删除所有条目后,则原先设置的上网 控制规则对相应主机失效。

# <span id="page-46-0"></span>**5.10.3** 访问目标

访问目标显示了主机上网访问的目标网站或目标 IP 地址, 如"www.baidu.com", "192.168.1.71"等。 选择菜单上网控制→访问目标,可以在下图[5-38](#page-46-1)界面中设置允许或禁止受控主机访问的目标信息。

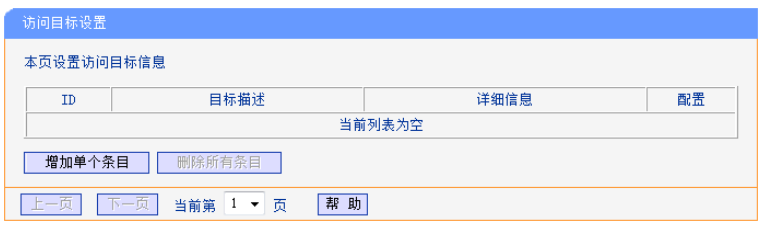

图 5-38 访问目标设置

<span id="page-46-1"></span>单击**增加单个条目**按钮,可以在下图 [5-39](#page-46-2) 界面中设置新的访问目标的信息。

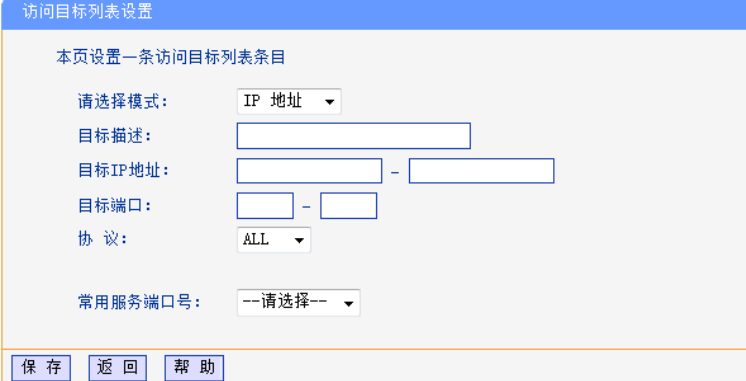

图 5-39 访问目标列表设置—IP 地址模式

<span id="page-46-2"></span>请选择模式: 选择描述访问目标信息的模式,有IP地址和网站域名两个选项。如果选择了网 站域名模式,设置页面将如图[5-40](#page-47-1)所示。

目标描述: 给访问目标的一个简单描述, 此描述必须是唯一的。

目标**IP**地址: 输入一个访问目标的IP地址或连续的访问目标IP地址段。

目标端口: 在许或限制访问的目标IP地址的服务端口,可以为一个端口号或连续的端口段。 如果不清楚目标端口号,可以在"常用服务端口号"的下拉列表中通过选择服务 来自动填入。

协议: 访问目标的服务器所使用的协议。如果不清楚采用的协议,推荐选择ALL。

常用服务端口号:下拉列表中列举了一些常用的服务端口,从中选择需要的服务,则该服务对应的 端口号会自动填入上面的"目标端口"输入框中。

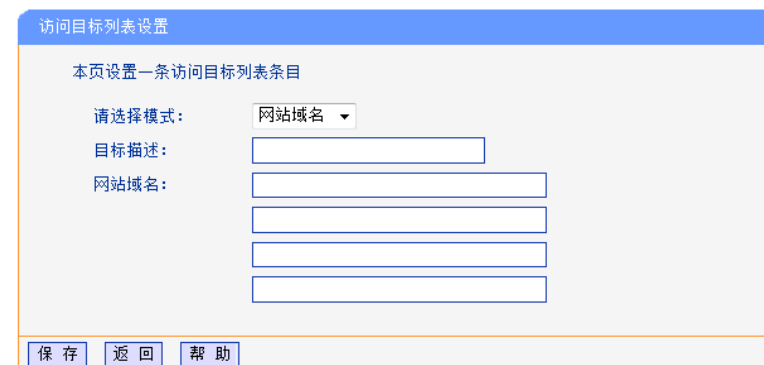

图 5-40 访问目标列表设置—网站域名模式

<span id="page-47-1"></span>网站域名: 在域名模式下,可以为列表设置4个网站完整域名或域名的关键字,如果在此处 填入某一个字符串(例如: yahoo), 则含有该字符串的域名(www.yahoo.com、 www.yahoo.com.cn)都可以被匹配。

完成更改后,点击保存按钮。

# <span id="page-47-0"></span>**5.10.4** 日程计划

在"日程计划"中,可以设置上网规则生效的时间。此处的时间包括日期和时间段。日期可以为一个 星期的某几天,也可以为每天。时间段可以设为某两个时间点间的时间段,也可以为"全天 24 小时"。

选择菜单上网控制→日程计划,可以在下图[5-41](#page-47-2)界面中设置允许或禁止受控主机上网的时间段。

#### 注意:

在设置之前,请确保路由器的时间是正确的,有关路由器的时间设置请参阅本文档[5.15.1](#page-54-0) 时间设 [置部](#page-54-0)分。

| 日程计划设置                                       |                  |       |                 |       |  |  |  |
|----------------------------------------------|------------------|-------|-----------------|-------|--|--|--|
| 本页设置上网控制的日程计划                                |                  |       |                 |       |  |  |  |
| ID                                           | 日程描述             | 星期    | 时间              | 配置    |  |  |  |
|                                              | 周六全天             | 周六    | $00:00 - 24:00$ | 编辑 删除 |  |  |  |
| $\overline{2}$                               | 周日上午             | 周日    | $08:00 - 11:30$ | 编辑 删除 |  |  |  |
| 3                                            | 周末全天             | 周六 周日 | $00:00 - 24:00$ | 编辑 删除 |  |  |  |
|                                              | 删除所有条目<br>增加单个条目 |       |                 |       |  |  |  |
| 帮助<br>下一页<br>一面<br>$\mathbf{1}$<br>▼页<br>当前第 |                  |       |                 |       |  |  |  |

图 5-41 日程计划设置

<span id="page-47-2"></span>单击增加单个条目按钮,可以在下图 [5-42](#page-47-3) 界面中设置新的日程计划。

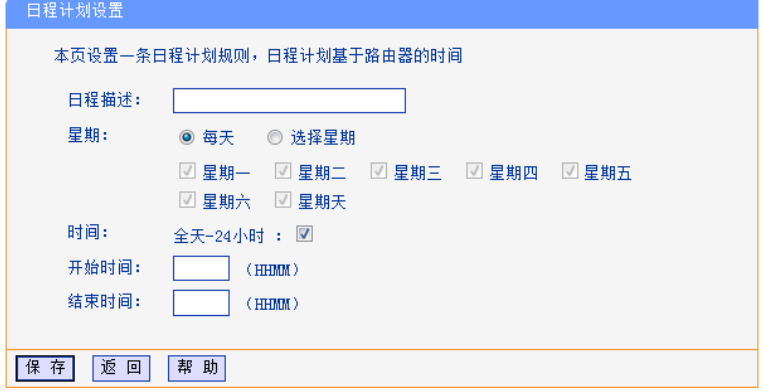

图 5-42 日程计划设置示例

<span id="page-47-3"></span>日程描述: 给日程计划的简单描述,此描述必须是唯一的,例如"周末8:00-20:00"。

- 星期: 点选"每天",可以将时间设置为每天,点选"选择星期",则可将时间设置为每个星期 的某几天。
- 时间: 如果要设置为全天,请直接选择"全天—24小时",否则请在开始时间、结束时间中输 入具体时间,注意时间格式为HHMM,即前两位为小时,后两位为分钟。

完成更改后,点击**保存**按钮。

# **5.11** 路由功能

选择菜单路由功能,可以看到:

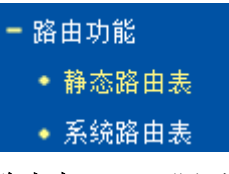

点击静态路由表,即可进行静态路由功能设置,下面将详细讲解静态路由功能的设置。

# **5.11.1** 静态路由表

静态路由是一种特殊的路由,由网络管理员手动配置。在网络中使用合适的静态路由可以减少 路由选路造成的网络开销,提高数据包的转发速度。

静态路由一般适用于比较简单的网络环境,在这样的环境中,网络管理员易于清楚地了解网 络的拓扑结构,便于设置正确的路由信息。

通过设定目的 IP 地址、子网掩码和网关地址可以确定一个路由条目。其中目的 IP 地址和子网掩码 用来确定一个目标网络/计算机,然后路由器会将数据包发往相应静态路由条目的网关,并由该网 关转发数据包。

#### 注意:

当路由器周围的网络环境较复杂,或者没有完全了解周围网络的拓扑结构时,请慎用此功能。

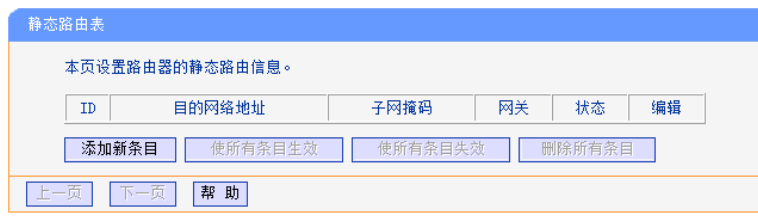

选择菜单路由功能→静态路由表,可以在下图 [5-43](#page-48-0) 的界面中设置静态路由信息。

图 5-43 静态路由表

<span id="page-48-1"></span><span id="page-48-0"></span>点击添加新条目按钮,可以在下图中添加静态路由条目。如图 [5-44](#page-48-1)。

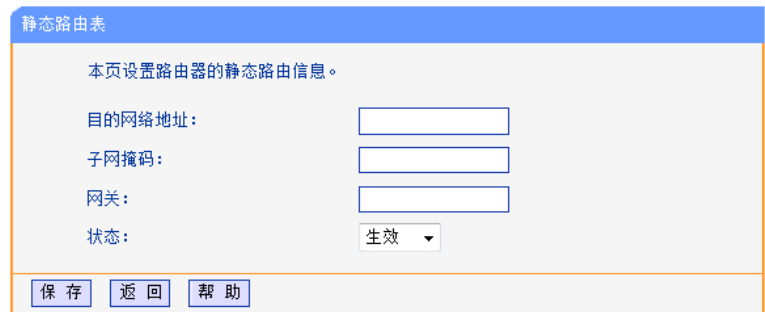

图 5-44 添加静态路由条目

**TL-WR885N 450M**无线路由器

目的网络地址: 用来标识希望访问的目标地址或目标网络,此IP 地址不能和路由器的 WAN 口 或 LAN 口 IP 地址处于同一网段。

子网掩码: 该项与目的 IP 地址一起来标识目标网络。

网关: 数据包被指定发往的下一个节点的 IP 地址, 此 IP 地址必须和路由器的 WAN 口 或 LAN 口 IP 地址处于同一网段。

状态: 显示该条目是否生效。只有状态为生效时,此路由条目才起作用。

# **5.11.2** 系统路由表

系统路由表显示了所有正在使用的路由表条目,如图 [5-45](#page-49-0) 所示,每条路由表条目由目的 IP 地址, 子网掩码,网关和网络接口组成。点击刷新按钮可以刷新路由表。

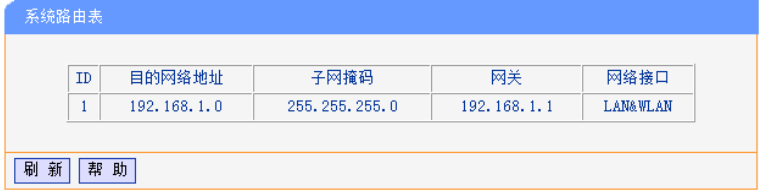

图 5-45 系统路由表

<span id="page-49-0"></span>目的网络地址: 静态路由条目所指定的目的主机或网络的网络地址。

子网掩码: 子网掩码决定了目的 IP 地址的网络号和主机号。

网关: 连接路由器和目的主机或网络的网关设备的网络地址。

网络接口: 网络接口显示目的 IP 地址位于 LAN 与 WLAN(内部有线和无线网络), 或者 WAN(外部网络)。

# **5.12 IP** 带宽控制

带宽控制功能可以实现对局域网计算机上网带宽的控制。在带宽资源不足的情况下,通过对各类数 据包的带宽进行控制,可以实现带宽的合理分配,达到有效利用现有带宽的目的。通过 IP 带宽控 制功能,可以设置局域网内计算机的带宽上下限,保证每台计算机都能通畅地共享网络,并在网络 空闲时充分利用网络带宽。

带宽设置分为"上行总带宽"和"下行总带宽"。上行总带宽是指所有内网计算机同时上传数据时 占用的总带宽,由 ISP 提供的大小决定。下行总带宽则指所有内网计算机同时下载数据时占用的总 带宽。通常 ISP 提供的带宽指的是"下行总带宽",如"1M"等。通过控制设置,可以对上行,下 行总带宽分别进行设置。

选择 **IP** 带宽控制→控制设置,可以进入下图所示界面。

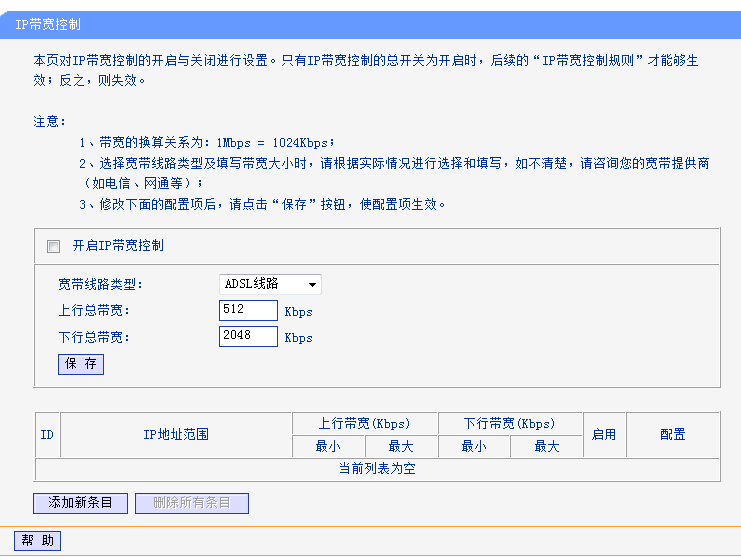

#### 图 5-46 IP 带宽控制设置

<span id="page-50-0"></span>开启IP带宽控制: 选择是否开启IP带宽控制功能,只有此处开启时,后续的"IP带宽控制规 则"才能够生效。

带宽线路类型: 选择申请的带宽线路类型,此处仅区分ADSL线路和其它线路。

上行总带宽: 路由器通过WAN口提供的上传速率。

下行总带宽: 路由器通过WAN口提供的下载速率。

#### 注意:

为了使IP带宽控制达到最佳效果,请正确设置线路类型,并向ISP了解线路的上行/下行总带宽。

**ID**: 规则序号。

描述: **描述:** 显示描述的信息,包括地址段,传输层的端口段和协议。

上行带宽: 表示主机发送数据时占用的带宽,此处显示WAN口允许的最大上传速度限 制和最小上传速度保证,为 0 时表示采用缺省值。输入范围为 0-102400Kbps。

下行带宽: 表示主机接受数据时占用的带宽,此处显示WAN口允许的最大下载速度限 制和最小下载速度保证,为0时表示采用缺省值。输入范围为0-102400 Kbps。

启用: 显示规则的状态,选中该复选框则表示该规则生效。

配置: 对相应的规则进行编辑或删除。

当点击控制规则列表中的**添加新条目或编辑**按钮时,将进入图[5-47](#page-51-0)设置界面。在控制规则配置中, 可以创建新的IP带宽控制规则或修改已存在的规则,配置结果将在图[5-46](#page-50-0)中显示。

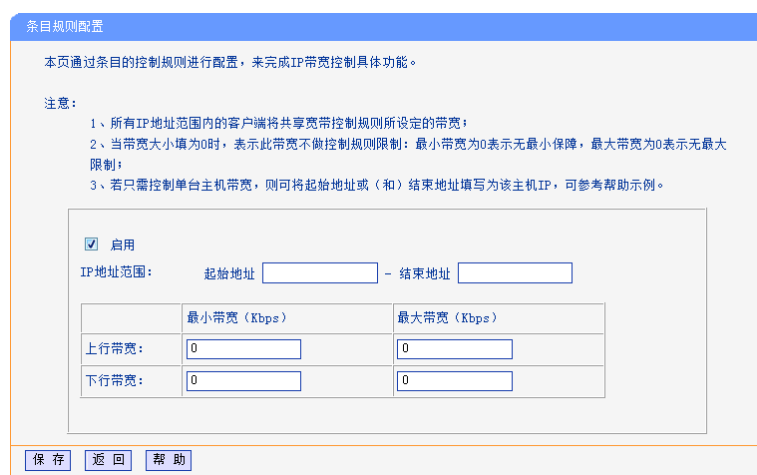

#### 图 5-47 带宽控制规则配置

<span id="page-51-0"></span>启用: 选择是否启用该规则。

IP地址段: **http://**输入内部主机的地址范围。当全部为空或为0.0.0.0时表示该域无效。 端口段: 通过设置端口段,可以限制主机访问网络的端口范围。一般浏览网页的 端口为"80",而登录QQ的端口则为1500左右。可以在此输入内部主机 访问外部服务器的端口范围,当全部为空或为0时表示该域无效。普通 用户可以不用设置"端口段"。

协议: 输入传输层采用的协议类型,这里有ALL(任意匹配)、TCP和UDP;该 域只有在端口段选中下才有效。

上行带宽、下行带宽: 上行带宽表示主机发送数据时占用的带宽,下行带宽则表示主机接受数 据时占用的带宽。通常,上行带宽远远小于下行带宽,下行带宽的设置 则需参考总带宽和主机数量,以及内网计算机的上网需求。

# **5.13 IP** 与 **MAC** 绑定

选择菜单 **IP** 与 **MAC** 绑定,可以看到:

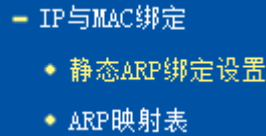

点击某个子项,即可进行相应的功能设置,下面将详细讲解各子项的功能。

# **5.13.1** 静态 **ARP** 绑定设置

静态 ARP 绑定, 即 IP 与 MAC 绑定, 是防止 ARP 攻击本路由器的有效方法。

路由器在局域网内传输 IP 数据包时是靠 MAC 地址来识别目标的,因此 IP 地址与 MAC 地址必须 一一对应,这些对应关系靠 ARP 映射表来维护。ARP 攻击可以用伪造的信息更新路由器的 ARP 映射表,破坏表中IP 地址与MAC 地址的对应关系,使路由器无法与相应的主机进行通信。

静态 ARP 绑定将主机的 IP 地址与相应的 MAC 地址进行绑定,可以有效防止 ARP 列表被错误的 IP MAC 对应信息更替。

选择菜单 **IP** 与 **MAC** 绑定→静态 **ARP** 绑定设置,可以在下图界面中设置静态 ARP 绑定条目。

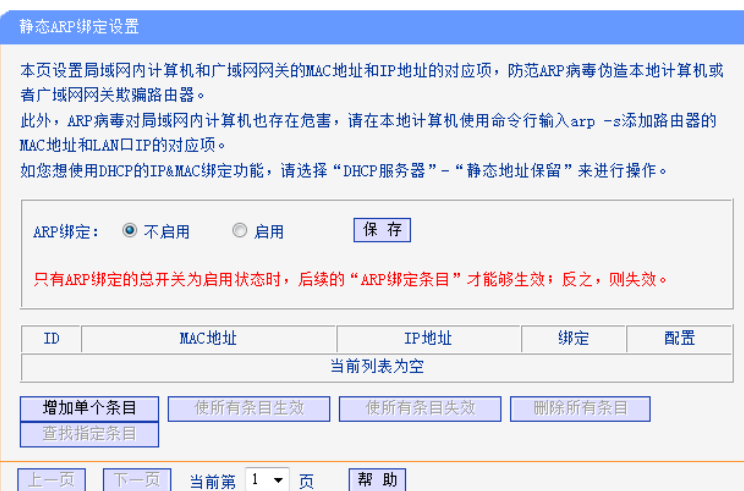

图 5-48 静态 ARP 绑定设置

<span id="page-52-0"></span>ARP 绑定: 该项用来开启 ARP 绑定功能, 只有选择"启用"时, 列表中的设置才能生效。

**MAC** 地址: 该项显示被绑定计算机的 MAC 地址。

**IP** 地址: 该项显示被绑定计算机的 IP 地址。

**绑定:** 该项显示条目状态,只有选中该项,该条绑定条目才能生效。

- 举例: 如果希望将某台计算机的IP地址和MAC地址进行绑定, 其IP地址为192.168.1.100, MAC地 址为00-13-8F-A9-E6-CA,请按照如下步骤设置:
	- 1. 在图 [5-48](#page-52-0) 界面中点击增加单个条目。
	- 2. 在下图 [5-49](#page-52-1) 中按照下图界面设置 MAC 地址和 IP 地址。

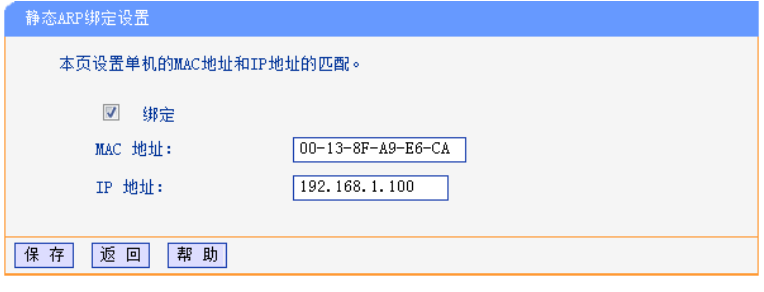

图 5-49 添加静态 ARP 绑定条目

<span id="page-52-1"></span>3. 设置完成后,选中"绑定",并点击保存按钮。

# **5.13.2 ARP** 映射表

如前所述,IP 数据包在局域网内传输时是靠 MAC 地址来识别目标的,IP 地址与 MAC 地址必须一 一对应,ARP 映射表用来存储与维护 IP/MAC 对应信息。

选择菜单 **IP** 与 **MAC** 绑定→**ARP** 映射表,可以在下图 [5-50](#page-53-0) 界面中查看 ARP 绑定条目信息。

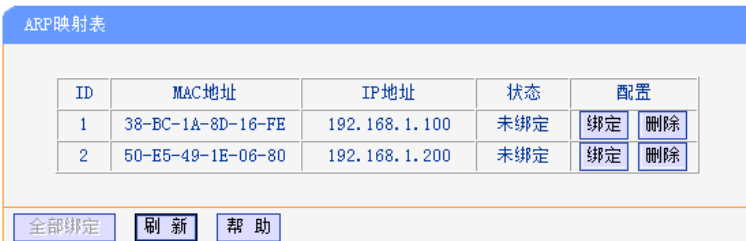

图 5-50 ARP 映射表

- <span id="page-53-0"></span>**MAC** 地址: 网络中被控制的计算机的 MAC 地址。
- **IP** 地址: 设定被控制计算机 MAC 地址的主机的 IP 地址。
- 状态: MAC 地址和 IP 地址的绑定匹配是否使能。
- 配置: 可以对条目进行导入删除的操作。

绑定: 将指定映射表条目导入到 ARP 绑定的静态设置条目中。

删除:将指定映射表条目从映射表中删除。

全部绑定: 使当前 ARP 映射表所有条目进入绑定状态,ARP 绑定启用后方可用。

刷新: 点击该按钮,可以更新 ARP 映射列表中的条目信息。

# **5.14** 动态 **DNS**

动态DNS又名DDNS,它的主要功能是实现固定域名到动态IP地址之间的解析。对于使用动态IP地 址的用户,在每次上网得到新的IP地址后,安装在计算机上的动态域名软件就会将该IP地址发送到 由DDNS服务商提供的动态域名解析服务器,并更新域名解析数据库。当Internet上的其他用户需 要访问这个域名的时候,动态域名解析服务器就会返回正确的IP地址。这样,大多数不使用固定IP 地址的用户,也可以通过动态域名解析服务经济、高效地构建自身的网络系统。

选择服务提供者"花生壳[\(www.oray.com\)](http://www.oray.com/)",可以在下图[5-51](#page-53-1)界面中设置DDNS。在注册成功后,可 以用注册的用户名和密码登录到DDNS服务器上。当连接状态显示成功之后,互联网上的其它计算 机就可以通过域名的方式访问路由器或虚拟服务器了。

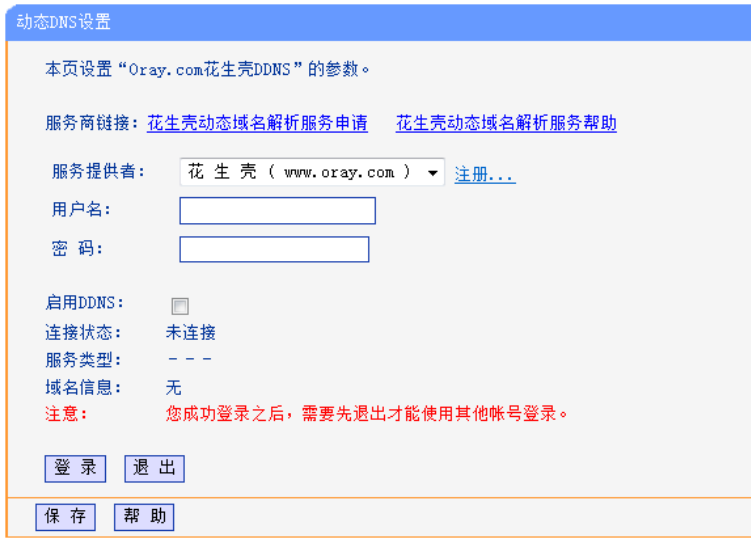

图 5-51 花生壳 DDNS 设置

<span id="page-53-1"></span>服务商链接: 如果未在 DDNS 上注册, 请选择该选项进行注册。

服务提供者: 该项是提供 DDNS 的服务器。请根据需要选择所需的服务类型。

用户名、密码: 请正确填写在 DDNS 上注册的用户名和密码。

启用 **DDNS**: 该项用来启用花生壳 DDNS 服务。

登录**/**退出: 点击该按钮,可以登录/退出 DDNS 服务。

图[5-51](#page-53-1)为注册成功后,用注册的Oray护照和密码登录到DDNS服务器上的连接成功示意图。当连接 状态显示成功后,互联网上的其它主机就可以通过域名信息中的域名来访问路由器或虚拟服务器。

# 2 提示:

若希望将局域网中的服务器向互联网开放,还需要在转发规则功能中设置相应的端口映射,具体设 置请参考 5.7 [转发规则部](#page-35-1)分。

# **5.15** 系统工具

选择菜单系统工具,可看到:

- 系统工具: • 时间设置 • 诊断工具 • 软件升级 • 恢复出厂设置 • 备份和载入配置 • 重启路由器 • 修改登录密码 • 系统日志 • 流里统计
- 时间设置,用于设置当地所在时区,获取准确的网络时间。
- 诊断工具,用来检测路由器与其他网络设备的连接状况。
- 软件升级,用于通过 Web 页面升级路由器的软件版本。
- 恢复出厂设置,用于恢复路由器的出厂默认设置。
- 备份和载入配置,用于备份系统设置信息,并在需要时将其重新载入。
- 重启路由器,用于通过 Web 页面重新启动路由器。
- 修改登录密码,用于修改登录本 Web 页面的管理员密码。
- 系统日志,用于查看系统日志信息以快速定位设备故障或了解网络情况。
- 流量统计,用于实时查看局域网用户通过路由器进行通信的情况。

点击某个子项,即可进行相应的功能设置,下面将详细讲解各子项的功能。

# <span id="page-54-0"></span>**5.15.1** 时间设置

选择菜单系统工具→时间设置,可以在下图 [5-52](#page-55-0) 界面中设置路由器的系统时间,可以选择手动设 置时间也可以选择从互联网上获取标准的 GMT 时间。

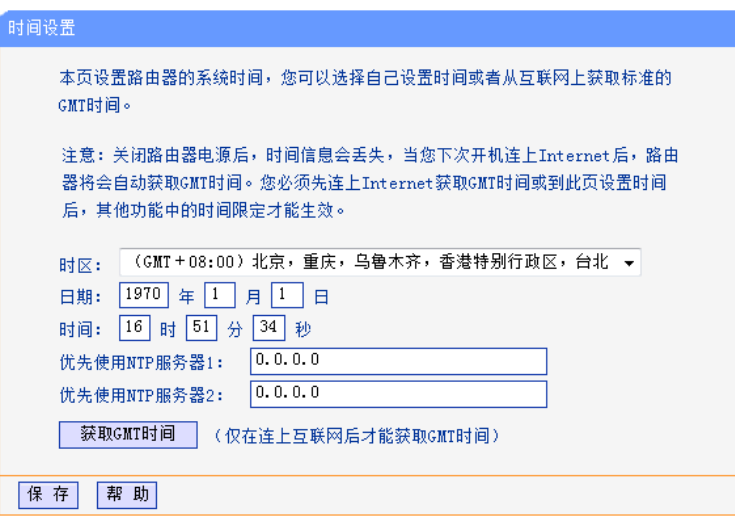

#### 图 5-52 时间设置

<span id="page-55-0"></span>优先使用 **NTP** 服务器: 该项用来设置 NTP 服务器的 IP 地址(最多可以输入两个)。NTP 是网络 时间服务器,用于互联网上的计算机时间同步。该路由器中内置了一些 常用的 NTP 服务器地址,一旦与 Internet 连接后, 路由器可以自动获 取系统时间。但是,若此处设置了该项,则当路由器获取 GMT 时间时, 将优先从已设置的时间服务器上获取。

时间设置步骤:

手动设置时间:首先选择所在的时区,然后在日期和时间栏内填入相应值,最后点击保存按钮即可 完成系统时间的设置。

获取GMT时间:首先请连接互联网,然后选择所在的时区,最后点击获取**GMT**时间按钮即可从互 联网上获取标准的GMT时间。

## 注意:

- 1. 关闭路由器电源后,时间信息会丢失,只有再次开机连上Internet后,路由器才会自动获取GMT 时间。
- 2. 必须先设置系统时间后,路由器其他功能(如防火墙)中的时间限定才能生效。
- 3. 当选择手动设置时间时,若要查看当前的系统时间,请刷新时间设置页面。

# **5.15.2** 诊断工具

选择菜单系统工具→诊断工具,可以在下图 [5-53](#page-56-0) 界面中通过使用 Ping 或 Tracert 功能来测试路由 器和其它主机(包括网络设备)的连接情况。

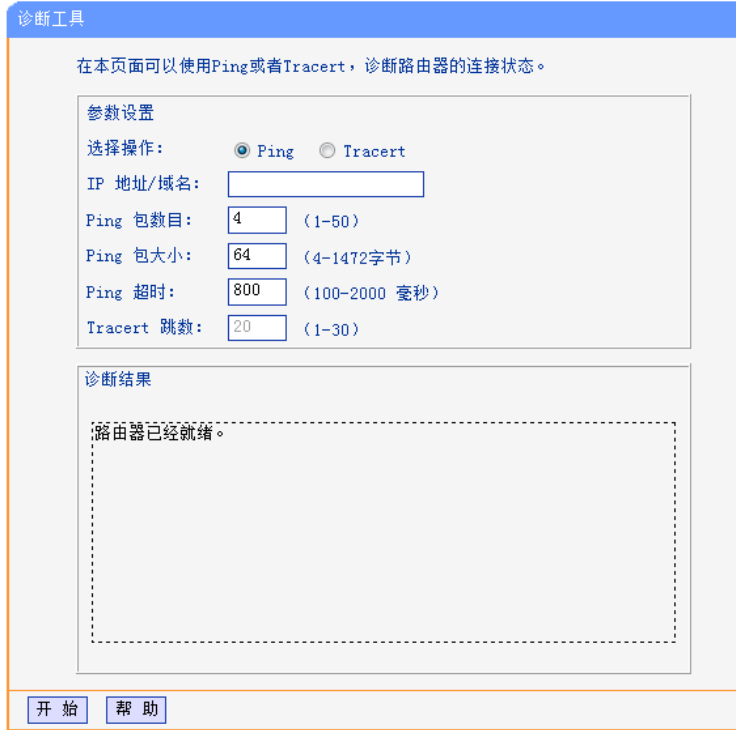

图 5-53 诊断工具

- <span id="page-56-0"></span>选择操作: 选择使用Ping或Tracert功能来检测路由器的连接状态。其中Ping功能用来检测路 由器和被测主机是否已连通及连接延时等,而Tracert功能用来检测路由器要连 通被测主机时需经过的其他路由器的个数。
- **IP**地址**/**域名: 与路由器连接的设备的IP地址或域名。

**Ping**包数目: Ping操作发出的Ping包数目,推荐保持默认值4。

**Ping**包大小: Ping操作发出的Ping包的大小,推荐保持默认值64。

Ping超时: 设置Ping操作的超时时间。即超过这个时间没收到回应(Reply)时, 认为Ping 操作失败。

**Tracert**跳数: 设置Tracert的跳数,超过此跳数值还没有连通待测设备时,将被判定为连接失败。 填好相关参数后单击开始按钮,路由器就开始进行相应的Ping或Tracert测试了,并显示测试结果。 下图[5-54](#page-57-0)是路由器与域名为www.baidu.com的主机正常连接时使用Ping功能诊断的结果, 图 [5-55](#page-57-1) 是路由器与域名为www.baidu.com的主机没有连通时使用Ping功能诊断的结果。

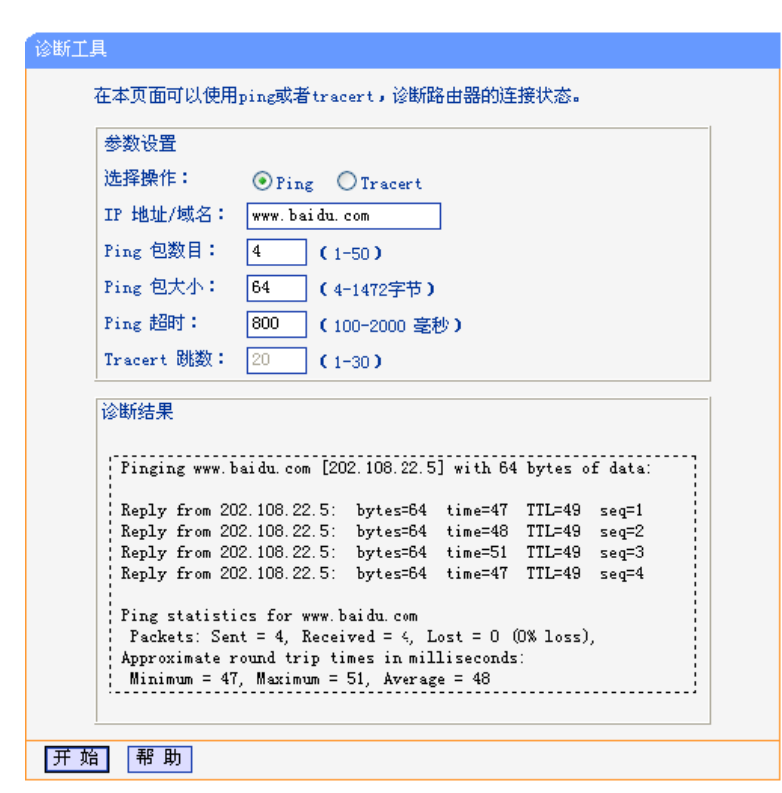

图 5-54 Ping 诊断结果—成功

<span id="page-57-0"></span>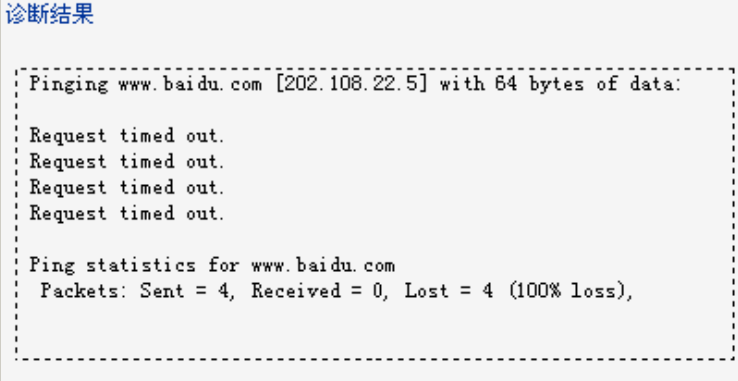

#### 图 5-55 Ping 诊断结果—失败

<span id="page-57-1"></span>下图 [5-56](#page-58-0) 是路由器与 IP 地址为 10.145.206.66 的主机正常连接时使用 Tracert 功能诊断的结果, 图 [5-57](#page-58-1) 是路由器与 IP 地址为 10.145.206.66 的主机没有连通时使用 Tracert 功能诊断的结果。

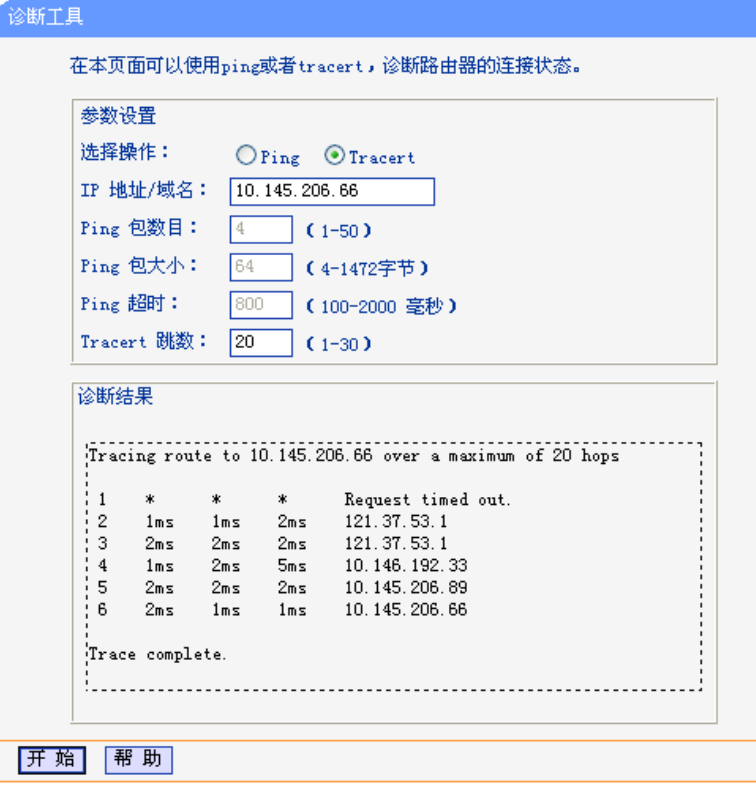

图 5-56 Tracert 诊断结果—成功

<span id="page-58-0"></span>

| 诊断结果 |   |   |   |                                                          |  |
|------|---|---|---|----------------------------------------------------------|--|
|      |   |   |   | Tracing route to 10.145.206.66 over a maximum of 20 hops |  |
|      | ж | ж | ж | Request timed out.                                       |  |
| 2    | ж | ж | * | Request timed out.                                       |  |
| з    | ж | ж | ж | Request timed out.                                       |  |
| 4    | ж | ж | * | Request timed out.                                       |  |
| 5    | ж | ж | ж | Request timed out.                                       |  |
| 6    | ж | ж | * | Request timed out.                                       |  |
|      | ж | ж | ж | Request timed out.                                       |  |
| 8    | ж | ж | ж | Request timed out.                                       |  |
| 9.   | ж | ж | ж | Request timed out.                                       |  |
|      |   |   |   |                                                          |  |

图 5-57 Tracert 诊断结果—失败

# <span id="page-58-1"></span>**5.15.3** 软件升级

选择菜单系统工具→软件升级,可以在下图 [5-58](#page-58-2) 界面中升级本路由器的软件版本以获得更多的功 能和更为稳定的性能。

<span id="page-58-2"></span>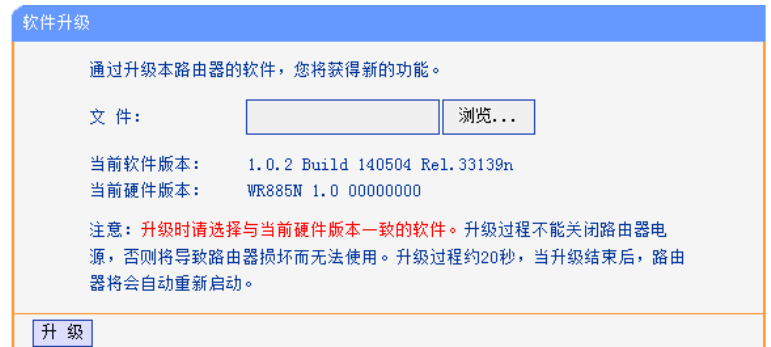

图 5-58 软件升级

软件升级步骤:

- 第一步: 登录本公司的网站(http://www.tp-link.com.cn), 下载最新版本的软件。
- 第二步:点击浏览按钮选择升级文件,或在"文件"栏内填入已下载升级软件文件的全路径文 件名。
- 第三步: 单击升级进行软件升级。

第四步:升级完成后,路由器将自动重启。

## 注意:

- 1. 升级软件后,路由器可能会恢复到出厂默认设置,现有的所有设置信息将丢失,建议在升级软 件之前备份现有设置信息。
- 2. 升级时请选择与当前硬件版本一致的软件。升级过程中不能关闭路由器电源,否则将导致路由 器损坏而无法使用。当升级结束后,路由器将会自动重启。

# **5.15.4** 恢复出厂设置

选择菜单系统工具→恢复出厂设置,可以将路由器的所有设置恢复到出厂时的默认状态。恢复出厂 设置后,路由器将自动重启,如图 [5-59](#page-59-0)。

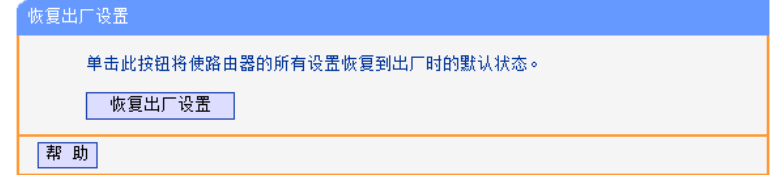

图 5-59 恢复出厂设置

<span id="page-59-0"></span>点击恢复出厂设置按钮,路由器的所有设置将恢复到出厂时的默认状态。其中包括以下默认参数:

- LAN口IP地址: 192.168.1.1
- 子网掩码: 255.255.255.0

# **5.15.5** 备份和载入配置

选择菜单系统工具→备份和载入配置,可以在下图 [5-60](#page-60-0) 中备份或载入路由器配置文件。

配置备份功能可以将路由器的设置以文件形式保存到电脑中,以备下次使用;在升级路由器软件或 在载入新的配置文件前备份路由器的原有配置,可以有效防止升级软件或载入新配置文件过程中丢 失原有配置的问题。

配置载入功能则可以将先前保存的或已编辑好的配置文件重新载入。

如果需要为多台路由器配置相同的设置,则可以先配置一台路由器,保存其配置文件后,再将其载 入到其它的路由器中,这样可以有效节省配置时间。

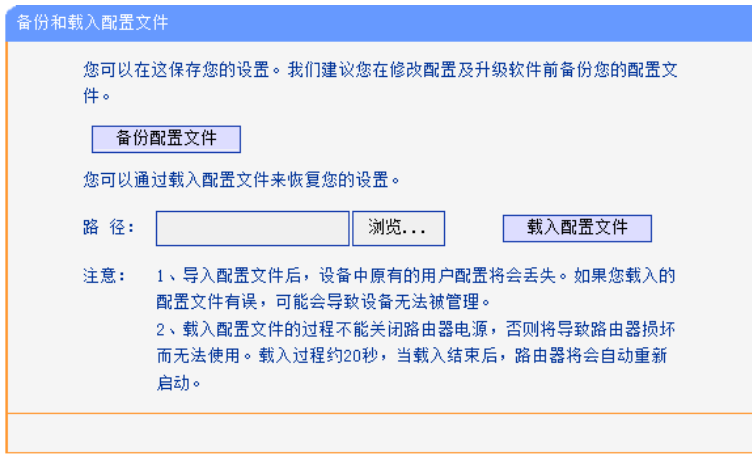

图 5-60 配置文件备份与载入

<span id="page-60-0"></span>例**1**:如果希望备份现有路由器的配置文件到C:\Router\backup,请按照如下步骤操作。

1. 在图 [5-60](#page-60-0) 界面中点击备份配置文件。

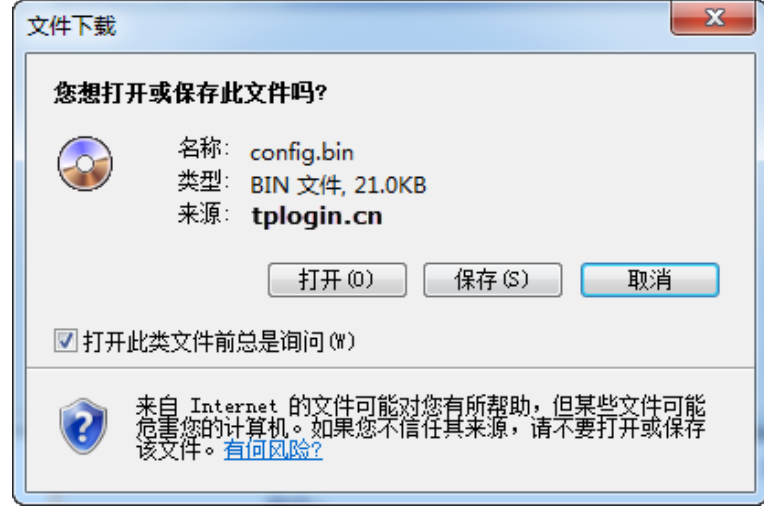

图 5-61 备份配置文件-文件下载

- <span id="page-60-1"></span>2. 在图 [5-61](#page-60-1) 界面中点击保存按钮。
- 3. 在图 [5-62](#page-60-2) 界面中选择文件存放路径"D:\Router\backup", 然后点击保存按钮即可完成文 件备份。

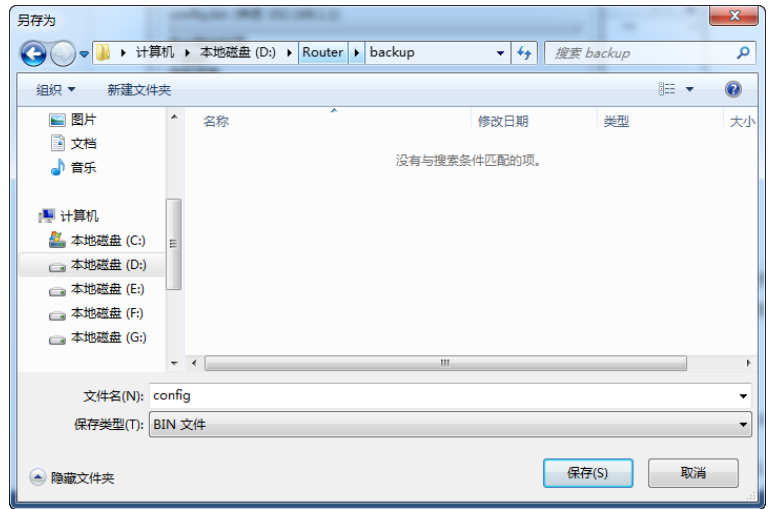

<span id="page-60-2"></span>图 5-62 备份配置文件-选择文件存放路径

- 例**2**:如果希望将D:\Router\backup目录下的config.bin文件载入到路由器中,请按照如下步骤操作。
	- 1. 在图 [5-60](#page-60-0) 界面中输入文件的全路径"D:\Router\backup\config.bin"; 此处也可以点击浏 览按钮来选定该文件。
	- 2. 在图 [5-60](#page-60-0) 界面中点击载入配置文件按钮。

# 注意:

- 1. 载入配置文件后,设备中原有的配置信息将会丢失,所以在导入配置文件前请先备份配置。如 果载入的配置文件有误,可重新载入先前备份的文件。
- 2. 配置文件载入的过程中不能关闭路由器电源,否则将导致路由器损坏而无法使用。载入文件的 大小及配置命令正确与否会影响载入过程所需要的时间。如果载入结束且没有错误,路由器将 会自动重新启动。如果载入有错,请根据提示信息自己选择是否保存配置,最好重启路由器。

# **5.15.6** 重启路由器

选择菜单系统工具→重启路由器,可以将路由器重新启动,如图 [5-63](#page-61-0)。

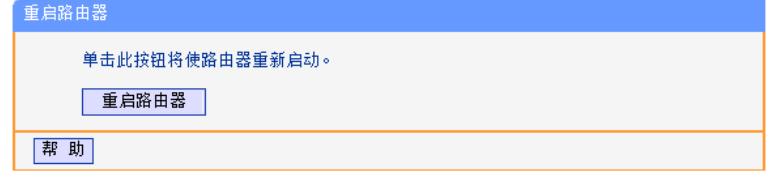

图 5-63 重启路由器

<span id="page-61-0"></span>本路由器的某些设置需要在路由器重新启动后才能 。

- > 设置后系统能自动重启的项目有:
	- 对路由器进行软件升级
	- 恢复路由器的出厂设置
	- 修改 LAN 口的基本网络参数
- 设置后需手动重启路由器才能生效的项目有:
	- 设置 DHCP 服务功能
	- 设置 DHCP 服务器的静态地址分配功能
	- 设置无线网络的基本参数
	- 修改无线网络的安全设置
	- 修改无线网络的高级设置
	- 修改路由器的远程 WEB 管理端口

手动重启的方法:单击图 [5-63](#page-61-0) 中的重启路由器按钮。

# **5.15.7** 修改登录密码

选择菜单系统工具→修改登录密码,可以在下图 [5-64](#page-62-0) 界面中修改系统管理员的登录密码。

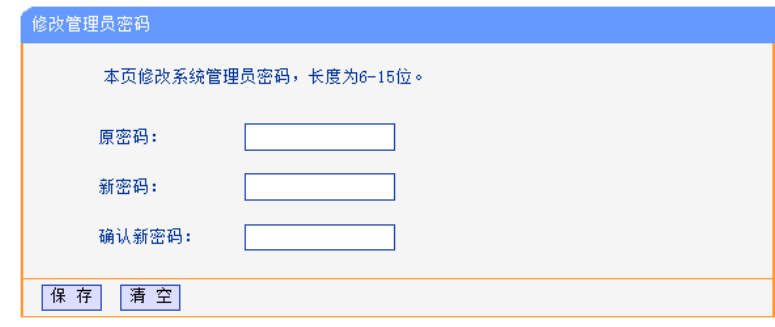

图 5-64 修改登录口令

## <span id="page-62-0"></span>注意:

如果忘记系统管理员的登录密码,请将路由器恢复到出厂设置(如何恢复请参考3.2 [复位](#page-8-0))。

# **5.15.8** 系统日志

选择菜单系统工具→系统日志,可以在下图 [5-65](#page-62-1) 中查看路由器的日志信息。该界面记录了路由器 的系统日志,可以通过查询日志了解路由器上所发生的系统事件。点击刷新按钮,可以更新日志内 容,点击清除所有日志按钮,可以删除当前所有的日志内容。

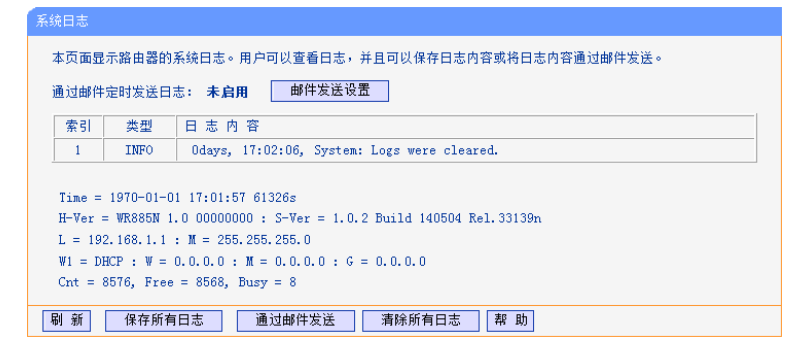

图 5-65 系统日志

<span id="page-62-1"></span>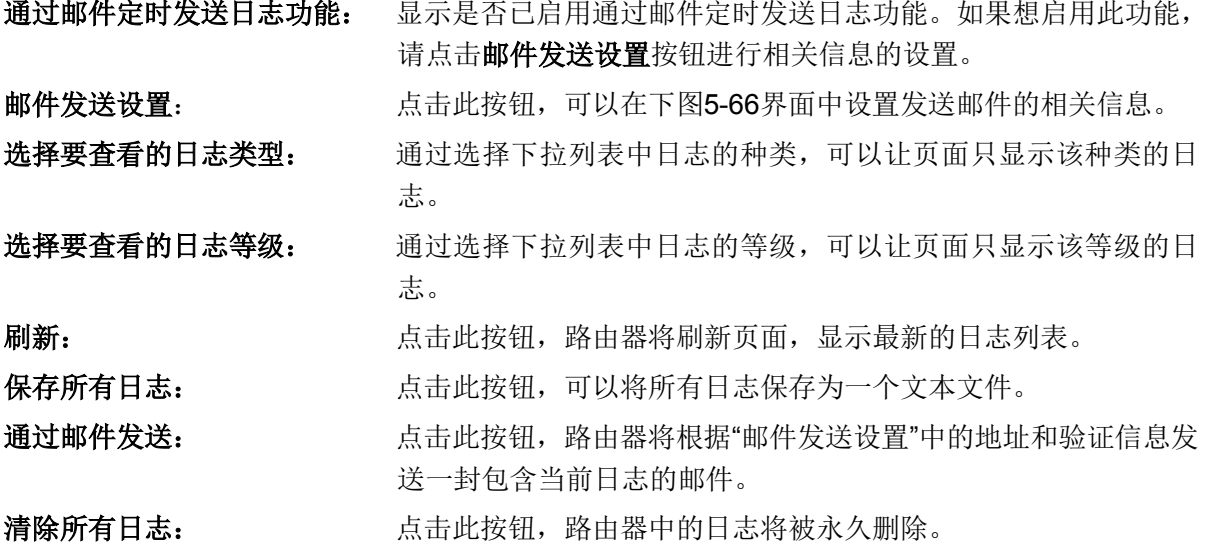

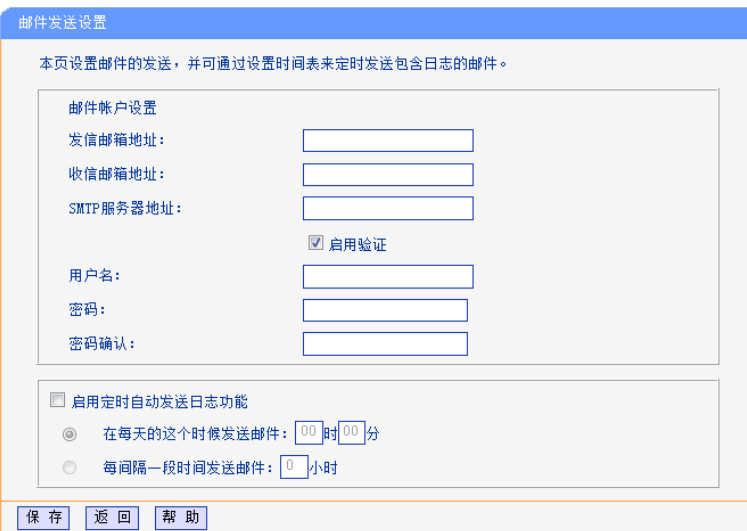

图 5-66 邮件发送设置

<span id="page-63-0"></span>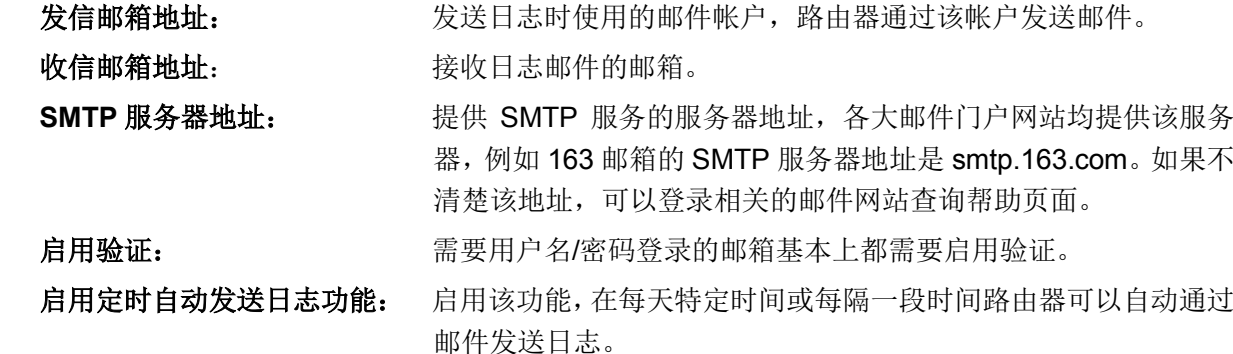

完成更改后,点击保存按钮。

# **5.15.9** 流量统计

选择菜单系统工具→流量统计,可以在下图 [5-67](#page-63-1) 中查看路由器的流量信息。点击刷新按钮,可以 更新流量统计表;点击重置按钮,可以重新设置统计粒度;点击删除按钮,可以删除指定的流量统 计信息。

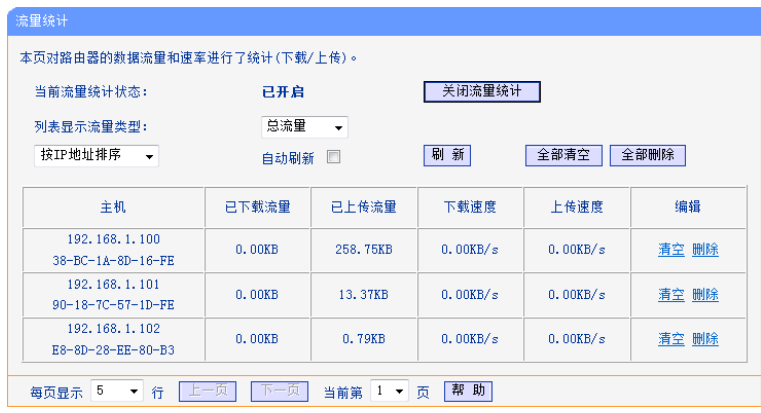

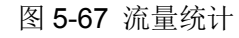

<span id="page-63-1"></span>数据包统计时间间隔: 该数值决定了统计路由器当前流量的时间间隔。它与安全设置→高级安全 设置中的"数据包统计时间间隔"相同,无论在哪一个模块进行修改都会覆 盖另一模块里的数值。因此在设置该值时,请注意两者的关联。

主机: www.weidedialdedialdedialdedialdedialdedialdedialdedialdedialdedialdedialdedialdedialdedialdedialdedialded<br>Notas

列表显示流量类型: 被统计主机的总流量或某种协议类型的流量。

已下载流量: 对应主机在流量统计开关打开后至当前一段时间内的收包总字节数。

已上传流量: 对应主机在流量统计开关打开后至当前一段时间内的发包总字节数。

下载速度: 对应主机每秒收包总字节数。

上传速度: 对应主机每秒发包总字节数。

注意:

若要查看路由器的流量信息,必须先开启路由器的流量统计功能。如无需流量统计,可以关闭该功 能,这样可以提高路由器的数据处理能力。

# 附录 **A** 常见问题解答

# **1.** 忘记了登录路由器的管理员密码怎么办(如何将路由器复位)?

忘记了登录路由器的管理员密码只能将路由器恢复到出厂默认设置,即复位。在路由器的后面 板上有一个标识为 Reset 的按钮, 通电状态下, 按下 Reset 键 5 秒钟, 系统指示灯快速闪烁 5 次后松开,复位成功。

## **2.** 登录不了路由器的管理界面怎么办?

- 1) 请确保计算机连接在路由器的 1/2/3/4 口的其中一个,并且相应指示灯是亮的。
- 2) 请确保计算机的 IP 地址及DNS 服务器已设置为自动获取,在浏览器地址栏输入tplogin.cn 登录路由器管理界面;路由器默认的 LAN 口 IP 地址为 192.168.1.1, 默认状态下您还可 以在浏览器地址栏输入 192.168.1.1 登录路由器管理界面;

若路由器前端已连接网段为 192.168.1.X 的网络设备,则路由器的 LAN 口 IP 地址将自动 更新为 192.168.0.1,此时您需要在浏览器地址栏输入 tplogin.cn 或者 192.168.0.1 登录路 由器管理界面。

- 3) 如果修改了路由器的 WEB 管理端口(默认为 80),则登录路由器管理界面时应输入 http://LAN 口 IP:端口号, 如 http:192.168.1.1:88。
- 4) 请确保浏览器设置为从"不进行拨号连接"并且没有设置代理服务器;

方法如下(以 IE 浏览器为例):

依次选择工具—**Internet** 选项—连接,选择"从不进行拨号连接":

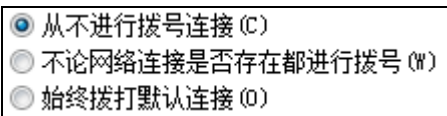

单击局域网设置

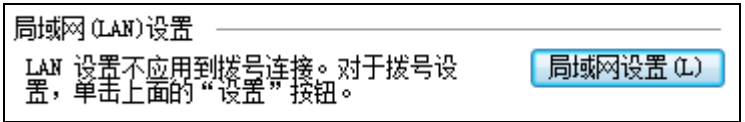

如下图设置: 

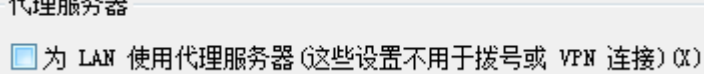

5) 可尝试更换其它计算机进行登录;

如果经过上述操作仍不能登录到路由器,请将路由器恢复出厂设置并重新操作。

## **3.** 为什么我的笔记本电脑搜索不到无线信号?

- 1) 如果是笔记本电脑内置的无线网卡,请确认无线功能开关已打开(建议联系笔记本电脑厂 商或查阅相关说明书);
- 2) 在设备管理器中查看无线网卡驱动是否成功安装以及无线网卡是否已启用;

方法如下:

右键点击桌面上的计算机,选择属性 **-** 硬件 **-** 设备管理器

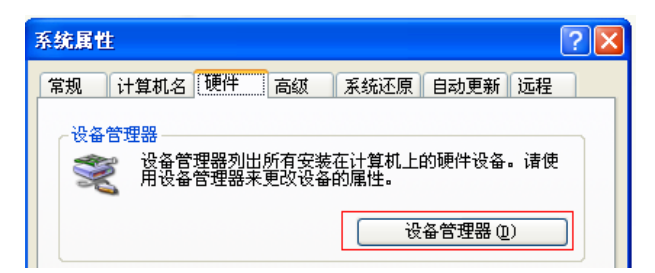

如下图中的绿色标识表示网卡驱动已安装成功且启用

白 四 网络适配器 BB Realtek RTL8168/8111 PCI-E Gigabit Ethernet NIC TL-WN321G/WN321G+ Wireless USB Adapter

3) 检查笔记本电脑的无线服务是否开启;

方法如下(以 Windows XP 为例):

右键点击桌面上**我的电脑,**选择**管理**。在计算机管理中选择"服务和应用程序",再在 "服务"页面里面查看"Wireless Zero Configuration"的状态

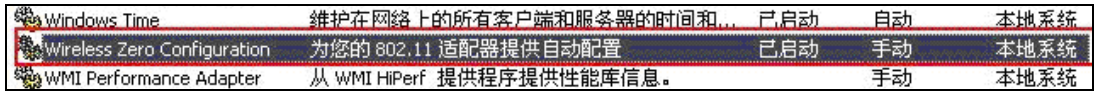

4) 请确认无线路由器的无线功能已开启且允许 SSID 广播。

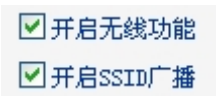

5) 尝试近距离是否可以搜索到无线信号,避免因障碍物太多导致信号衰减严重;

如果仍不能搜索到信号,请确认其它的无线网卡是否可以连接到该无线路由器。如果都不可以, 请将路由器恢复到出厂设置。

#### **4.** 为什么我的笔记本电脑搜到无线信号却连接不上?

- 1) 请确认尝试连接的无线信号的名称与无线路由器设置的 SSID 号一致;
- 2) 请确认无线信号的强度,如果信号较弱,建议调整无线路由器的位置或近距离连接;
- 3) 请确认无线路由器是否设置加密,如果已设置加密,检查无线网卡与无线路由器的加密设 置是否一致;
- 4) 删除电脑上的无线网卡原有配置文件,重新进行连接;
- 5) 咨询笔记本电脑或无线网卡的厂商,按照相关的指导操作无线网卡进行连接;

若仍然无法连接, 请将路由器恢复到出厂设置并重新设置。

#### **5.** 如何判断我的上网方式?

一般情况下,我们可以通过如下几种简单的方法来辨别常见的上网方式:

- 1) ADSL 虚拟拨号(PPPOE): 宽带服务商只提供了一个用户名和密码(帐号和口令),不 接路由器时需拨号上网;
- 2) 静态 IP 地址:宽带服务商提供了相关的 IP 地址和网关等信息,不用路由器时需要配置相 关参数才可以上网;

3) 动态 IP 地址:宽带服务商没有提供任何参数,计算机不需要做任何设置。

#### **6.** 无线路由器当无线**AP**(无线交换机)使用,怎么设置?

在现有的有线网络中实现无线功能时,可以把无线路由器当作一个无线 AP(无线交换机)使 用,设置步骤如下:

- 1) 登录无线路由器管理界面,更改无线路由器的 LAN 口 IP 地址,避免与内网其它设备冲突; 关闭无线路由器的 DHCP 功能并重启;
- 2) 将无线路由器的 LAN 口与有线网络中的路由器或交换机有线连接;
- 3) 将网络中的无线网卡连接到无线路由器;
- 4) 配置无线网卡的网络参数(自动获取或手动配置,手动配置参数与原先使用有线时一致)。

#### **7.** 忘记无线加密的密钥怎么办?

一般来说有以下两种方法:

- 1) 使用网线连接计算机和无线路由器,通过有线的方式登录无线路由器并查看无线安全设置 的相关参数;
- 2) 将无线路由器恢复到出厂设置。

#### **8.** 有线使用正常,为什么无线上不了网?

一般情况下,如果使用有线连接可以正常上网,那么说明路由器的配置基本上是正常的。可以 从下面几个方面排除故障:

- 1) 检查无线网卡和无线路由器是否连接成功,(即检查用无线方式能否登录路由器管理界 面);
- 2) 确认连接到了正确的无线路由器(根据 SSID 号判断);
- 3) 检查无线网络连接是否配置了正确的 IP 地址、网关和 DNS 服务器地址;
- 4) 检查一下路由器安全设置中有无设置过滤。

#### **9.** 为什么**QQ**正常,却打不开网页?

- 1) 检查网络连接是否配置了正确的 DNS 服务器地址(可以咨询当地运营商或者登录路由器 的管理界面,在运行状态—**WAN** 口状态—**DNS** 服务器处查看);
- 2) 检查浏览器设置为从不进行拨号连接并且没有设置代理服务器;
- 3) 更换一个浏览器(如 Firefox)进行访问。

#### **10.** 无线信号受哪些因素的影响?

- 1) 无线局域网采用的是微波传输,微波的最大特点就是绕射能力非常弱。家庭中最主要的障 碍物就是墙壁,它不仅阻挡无线信号还能把电磁的能量吸收掉,因此身处在墙后面的无线 接收设备只能接到很微弱的信号,或没有收到信号。
- 2) 微波炉、蓝牙设备、无绳电话、电冰箱等的强大磁场会使无线网络信号受到影响。
- 3) 如果在无线环境中存在多台无线设备还有可能存在频道冲突,无线信号串扰的问题。
- 4) 距离无线设备及电缆线路 100 米内的无线电发射塔、电焊机、电车或高压电力变压器等 强信号干扰源,也可能会对无线信号或设备产生强干扰。

5) 室外传播时天气情况对无线信号的影响也很大,雷雨天或天气比较阴沉的时候信号衰减比 较厉害,晴天里信号能传输的距离会比较远。

#### **11.** 如何改善信号传输质量?

- 1) 为无线路由选择一个最佳的放置地点。这个放置地点的要求如下:一、位置应偏高一些, 以便在较高地方向下辐射,减少障碍物的阻拦,尽量减少信号盲区;二、位置地点选择时 应使信号尽量少穿越隔墙,最好使房间中的无线客户端能与无线路由可视。
- 2) 修改频道,减少无线串扰。注意:设置自己无线信号发射频道时也要尽量保证离别人的无 线信号频道 5 个以上。
- 3) 减少居家电器干扰,保证信号畅通无阻。放置无线路由时尽量远离上述设备。
- 4) 如果无线路由天线是可拆卸的,可以通过更换天线达到增强无线信号的目的。

# 附录 **B IE** 浏览器设置

1. 打开 IE 浏览器, 选择菜单工具→Internet 选项(0)..., 如下图 1 示。

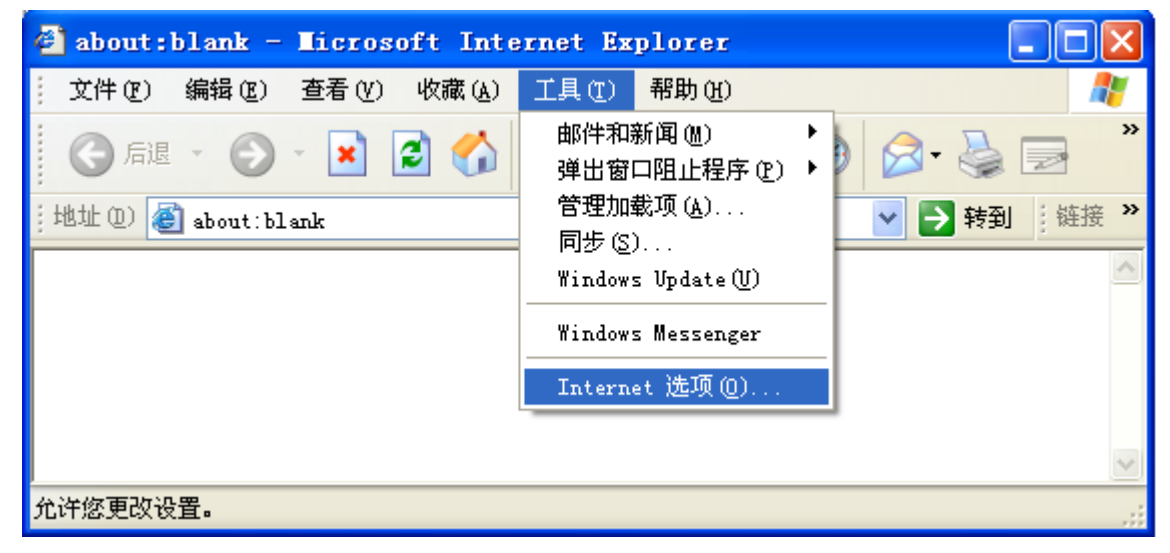

图 1

2. 在 Internet 选项界面中选择连接,将"拨号和虚拟专用网络设置"中的设置内容全部删除(下 图中该内容为空),如图 2示。

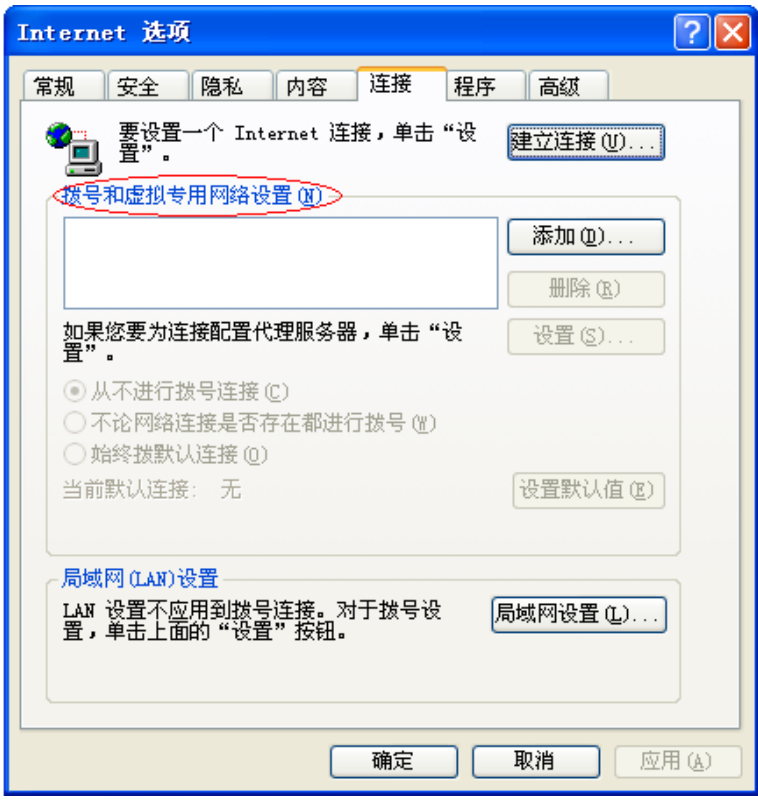

图 2

3. 选择局域网设置**(L)…**,按照下图 3 界面所示进行配置。之后点击确定按钮返回。

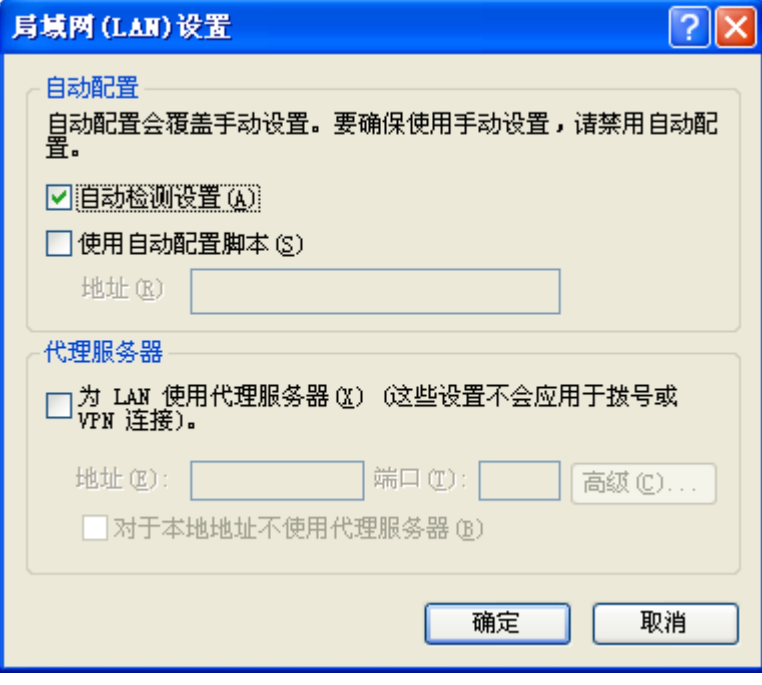

图 3

4. 回到 IE 浏览器界面,选择菜单工具→文件,将下拉菜单中的脱机操作**(W)**取消(点击该项将前 面的√去掉),若该项没有启用,则不用设置。如下图 4 示。

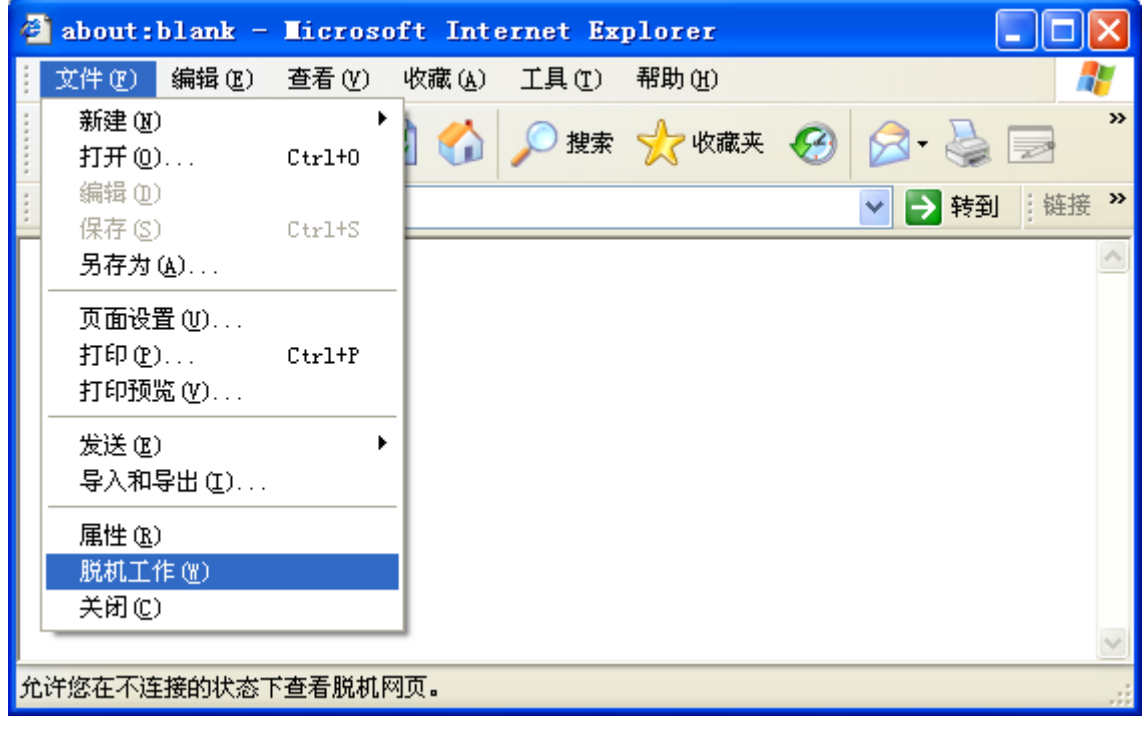

图 4

# 附录 **C MAC** 地址查询

## 一、 **Windows XP** 系统下的查询

1. 右键点击桌面上的"网上邻居"图标,在弹出的快捷菜单中选择属性。

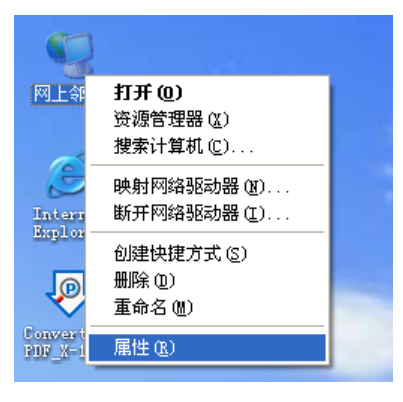

2. 在打开的新页面中,右键点击"本地连接",选择状态。

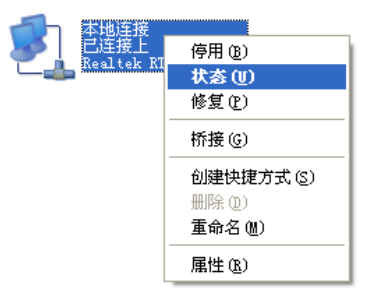

# 2 提示:

也可以在开始→控制面板→网络和 **Internet** 连接→网络连接中找到"本地连接"。

3. 点击"本地连接 状态"页面中的"支持"选项卡。

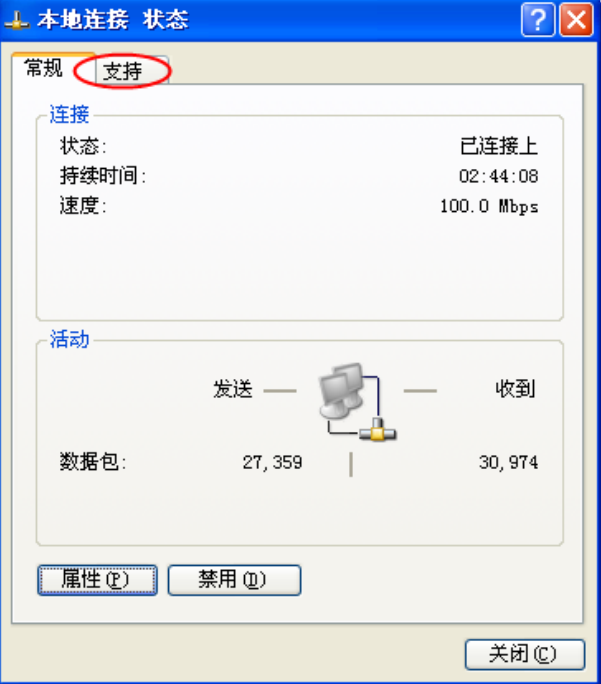
4. 点击页面中的详细信息按钮。

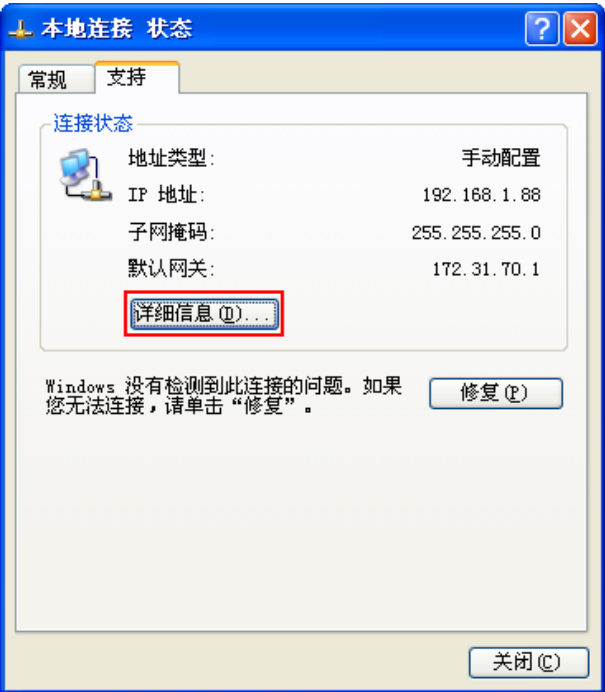

5. 在打开的"网络连接详细信息"页面中,看到的"实际地址"即是当前计算机的 MAC 地址。 MAC 地址格式为 XX-XX-XX-XX-XX-XX,其中 X 为 16 进制数,即 0~9 或 A~F 之间的值。此 例中查看到的 MAC 地址为 00-0A-66-EB-54-37。

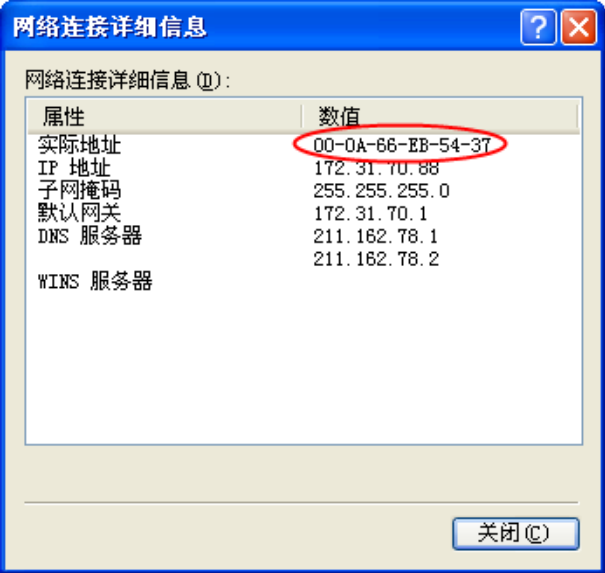

## 二、**Windows Vista** 系统下的查询

1. 点击任务栏上的开始按钮,然后选择"控制面板"。

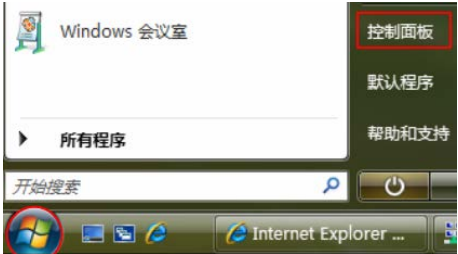

2. 选择页面左边的"经典视图",然后双击"网络和共享中心"。

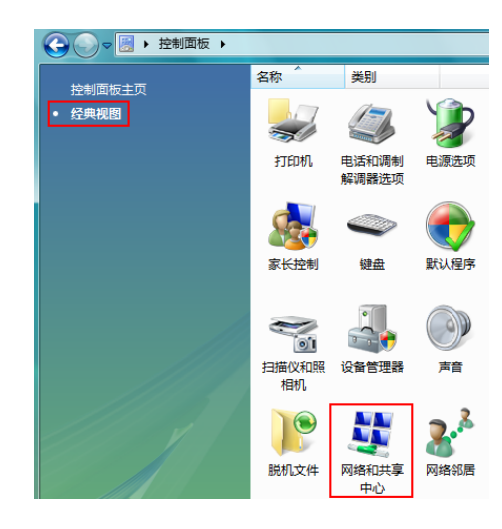

3. 在打开的页面中,点击"查看状态"。

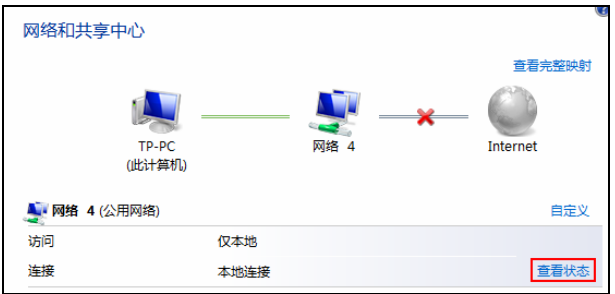

4. 点击"本地连接状态"页面中的详细信息按钮。

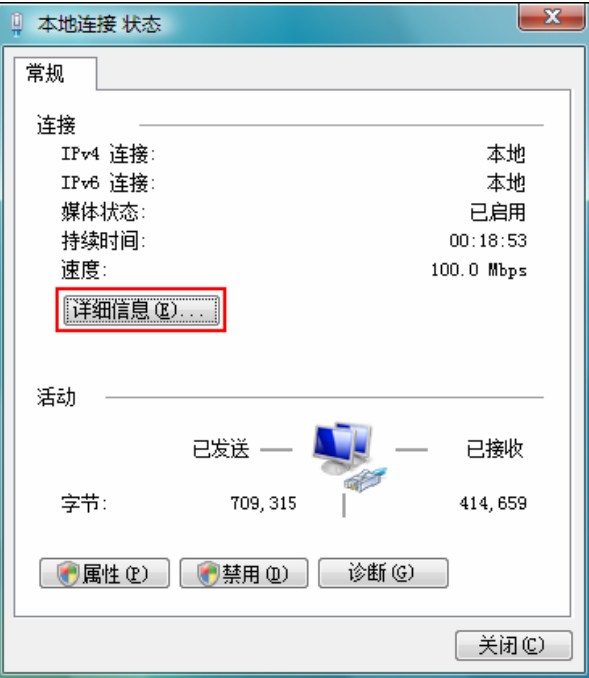

5. 在打开的"网络连接详细信息"页面中,看到的"实际地址"即是当前计算机的 MAC 地址。 MAC 地址格式为 XX-XX-XX-XX-XX-XX,其中 X 为 16 进制数,即 0~9 或 A~F 之间的值。此例中 查看到的 MAC 地址为 00-19-66-5E-EC-11。

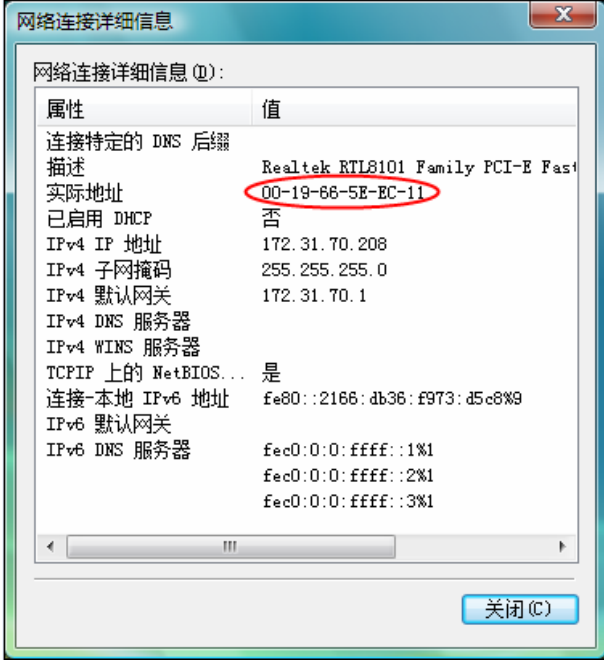

## 附录 **D** 规格参数

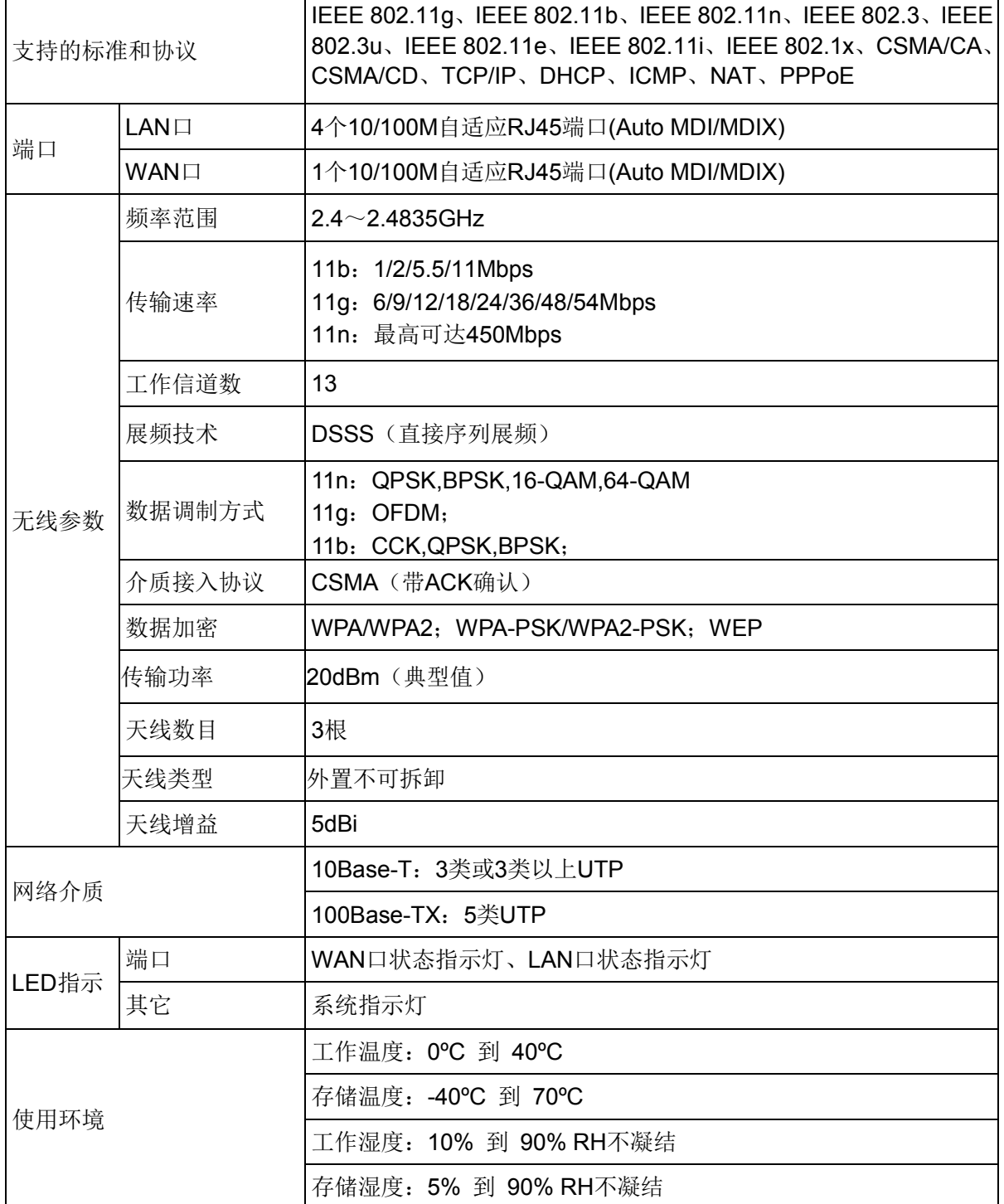